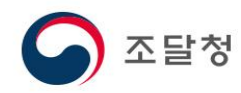

# e-발주시스템 안내

평가위원

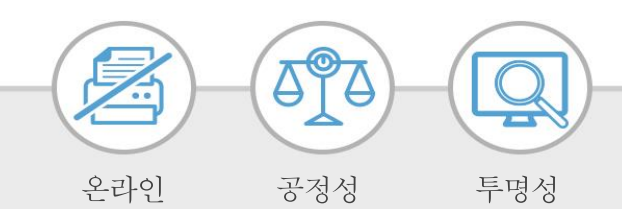

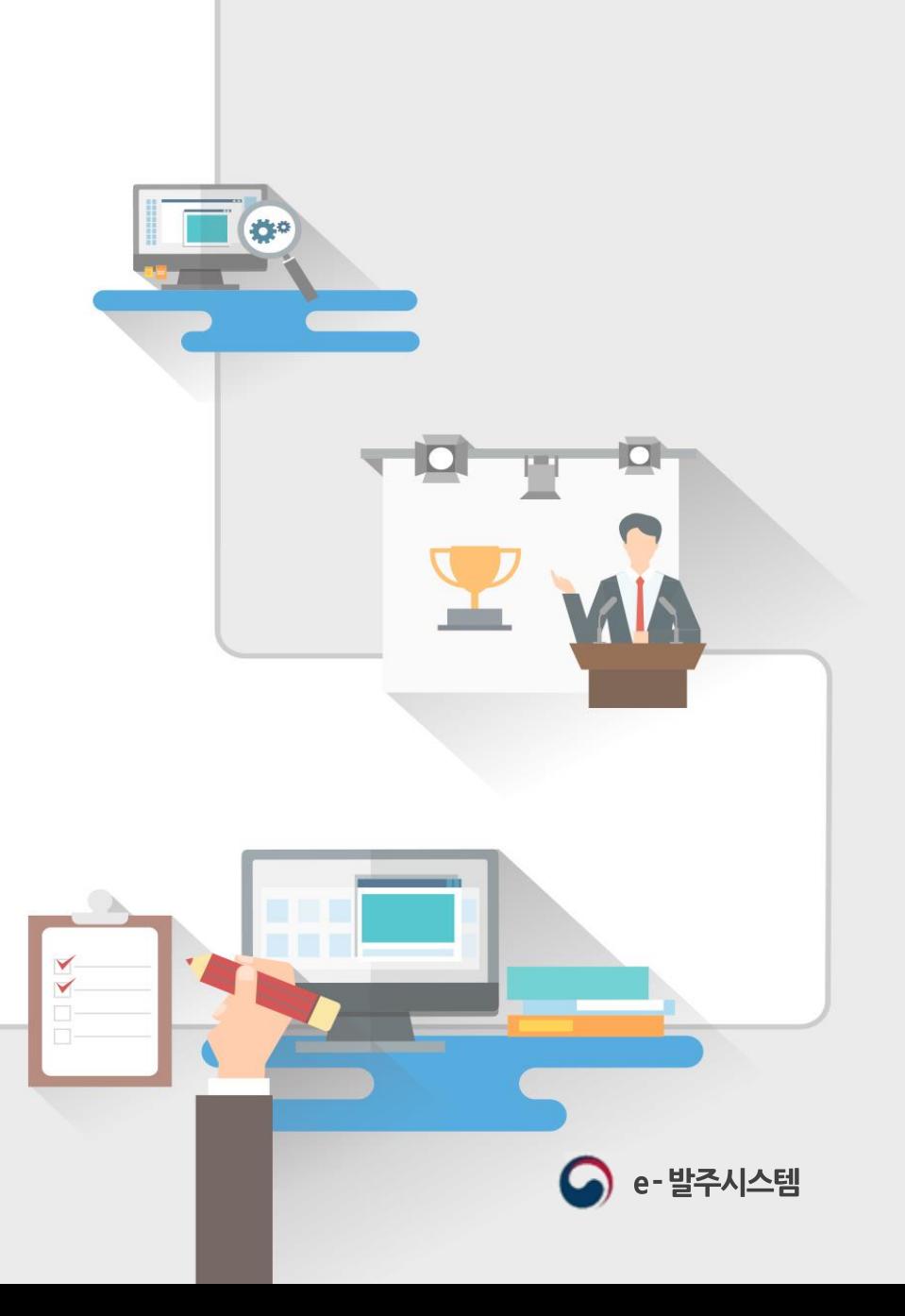

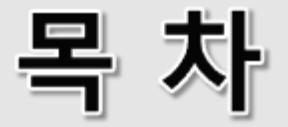

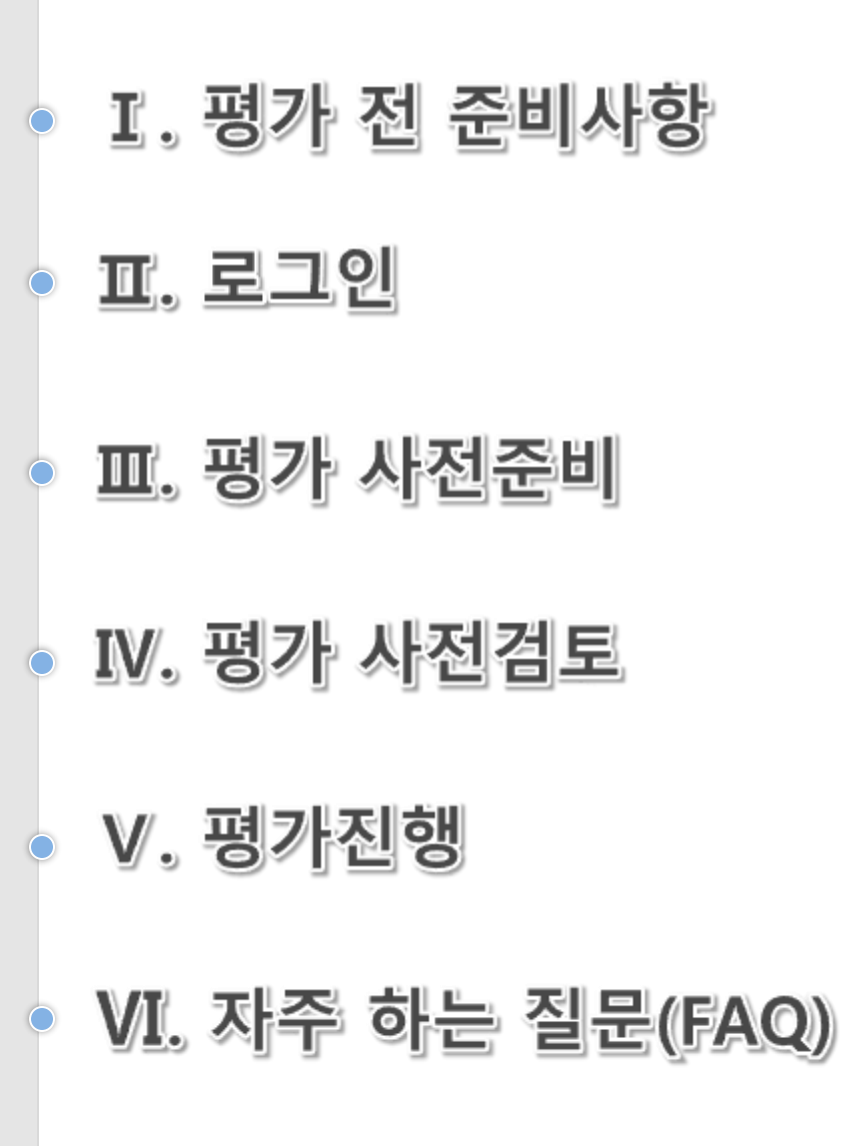

### 1. 흐름도

## 평가 업무 흐름도- 온라인 (평가위원)

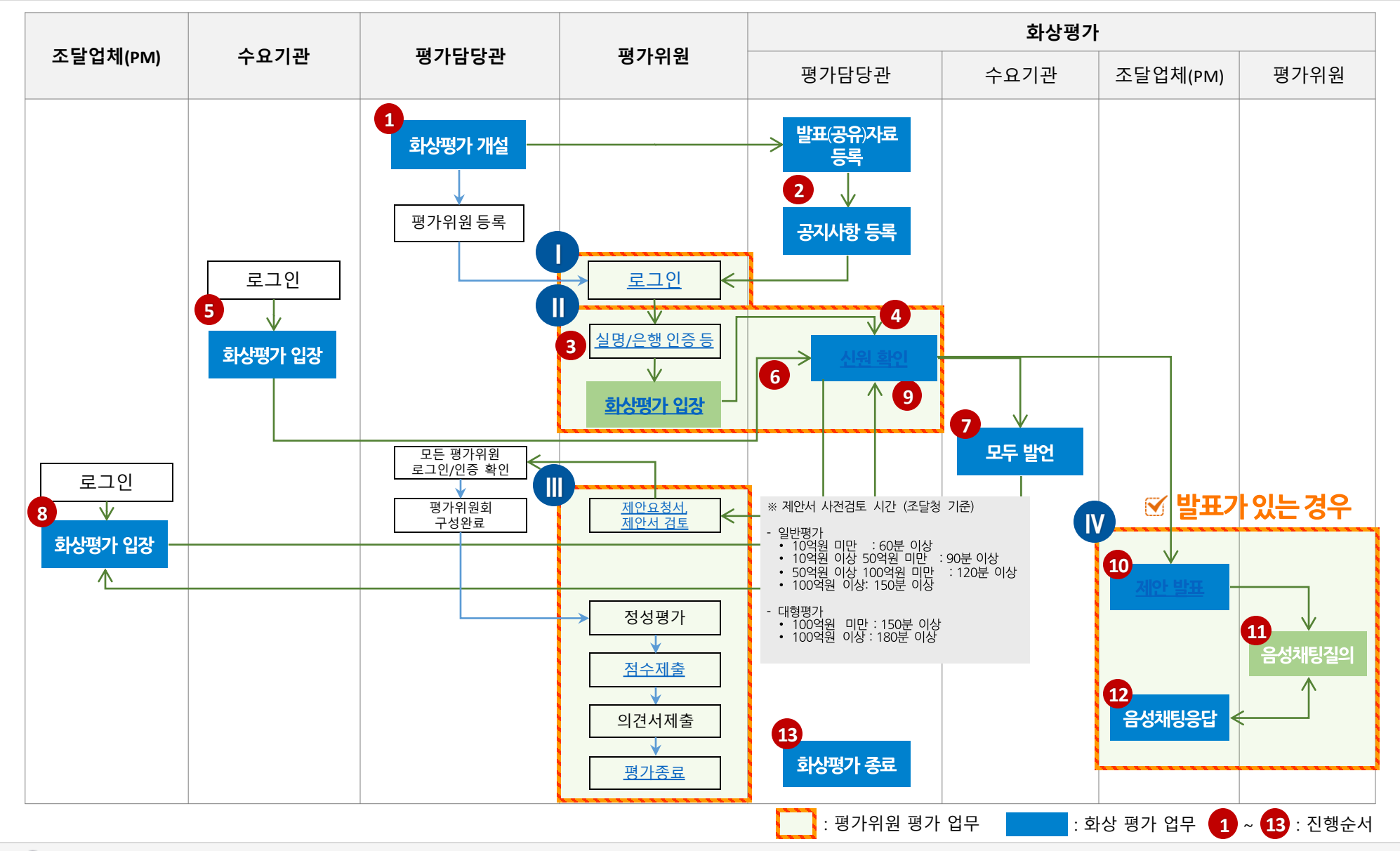

e-발주시스템

### 1. 흐름도

## 평가 업무 흐름도 - 오프라인 (평가위원)

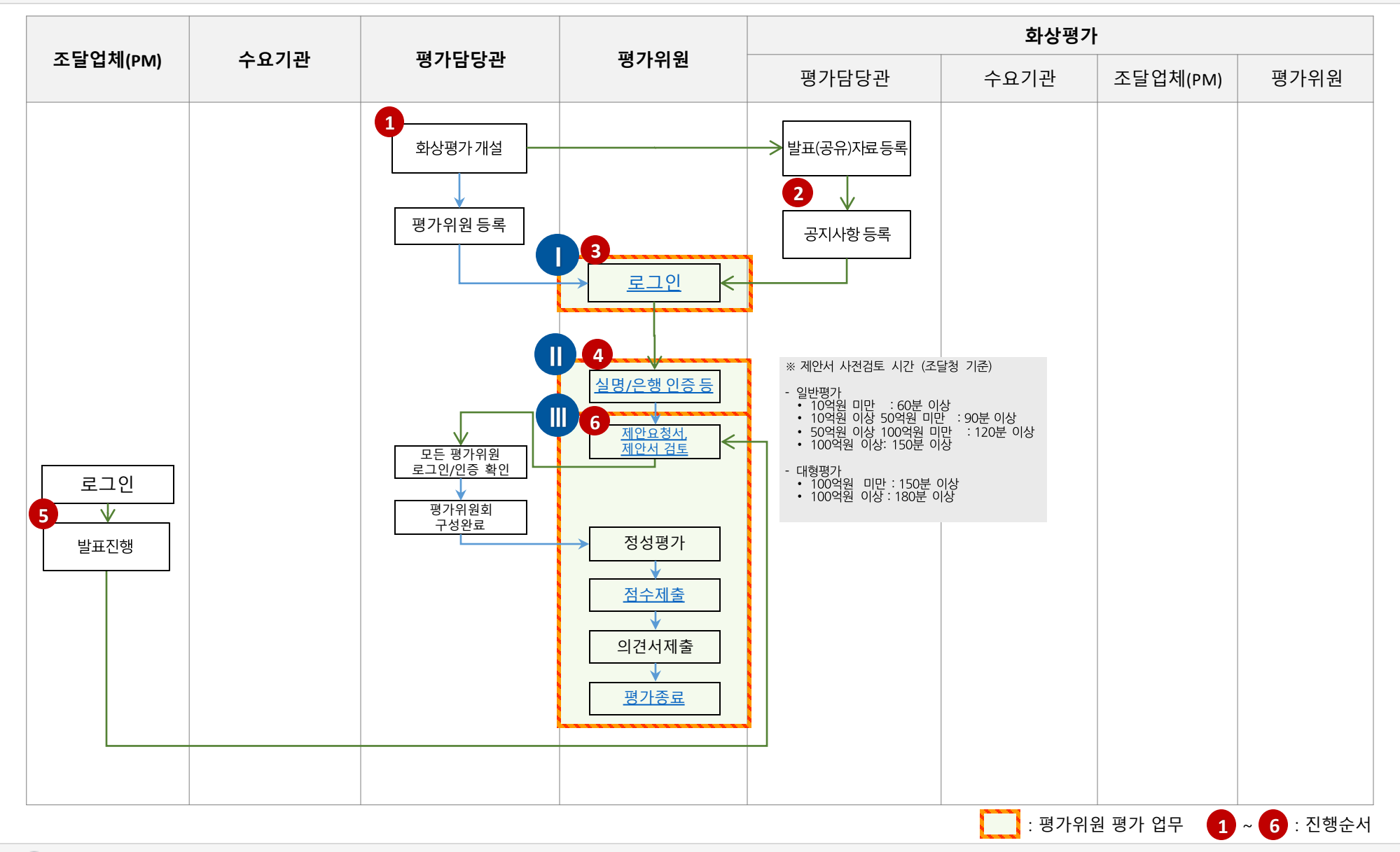

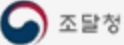

e-발주시스템

# I. 평가 전 준비사항

- 1. 평가 진행 환경
- 2. 필수설치프로그램 설치
- 3. 기타 준비사항

## 1. 평가 진행 환경

① e-발주시스템은 <mark>클라우드 환경에서 지원되지 않습니다</mark>.

② 표준 사용자의 PC환경에서 디스플레이해상도는 (권장)으로 설정되어야 합니다.

3 OS는 Windows를 사용하셔야 합니다. (Mac 및 Window11 이상 지원 불가)

④ Internet Explorer 브라우저를 사용하는경우, 도구(Alt+T) → 호환성 보기 설정 탭에서 g2b.go.kr를 추가하셔야 합니다.

⑤ 제안서검토를 위해 사용자 PC에는 Adobe Reader가 설치되어 있어야 합니다.

⑥ e-발주시스템에서 평가진행 시 권장되는 브라우저는 Internet Explorer와 Chrome입니다.

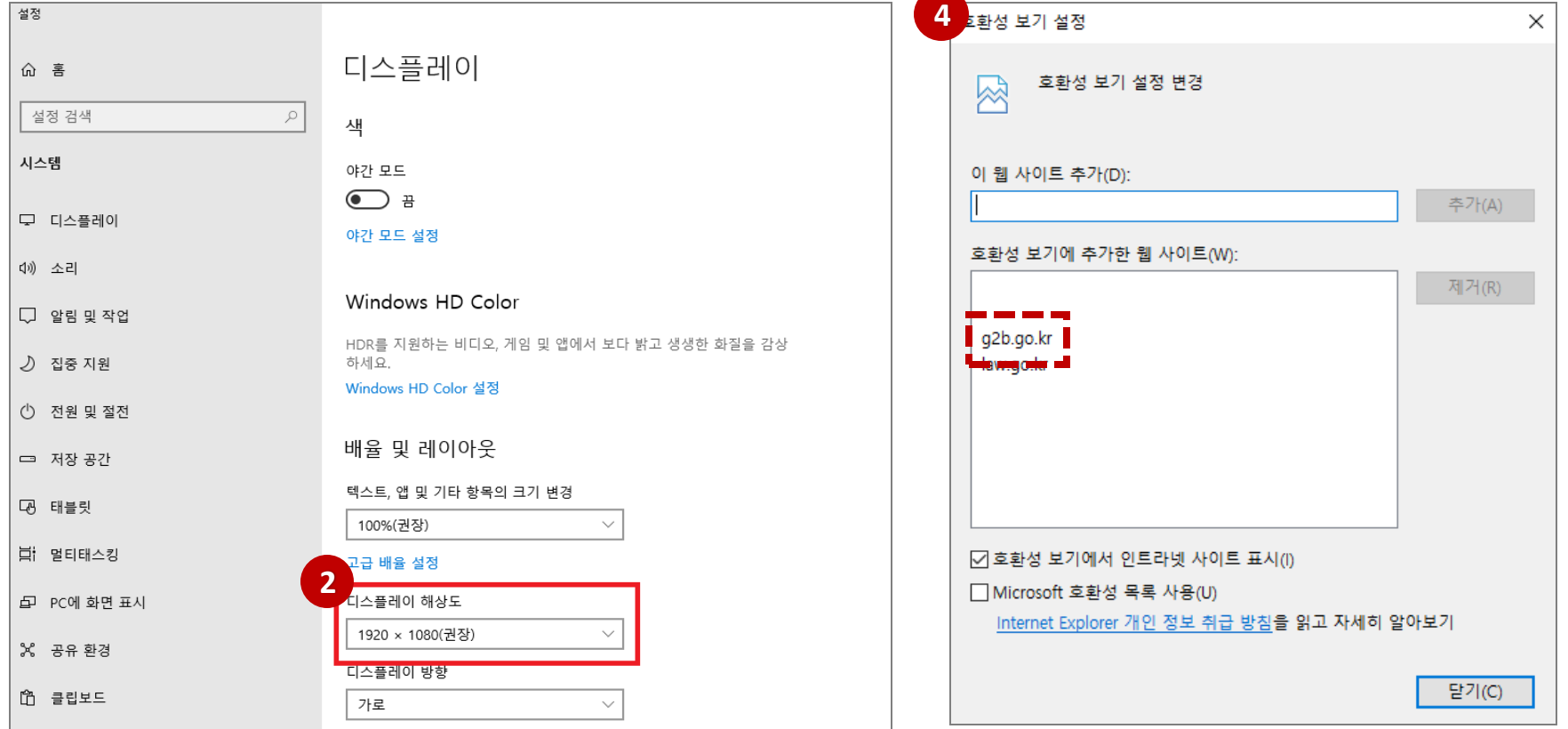

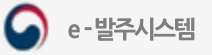

## 2. 필수설치프로그램 설치

① 평가위원은 평가시작 전 e-발주시스템 메인 화면 우측의 [필수설치프로그램] 을 클릭하고,화상평가, 웹 DRM, 나라장터 모듈을 설치해야 합니다. ② [화상평가 테스트] 버튼을 클릭하면 화상평가 시 사용하는 포트, 카메라, 마이크, 스피커 를 확인할 수 있습니다.

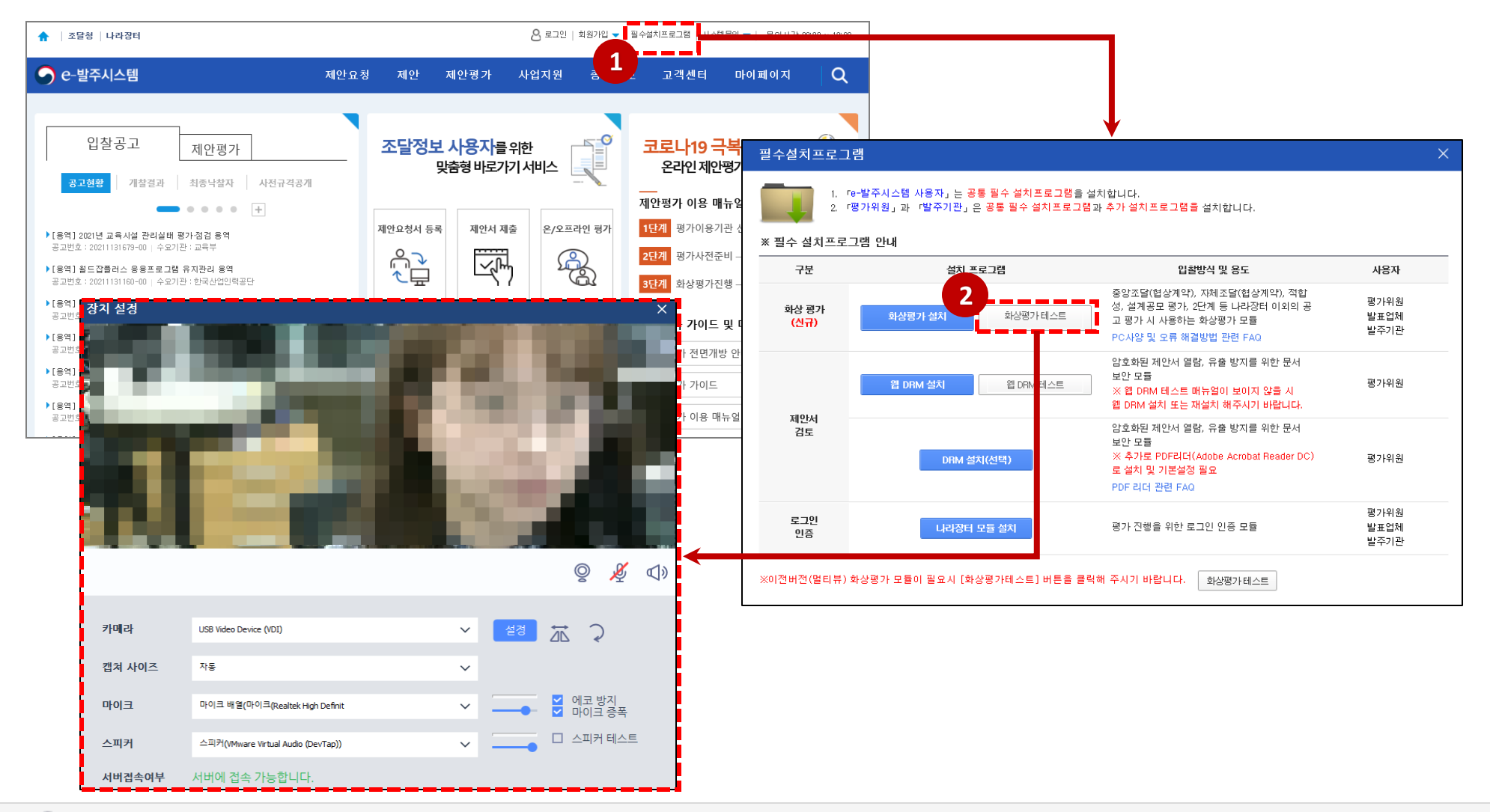

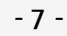

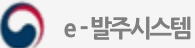

## 3. 기타 준비사항

① 온라인평가의 인증절차 진행을 위해 공동인증서가 필요합니다. PC 또는 USB에 공동인증서를 필히 준비해두시기 바랍니다.

(※ 금융인증서로대체불가하며, 미소유시평가에참여하실수없습니다.)

② <mark>온라인평가</mark>의 화상평가방 입장이 필요한 경우, 평가위원의 **신분확인**을 할 수 있는 **신분증**이 필요합니다. (ex. 주민등록증, 운전면허증 등) ③ 오프라인평가의 경우, 평가위원 인증 시 **휴대전화 인증절차**가 필요하므로 <mark>본인 명의의 핸드폰</mark>을 반드시 지참하셔야 합니다.

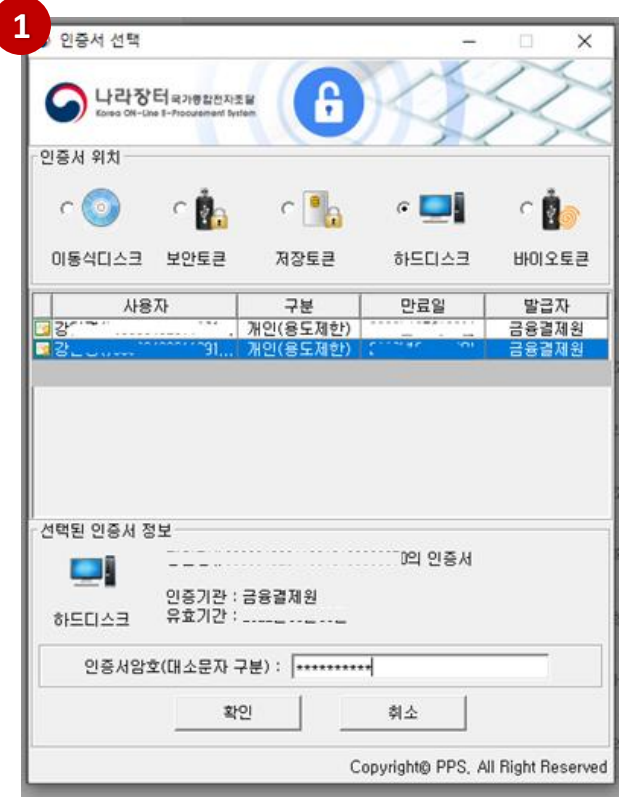

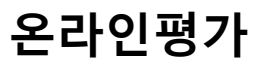

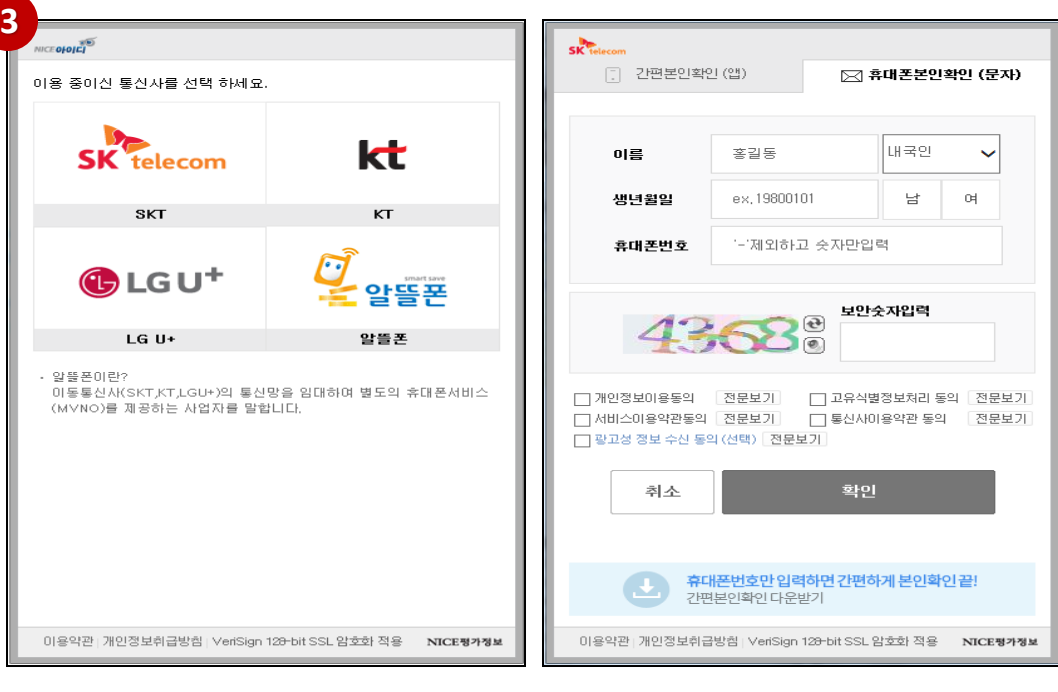

오프라인평가

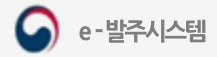

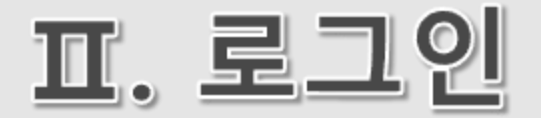

## 1. 로그인 및 본인인증

## <span id="page-9-0"></span>로그인 및 본인인증

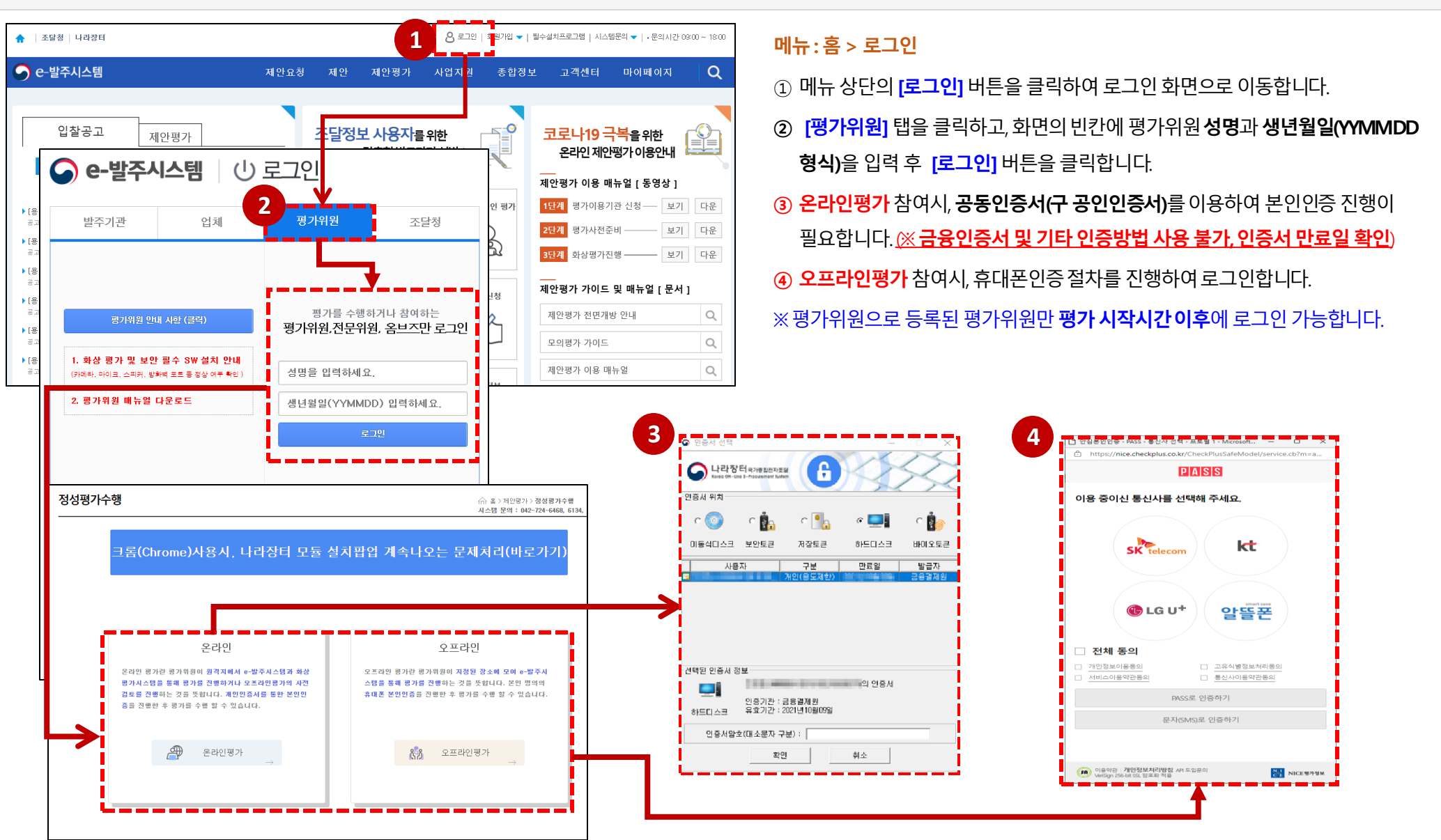

**- 10 -**

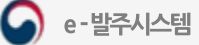

## 로그인 및 본인인증

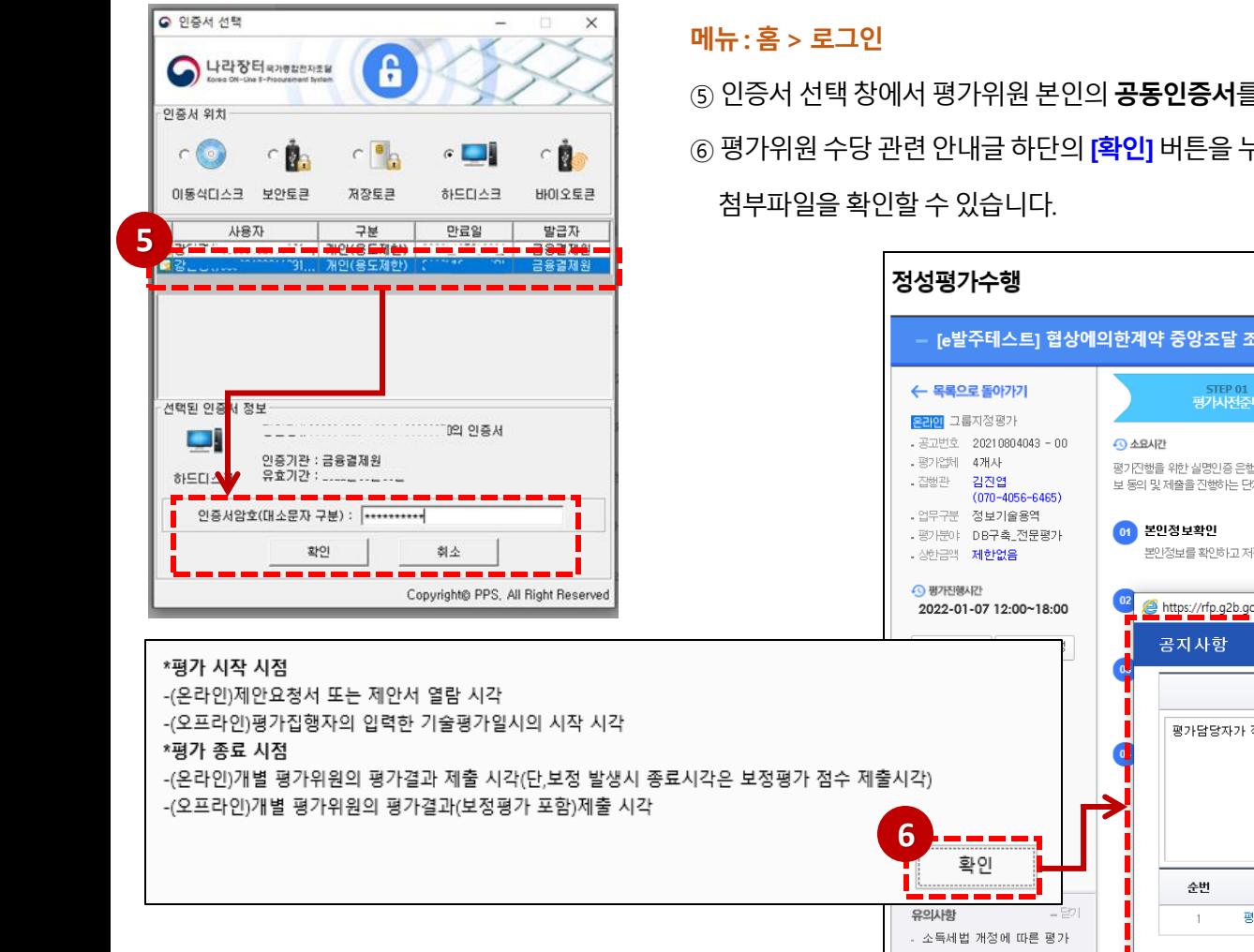

⑤ 인증서 선택 창에서 평가위원 본인의 **공동인증서**를 선택하고 암호를 입력하여 인증합니다. (만료일 이전 인증서 사용 必) ⑥ 평가위원 수당 관련 안내글 하단의 <mark>[확인</mark>] 버튼을 누르면, 계약담당자가 평가위원에게 제공하는 공지사항의 내용과

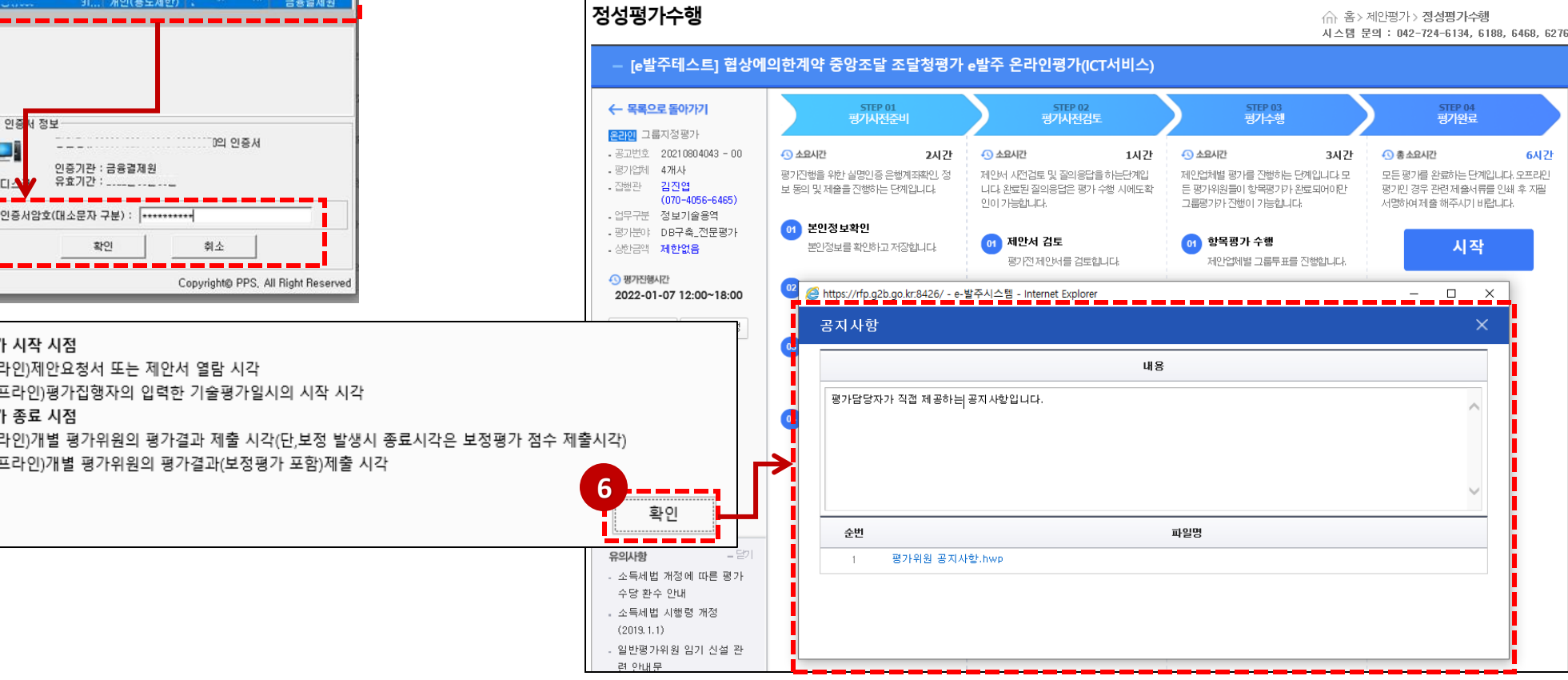

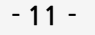

## 로그인 및 본인인증

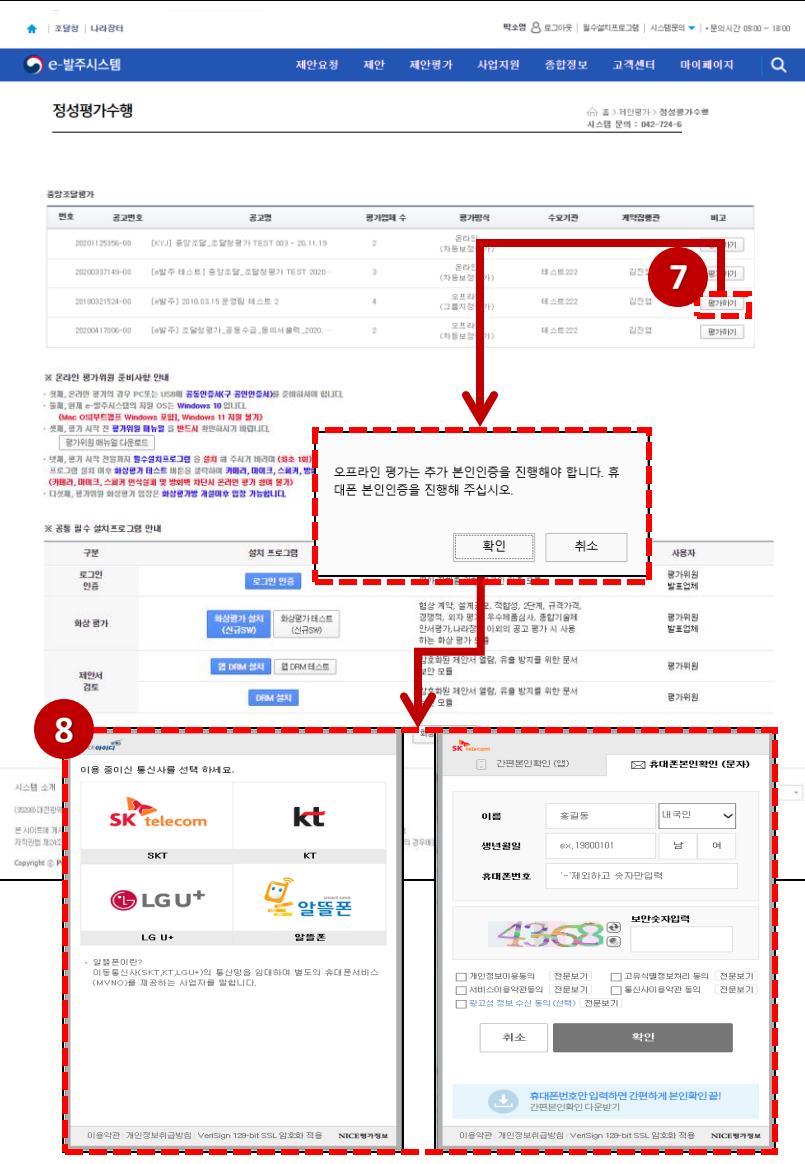

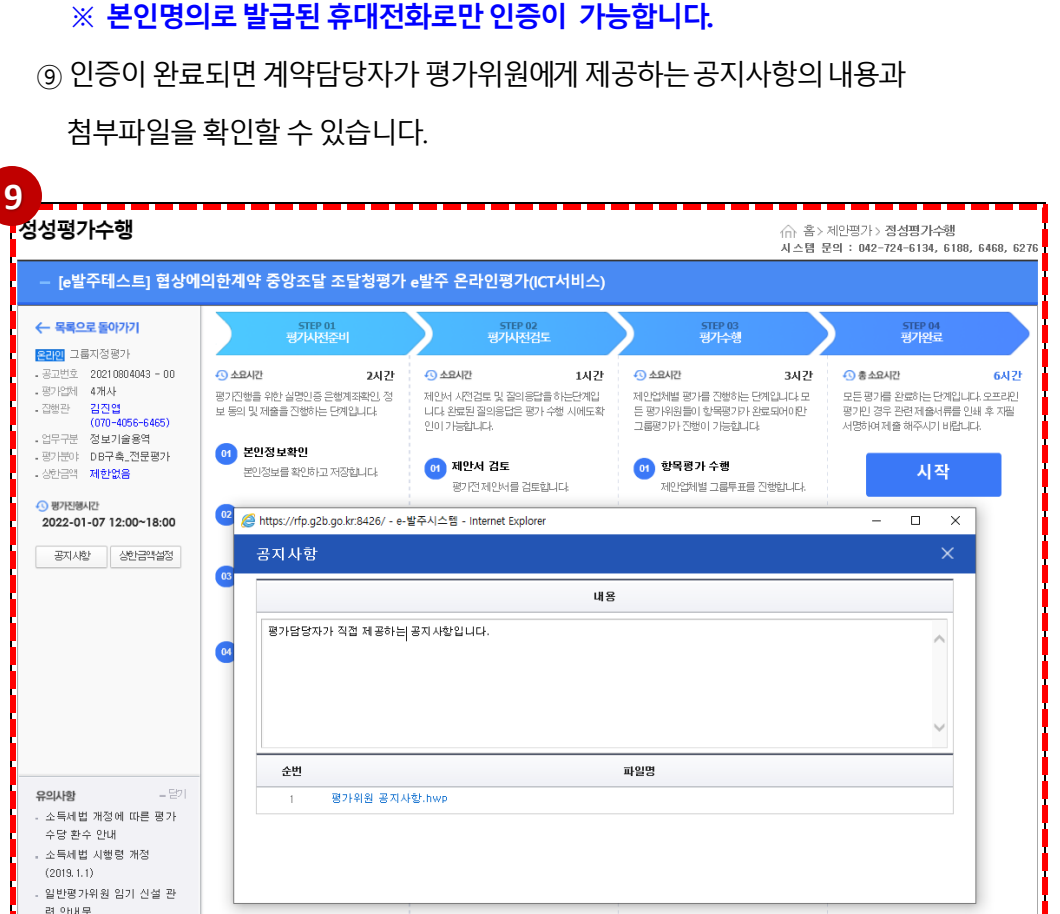

 $\times$  본인명의로 발급된 휴대전화로만 인증이 가능합니다.

⑧이용중인통신사를선택하고정보를입력후[확인] 버튼을클릭합니다.

호출합니다.

⑦ 평가방식이 오프라인인경우 [평가하기] 버튼을 클릭하면 휴대폰 본인인증 팝업창을

### 메뉴: 홈> 제안평가> 정성평가수행

e-발주시스템

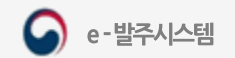

- 평가시작시간 이후에도 해당 알림창이 뜨는 경우, 메인화면으로 갔다가 돌아와서 [평가하기] 버튼 클릭하시면 됩니다.
- 안내 받은 평가시작시간 이후 입장 가능합니다.

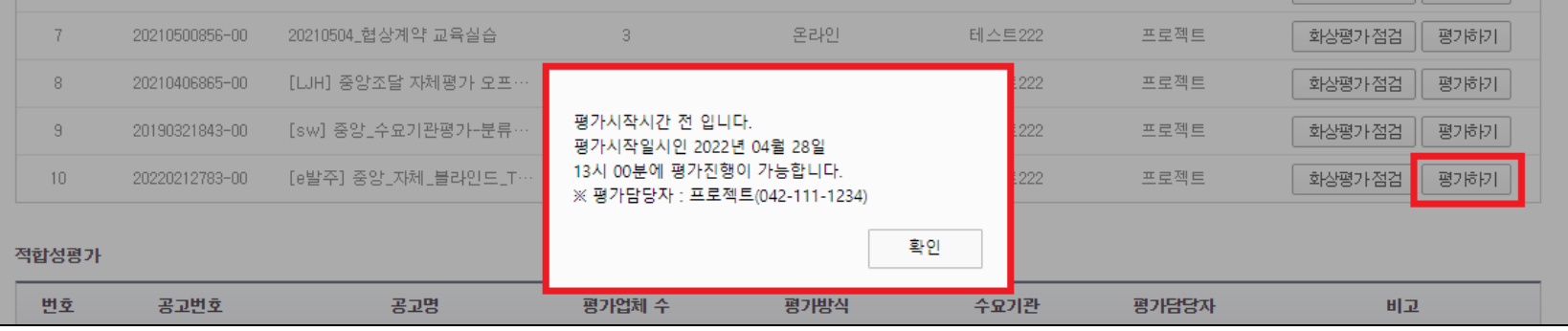

### ② 평가담당자가 평가위원 정보는 등록하였으나, 평가시작시간 전 입장을 시도하는 경우

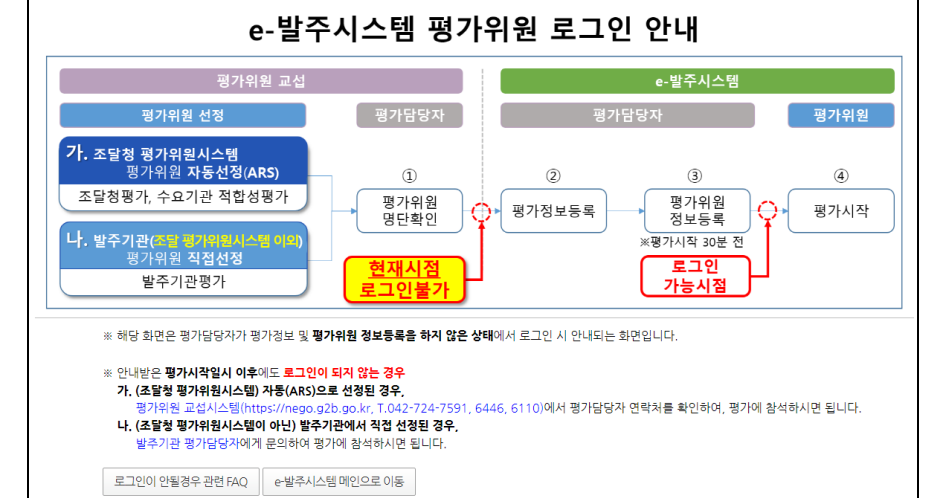

① 평가담당자가 평가위원 정보를 등록하지 않은 경우

로그인 및 본인인증 (로그인이 불가한 경우)

### ※ 안내받은 평가시작일시 이후에도 로그인이 되지 않는 경우

가. (조달청 평가위원시스템) 자동(ARS)으로 선정된 경우,

평가위원 교섭시스템(https://nego.g2b.go.kr, T.042-724-7591, 6446, 6110)에서

평가담당자 연락처를 확인하여, 평가에 참석하시면 됩니다.

나. (조달청 평가위원시스템이 아닌) 발주기관에서 직접 선정된 경우,

·발주기관 평가담당자에게 문의하여 평가에 참석하시면 됩니다.

Ⅱ, 로그인

# Ⅲ. 평가 사전준비

- 1. 평가사전준비 시작
- 2. 본인정보 확인 및 실명인증
- 3. 계좌인증
- 4. 실명/계좌 인증 제외
- 5. 동의서 제출

## 1. 평가사전준비 시작

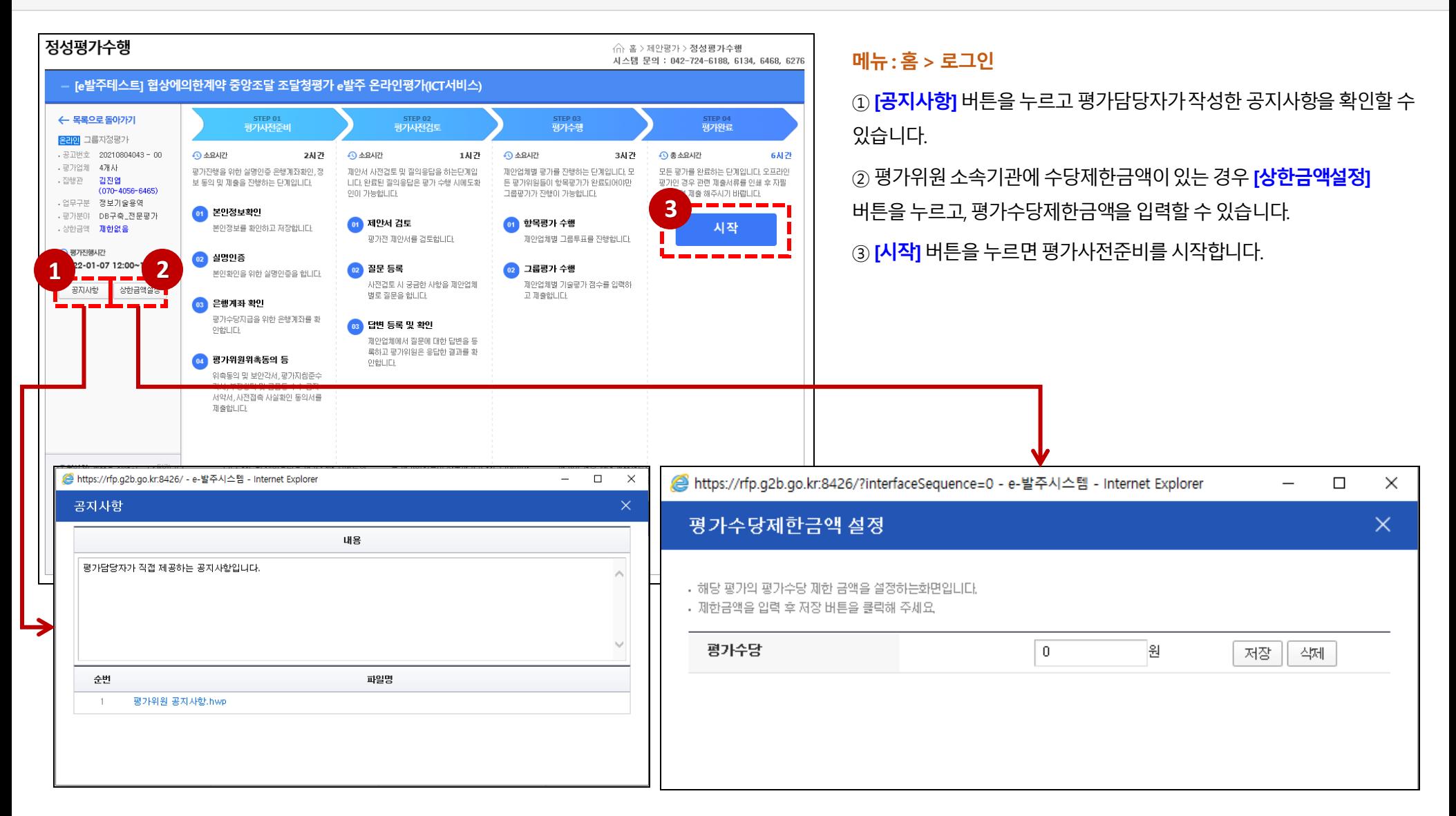

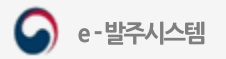

## <span id="page-15-0"></span>2. 본인정보확인 및 실명인증

### 메뉴: 홈> 제안평가> 정성평가수행

① [본인정보확인] 탭에서 평가담당자가 작성한 소속과 휴대전화번호를 확인하고, 주소, 직위, 직장(기관) 소재지 항목을 작성하여 저장합니다. (※ 소속과 휴대전화번호는 사실과 다른 경우, 평가위원 본인이 수정할 수 있습니다)

② [실명인증] 탭에서 주민등록번호 뒷자리를 입력하고 [실명인증] 버튼을 눌러 인증을 진행한 후, 저장합니다.

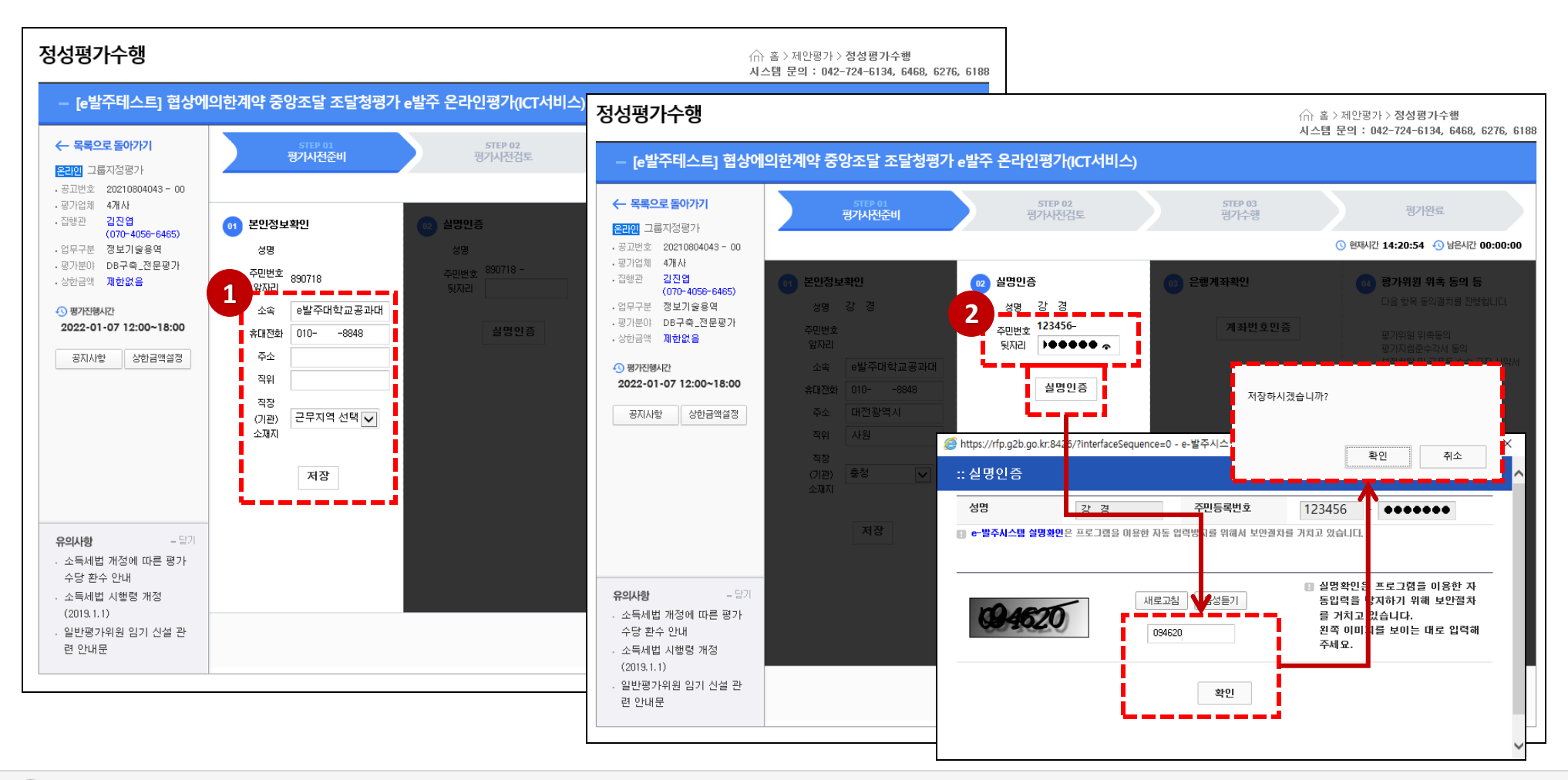

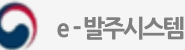

## 3. 계좌 인증

### 메뉴: 홈> 제안평가> 정성평가수행

① [은행계좌확인] 탭에서 [계좌번호인증] 버튼을 클릭하고, 은행과 계좌번호를 입력하여 [조회요청] 을 클릭합니다. (※ 등록한 계좌는 추후 변경이 불가능합니다.) (※ Internet Explorer에서 계좌번호 인증 시 빈 창이 뜨는 경우, [도구] – [인터넷옵션] – [고급] – [원래대로] – [개인 설정 삭제] 체크 후 [다시 설정] 을 시도해 보시기 바랍니다) ② [평가위원 위촉 등의 등] 탭에서 [위촉동의 및 사전접촉 확인 제출] 버튼을 클릭하면 동의서 항목을 확인하고 제출할 수 있습니다. (다음페이지 상세 안내)

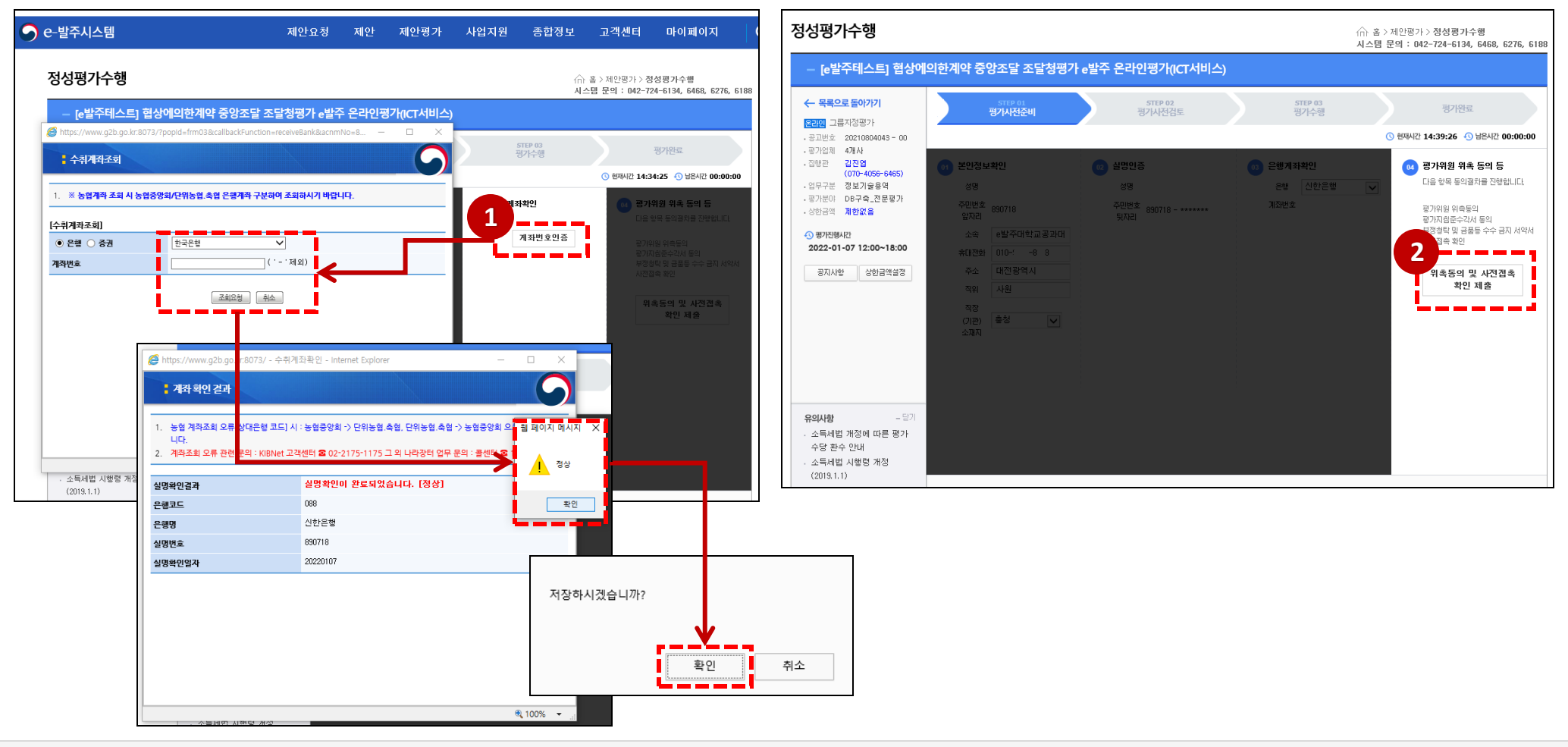

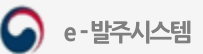

## 4. 실명/계좌 인증 제외

### 메뉴: 홈> 제안평가> 정성평가수행> 평가사전준비

※ 실명/계좌인증이 불가 할 경우 계약집행관과 연락하여 사유(설치프로그램 오류 등)를 전달 후 인증제외를 신청합니다.

① 주민번호 뒷자리를 입력 후 **[저장]** 버튼을 클릭합니다.

② 은행과 계좌번호(본인명의)를 입력한 후 [저장] 버튼을 클릭합니다.

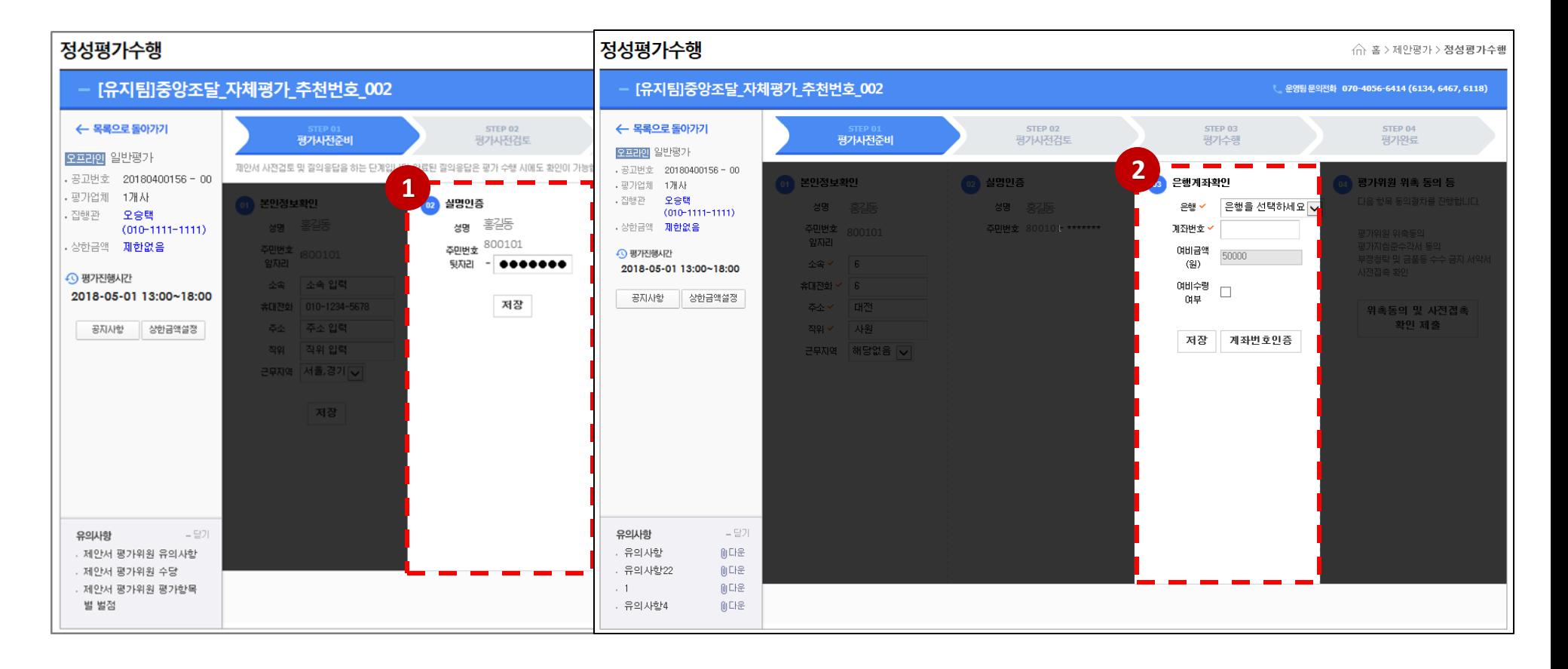

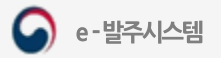

## 5. 동의서 제출

### 메뉴: 홈> 제안평가> 정성평가수행

- $(1)$  [동의서 제출] 화면에서 항목별 동의항목에 체크합니다.
- ② 업체와 사전접촉한 경우, **[동의서 제출]** 페이지에서 **[사전접촉 사실확인]** 여부에 있음을 체크하면 사전접촉 신고서를 확인할 수 있습니다.
- ③ 접촉한 이력이 있는 업체의 사전접촉여부에 체크하고 **사전접촉자, 일시, 세부내용**을 입력한 후 하단의 **[저장]** 버튼을 눌러 저장합니다.
- $\widehat{p}(4)$  동의항목에 체크 후 하단의 [제출] 버튼을 누르고 [확인] 버튼을 눌러 동의서를 제출합니다.
- [사전접촉 신고서] 버튼을 누르면 작성한 사전접촉 신고서를 확인할 수 있습니다.

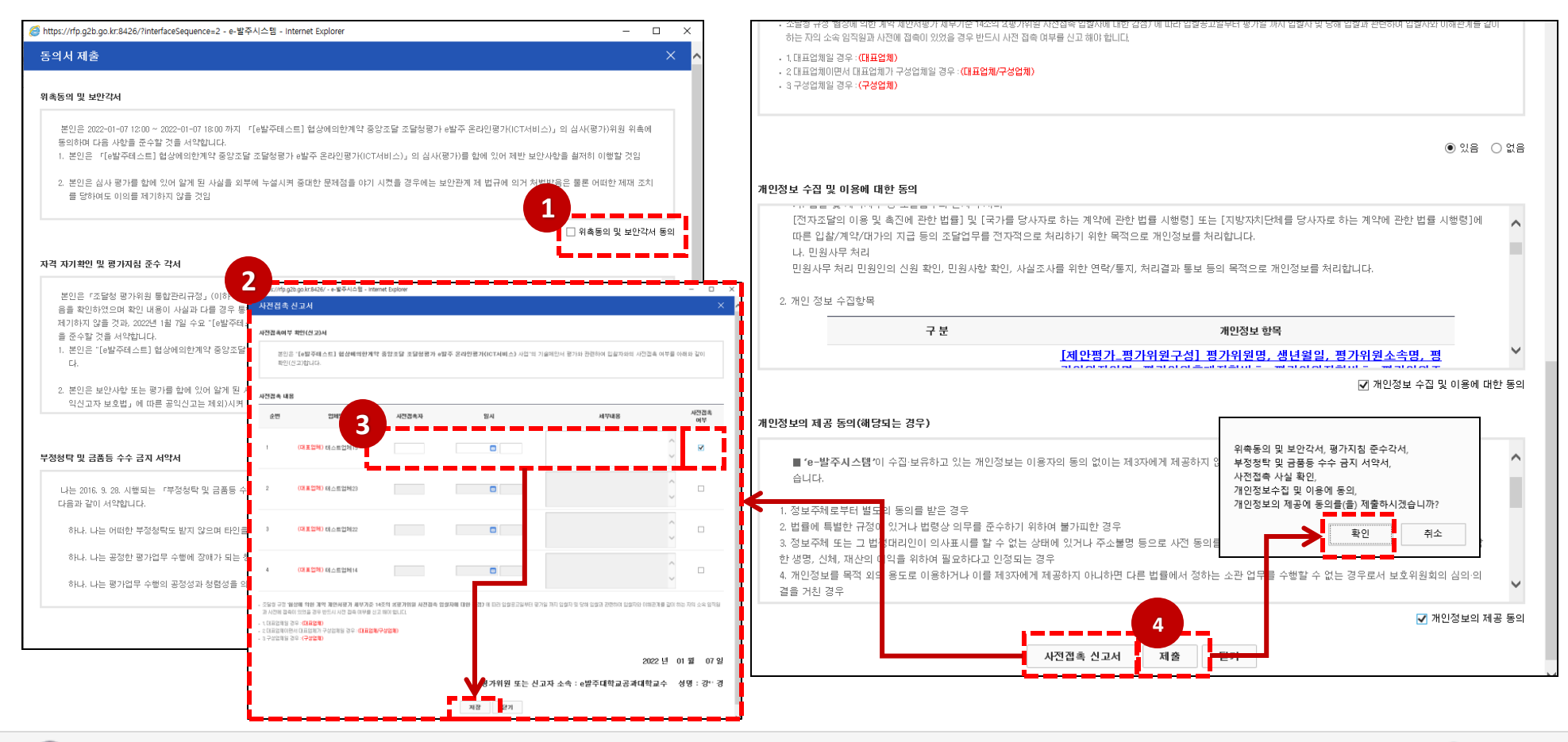

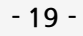

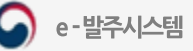

- 6. 실시간 질의응답 (채팅창)
- 5. 조달업체 입장 및 발표 청취
- 4. 발표자료 공유 받기
- 3. 화상평가입장 및 승인
- 
- 2. 동의서출력
- 1. 평가사전검토 시작
- 

8. 제안서검토 상세(PDF 뷰어) 9. 제안요청서 및 실시간 질의응답

10. 실시간 질의응답 상세

12. 평가위원 유의사항

11. 이석/착석

7. 평가표 및 제안서검토

# IV. 평가사전검토

## 1. 평가사전검토 시작

### 메뉴: 홈> 제안평가> 정성평가수행

① 평가위원이 평가사전준비를 마치면 **[평가사전검토]** 탭으로 이동합니다. (오프라인 평가의경우 **[화상평가입장]** 버튼이 없습니다)

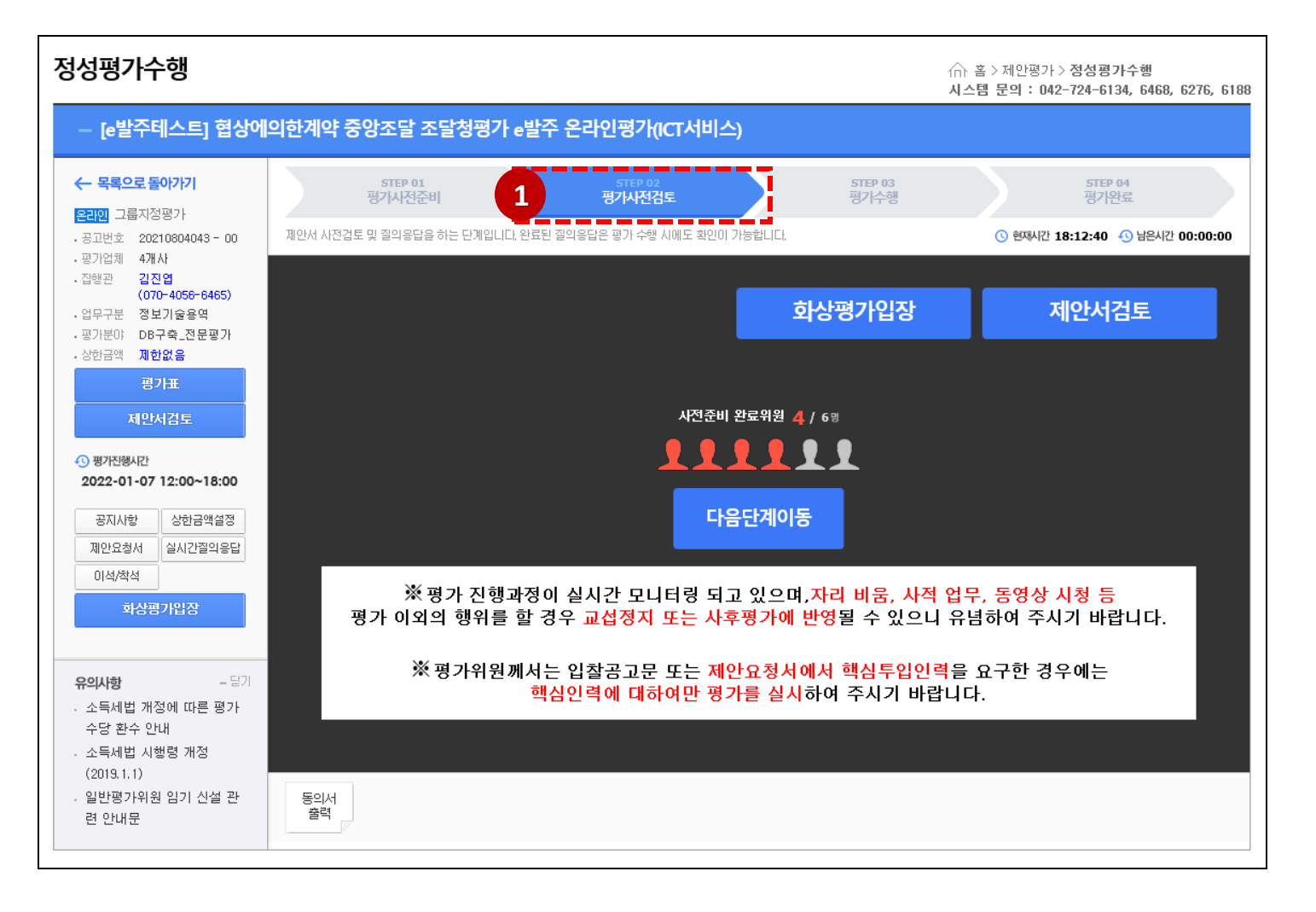

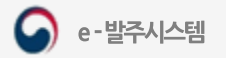

## 2. 동의서 출력

### 메뉴: 홈> 제안평가> 정성평가수행

① 하단의 [동의서출력] 버튼을 누르면 작성한 동의서를 확인할 수 있으며, ୄୖୄୄୖ୴ ❹, ❹, ●, 블 누르고 문서를 다운로드 할 수 있습니다.

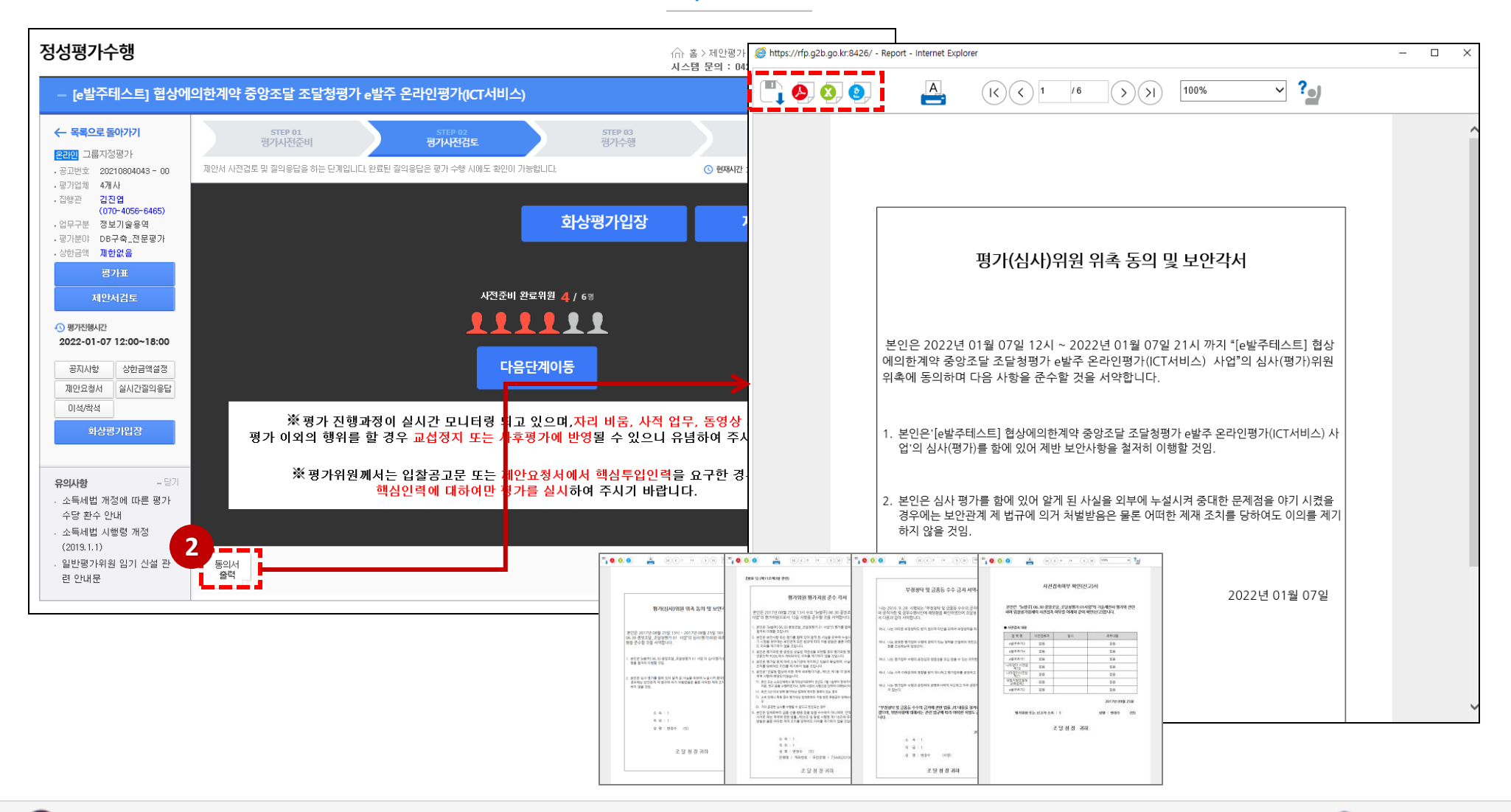

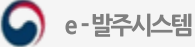

## 3. 화상평가 입장 및 승인

#### 메뉴: 홈> 제안평가> 정성평가수행

① 평가사전준비 (실명인증, 계좌인증, 동의서 제출) 를 수행 완료하면, [평가사전검토] 화면으로 입장됩니다.

② **좌측** 또는 화면 중간에 있는 <u>With 화상평가입장 Wind Hind</u> 블릭합니다.

(※ 만일 [입장실패 (회의실이 존재하지 않습니다) ] 라는 알림창이 뜬다면 화상평가방이 개설되지 않은 것이니, 평가담당자에게 개설여부를 문의하시기 바랍니다.)

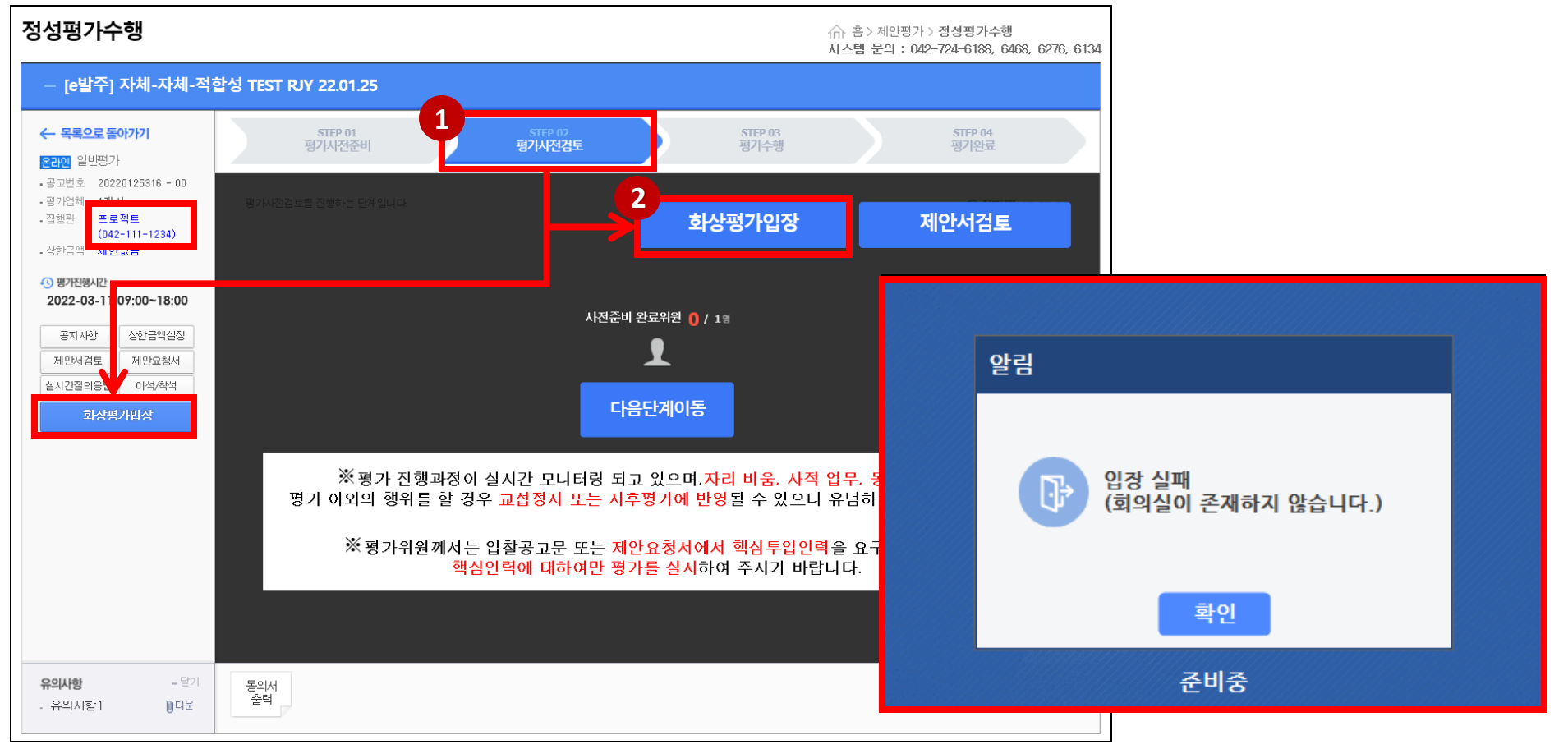

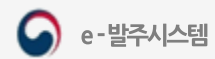

IV. 평가 사전검토

## 3. 화상평가 입장 및 승인 (1)

조달청

메뉴: 홈> 제안평가> 정성평가수행> 상세화면> 화상평가입장 ① **화상평가 입장**] 버튼을 클릭 시, [입장 승인 대기] 창이 뜹니다.

e-발주시스템

- 해당 창에서 카메라 / 마이크 / 스피커 테스트를 먼저 진행합니다. \* 각각 선택되어 있는 장치가 PC에 연결된 장치가 맞는지 확인합니다. - 마이크의 경우 정상적으로 연결되어 있는 장치라면,음성을 인식할 때마다음량이표시가됩니다.

- 스피커 테스트의 경우 정상적을 연결되어있는 장치라면 스피커테스트를 체크( ■ 스피커테스트 ) 시 스피커를 통해 음악소리가 들려야합니다.

- 정상적으로 진행을 완료하신 후 다음 단계를 진행해주시기 바랍니다.

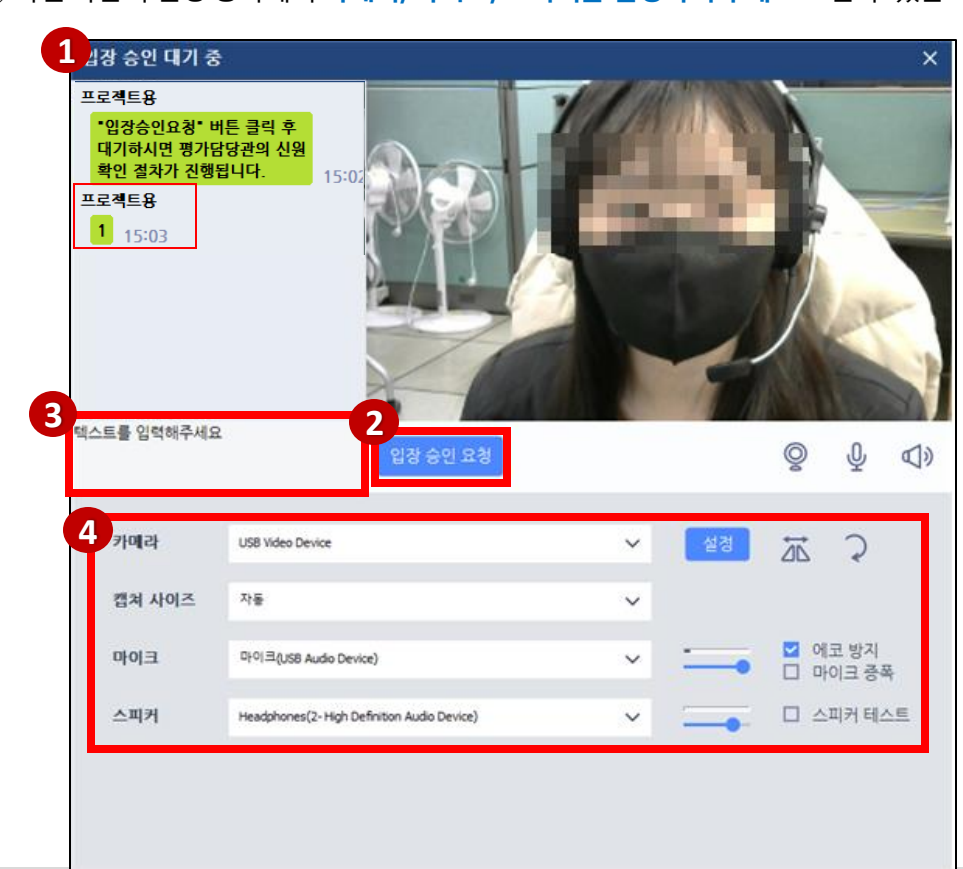

④화면하단의설정항목에서카메라, 마이크, 스피커를설정하거나테스트할수있습니다.

② 평가위원 화면 하단의 **[입장 승인 요청]** 버튼을 클릭하면, 평가담당자에게 입장 승인 요청을 할 수 있습니다.

( ※ [입장승인요청] 버튼을클릭하지않으면, 평가담당자의참석자목록에평가위원정보가보이지않습니다..)

③ 화면 좌측에 텍스트를 입력하면 평가담당자와 채팅을 할 수 있습니다. ( ※ [**입장 승인 요청] 후 작성한 텍스트만 평가담당자가 확인할 수 있습니다.)** 

**- 24 -**

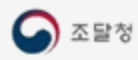

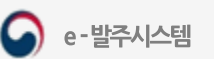

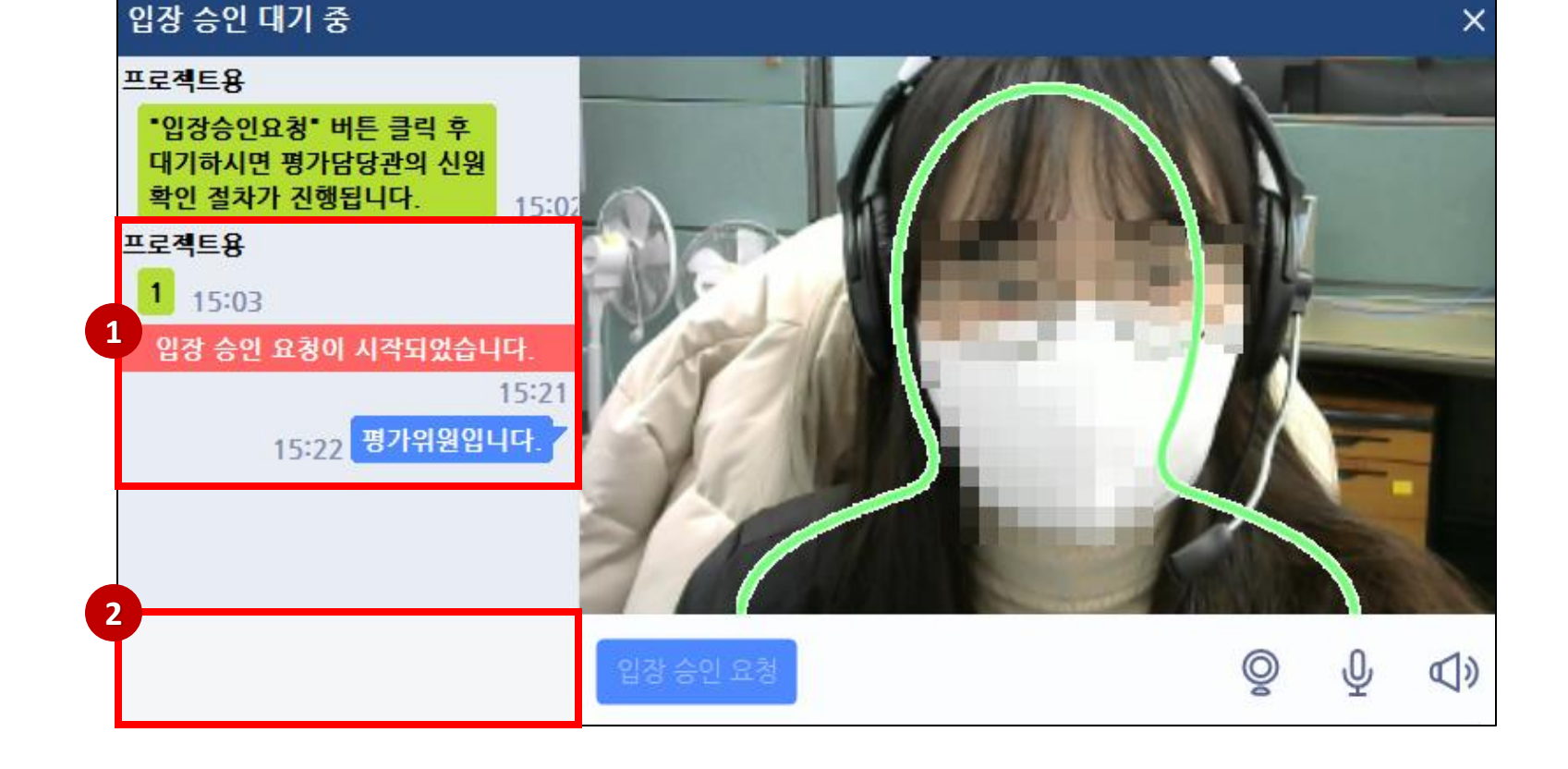

② 입장 승인 요청 이후 평가 담당자가 신원확인 절차 시 채팅창에 텍스트를 입력하면,평가위원은 대기화면에서 확인 및 텍스트를 입력하고 전송할 수 있습니다.

<u>( ※ 평가위원은 신분증을 사전에 준비해야 하며 본인의 얼굴을 초록색 선에 맞추고, 평가담당자의 안내에 따라 승인 절차를 진행합니다.)</u>

① 평가담당자가 승인 요청을 시작하면, 채팅창에 [입장 승인 요청이 시작되었습니다.] 라는 메시지가 확인됩니다.

메뉴: 홈> 제안평가> 정성평가수행> 상세화면> 화상평가입장

3. 화상평가 입장 및 승인 (2)

## 3. 화상평가 입장 및 승인 (3)

### 메뉴: 홈> 제안평가> 정성평가수행> 상세화면> 화상평가입장

① ① 평가담당자로부터 참석승인을 받으면 화상평가방 입장이 가능합니다. (※해당 평**가방에 참석 및 승인된 참석자의 화면을 확인할 수 있습니다.)** 

② 8 버튼을 클릭하면 참석자 목록을 확인할 수 있으며, 이 버튼을 클릭하여 채팅창을 통해 참석자들과 소통할 수 있습니다.

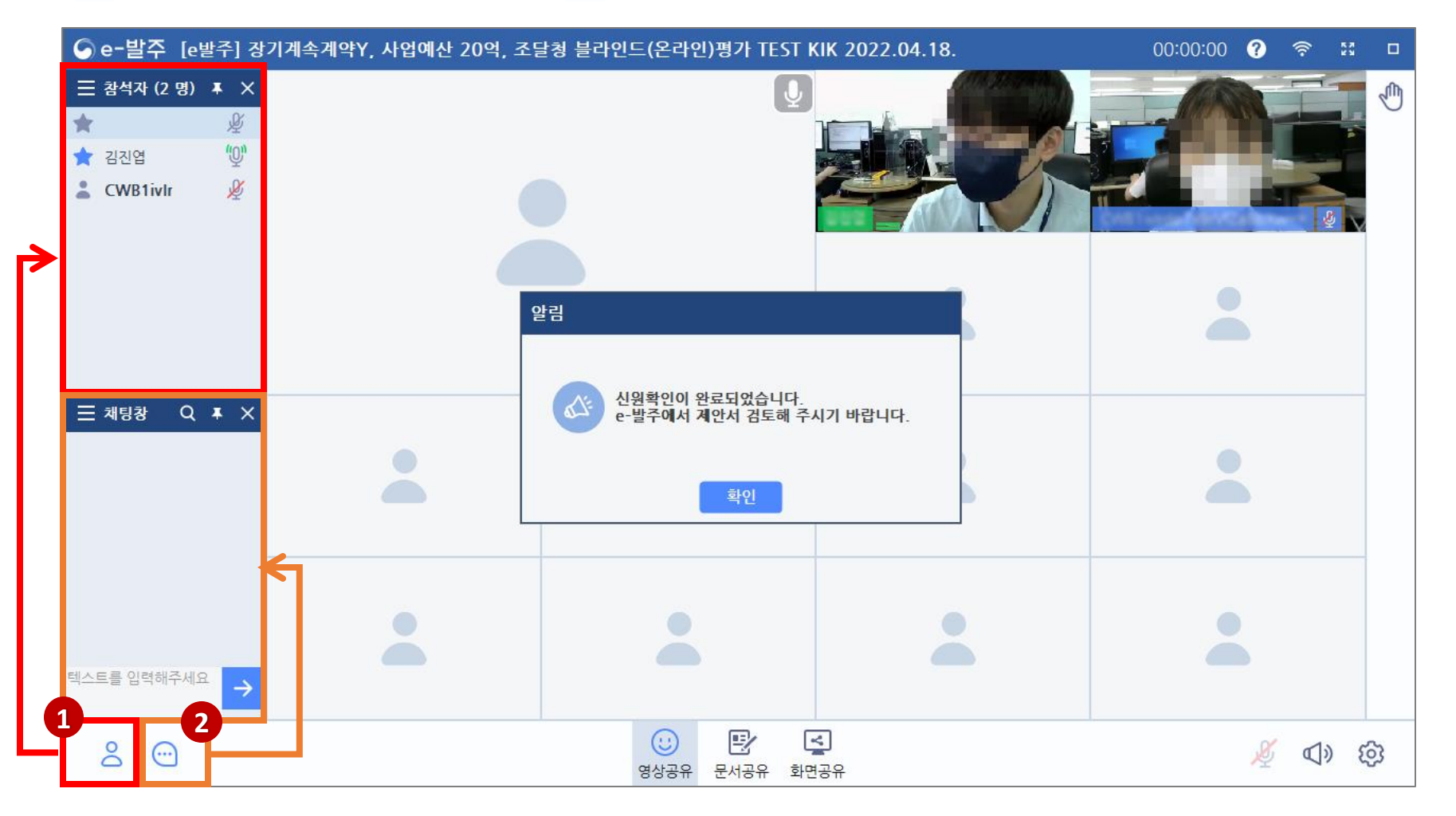

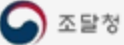

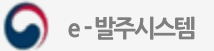

## 4. 발표자료 공유 받기

### 메뉴: 홈> 제안평가> 정성평가수행> 상세화면> 화상평가입장

① 평가담당자가 발표자료 문서공유를 시작하면 [문서 받기] 창이 뜨며 문서가 다운로드 됩니다.

② 문서 다운로드가 완료된 후,평가담당자가 문서 정상공유 여부 확인을 위해 페이지를 이동하면,평가위원에게도 동일한 화면이 공유됩니다.

※ 평가담당자가 업로드 한 문서를 이동 시 페이지 이동이 원활하지 않은 경우, 평가담당자에게 문의하십시오.

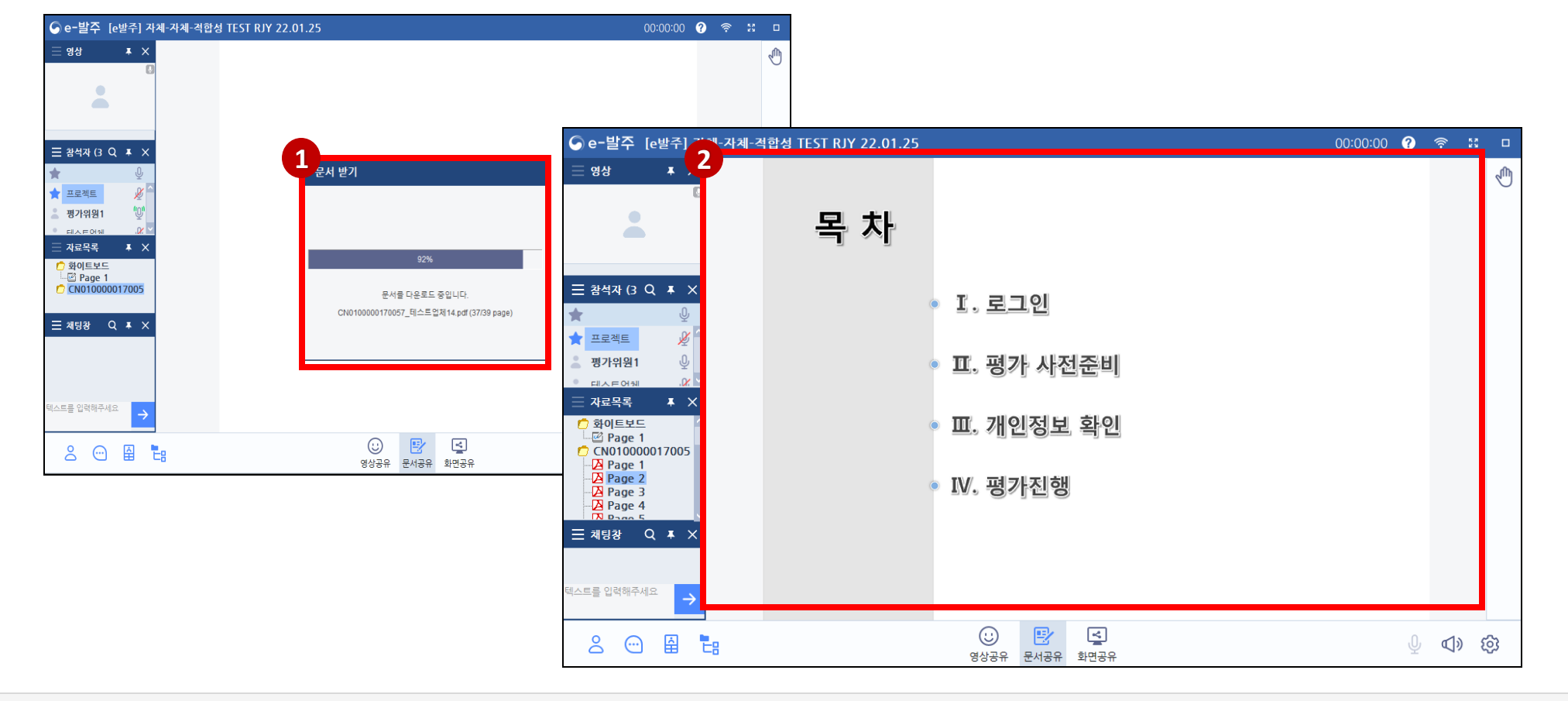

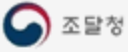

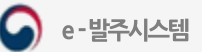

## 5. 조달업체 입장 및 발표 청취 (1)

① 조달업체 발표자가 화상평가방에 입장 후 평가담당자의 승인을 받으면, 참석자 목록 및 레이아웃 내에서 업체 담당자 화면을 확인할 수 있습니다.

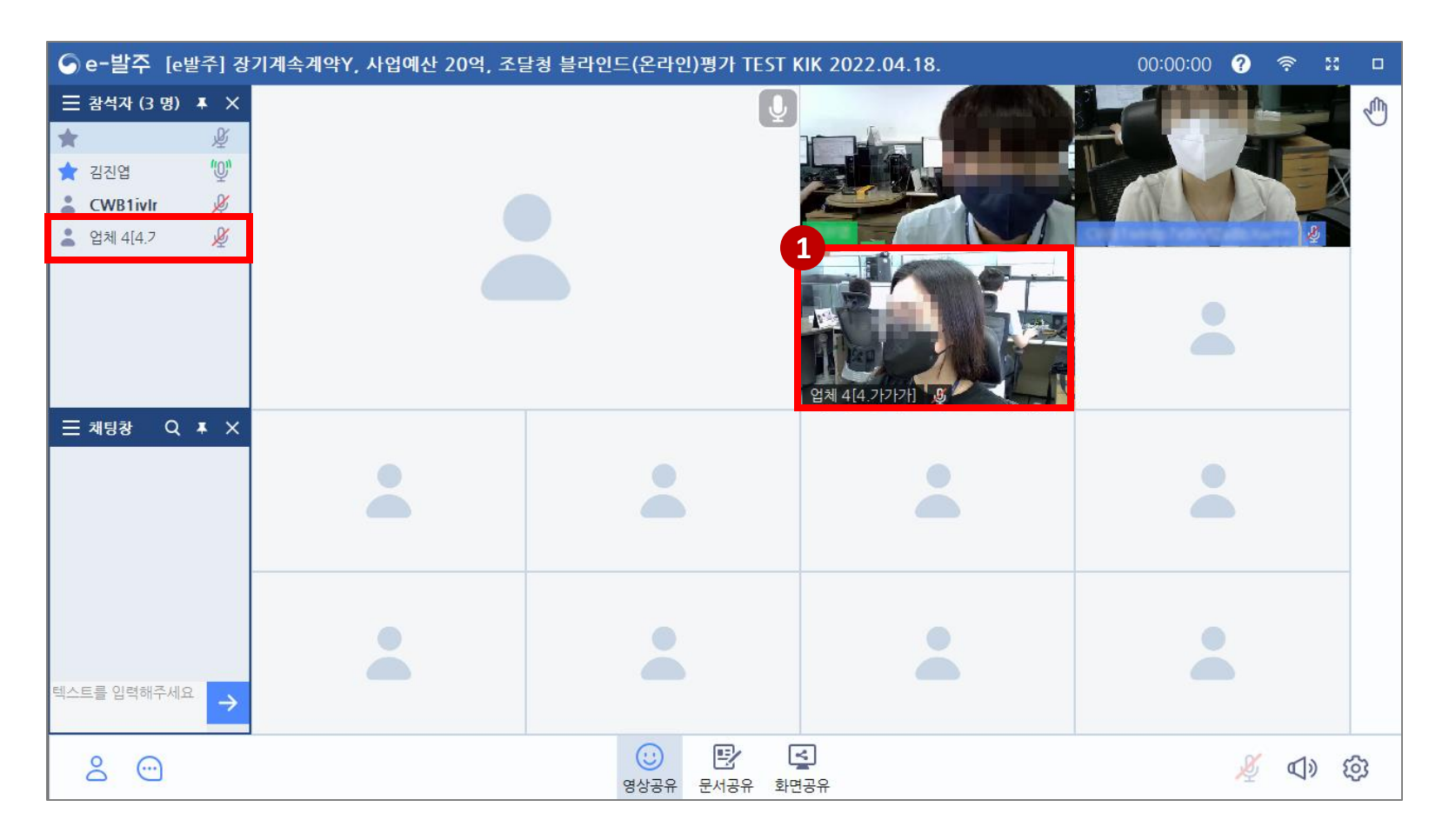

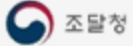

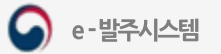

## 5. 조달업체 입장 및 발표 청취 (2)

① 조달업체 발표자가 평가담당자로부터 발표자권한을 부여받으면, 발표자의 화면이 좌측 상단으로 이동합니다.

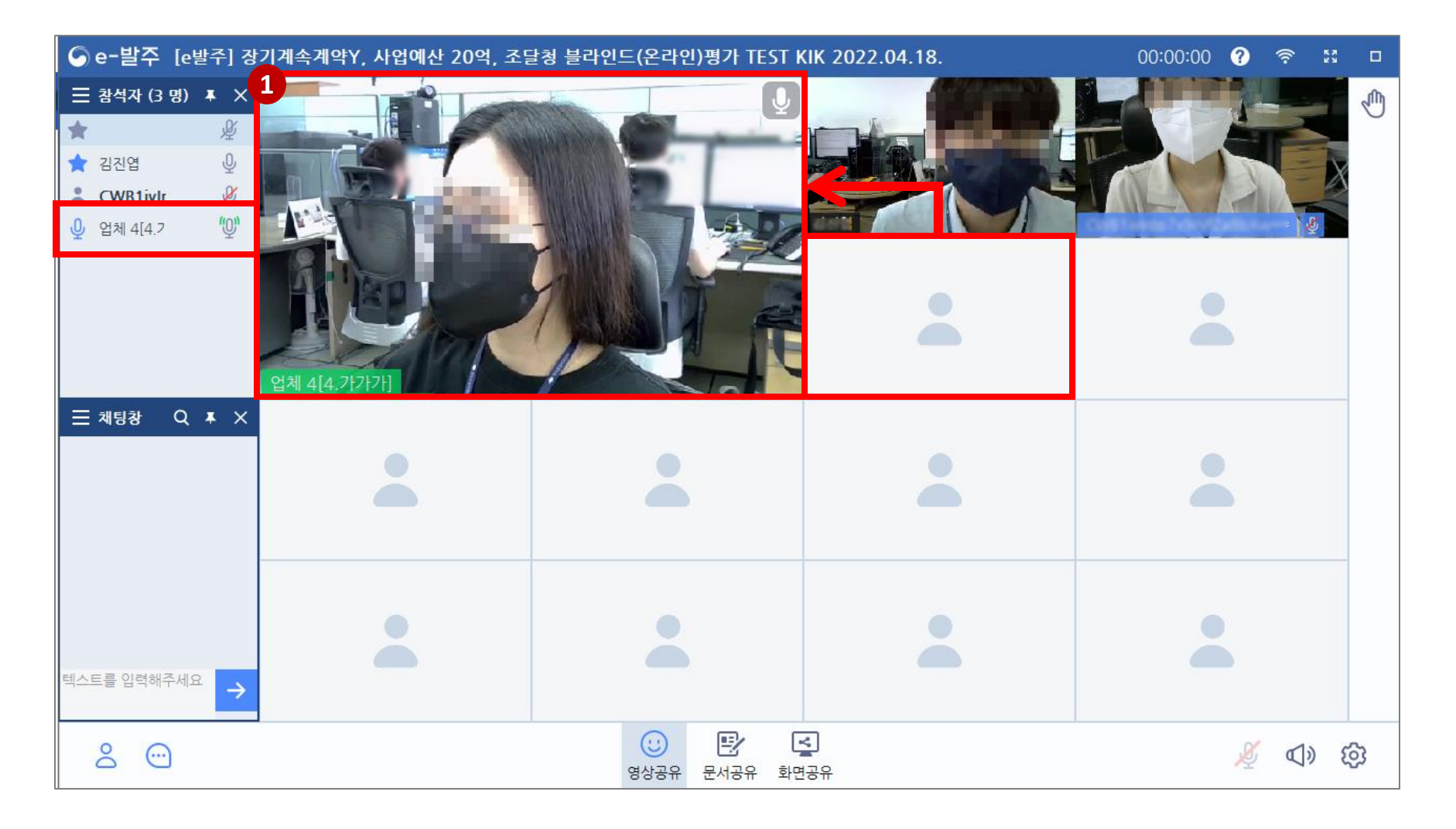

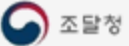

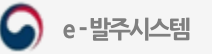

## 5. 조달업체 입장 및 발표 청취 (3)

① 발표자가 자료를 공유 받고 발표준비가 완료되면, 발표자의 영상(왼쪽상단)과 발표자료를 확인할 수 있습니다.

② 발표가 시작되면 발표시작 메시지가 뜨며, 우측 상단에 발표시간이 카운트됩니다.

③발표종료1분전에는알림창을띄워종료가임박했음을안내합니다.

④ 버튼을클릭하면참석자의영상을확인할수있으며, 버튼을클릭하면자료목록을확인할수있습니다.

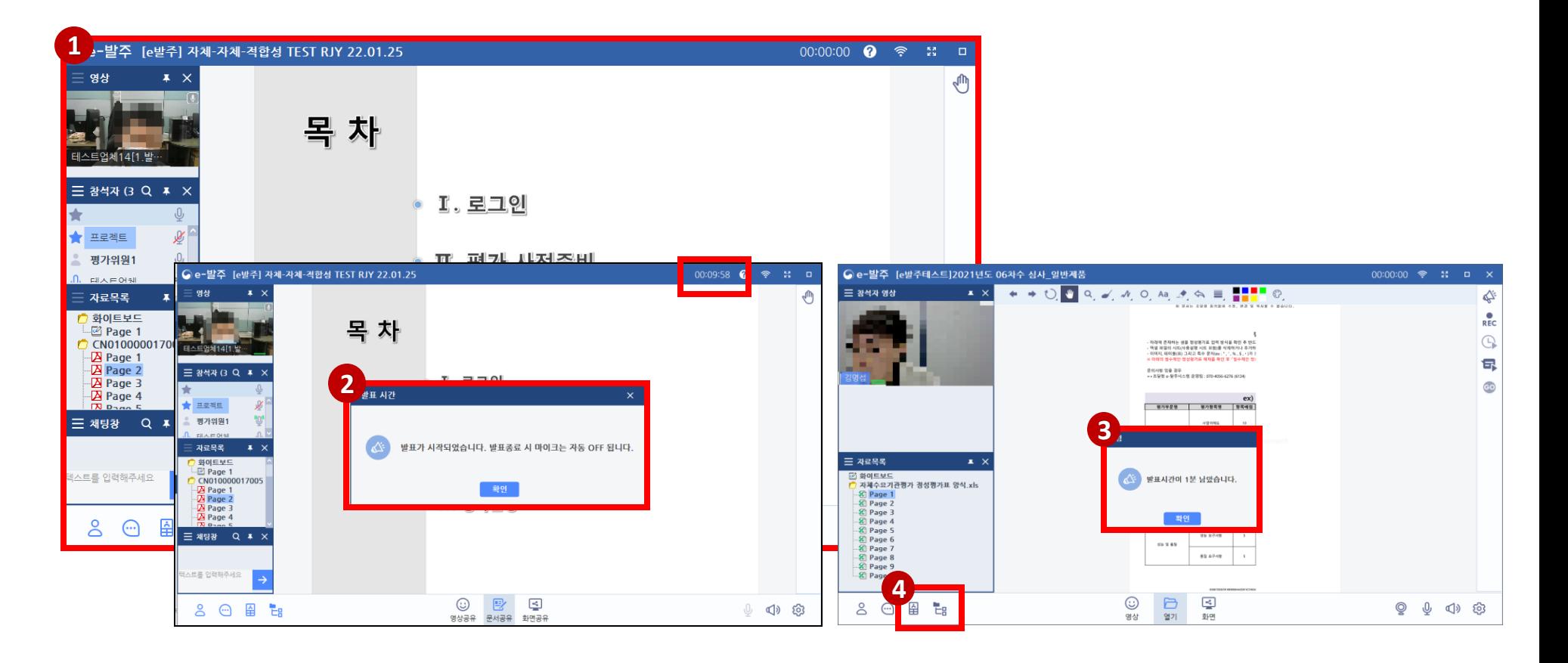

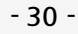

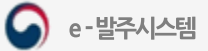

## 5. 조달업체 입장 및 발표 청취 (4)

① 발표가 종료되면 발표자의 마이크가 자동 OFF 되며, 발표종료 안내 메시지가 뜹니다.

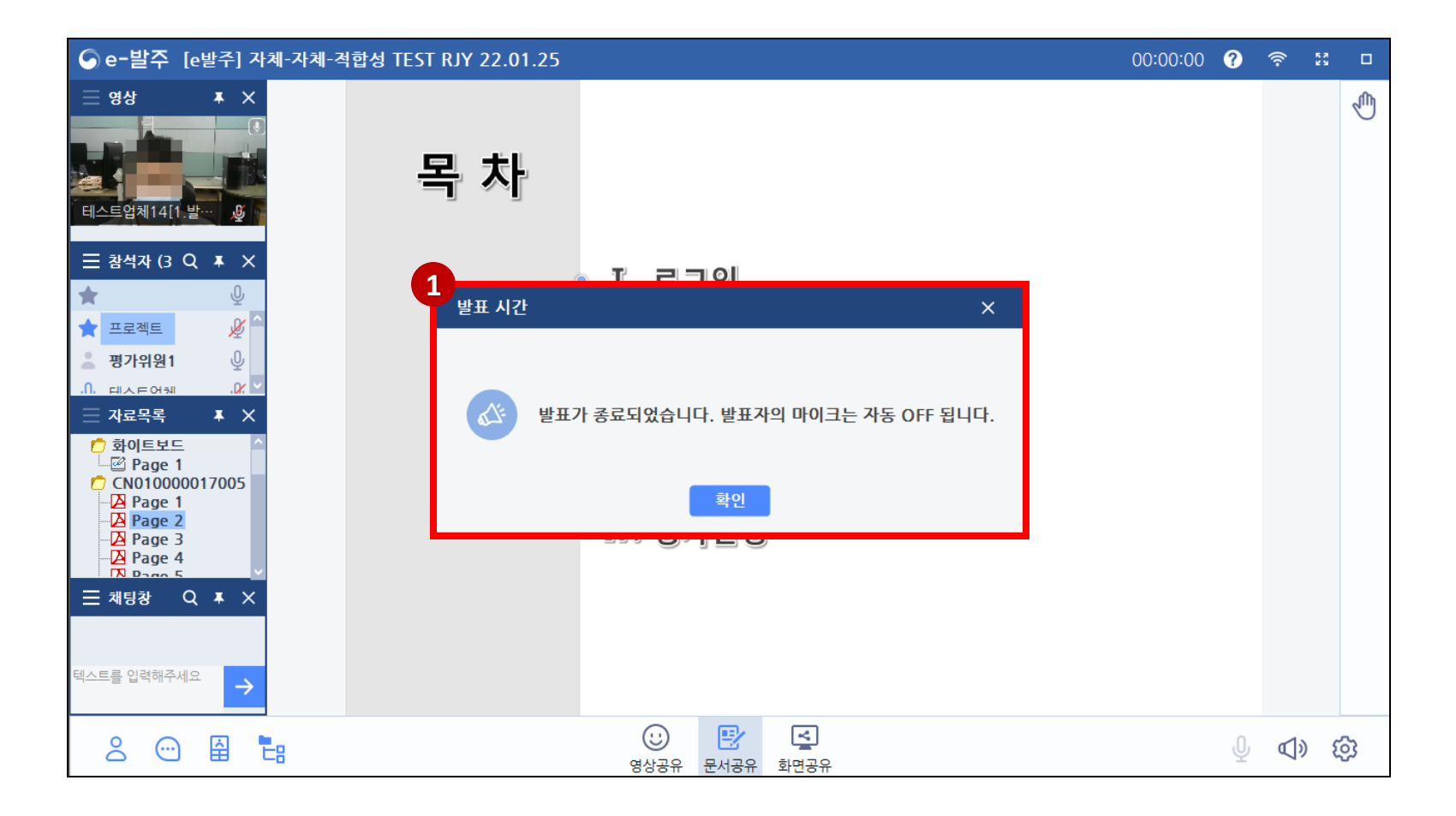

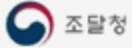

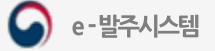

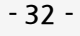

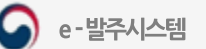

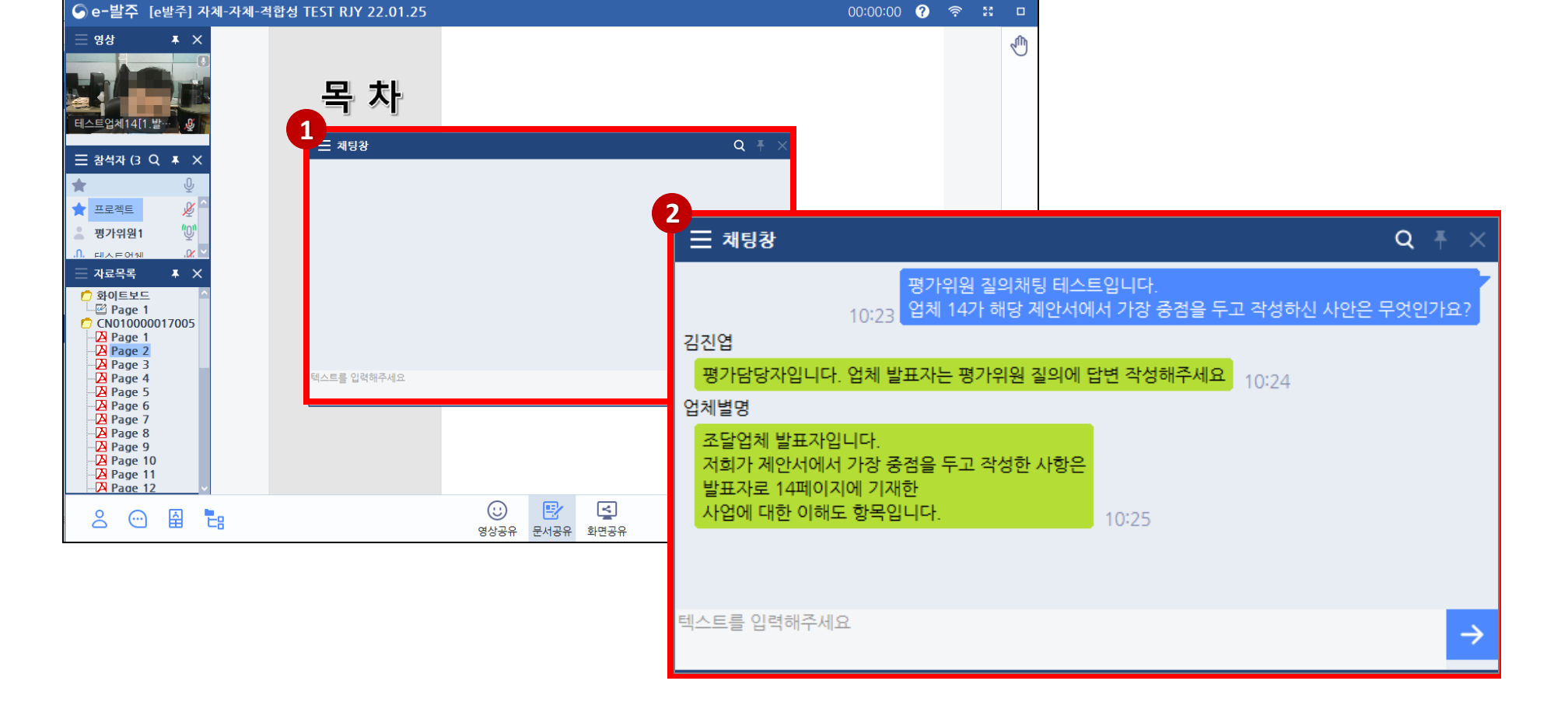

② 해당 채팅창을 통해 평가위원이 질의를 하면, 업체 담당자는 채팅창 또는 마이크를 이용하여 답변을 진행합니다.

### ※ 실시간 질의응답 채팅창은 좌측 하단의 채팅창이 확대되어 나타납니다.

①발표종료후 평가담당자가실시간질의응답을진행하면, 채팅창이활성화됩니다.

## 6. 실시간 질의응답 (채팅창 이용)

## 6. 실시간 질의응답 (마이크 이용)

① 만일, 실시간 질의응답 시 채팅창이 아닌 마이크를 통해 육성으로 질의하고자 하는 경우, 채팅창 우측 상단의 √ 비튼을 누르고 발언권을 요청합니다. ②평가담당자가 발언권요청 내역을 확인 후 마이크권한을 부여하면,참석자 목록의 평가위원 마이크가 Ø 에서 0 으로 변경됩니다.

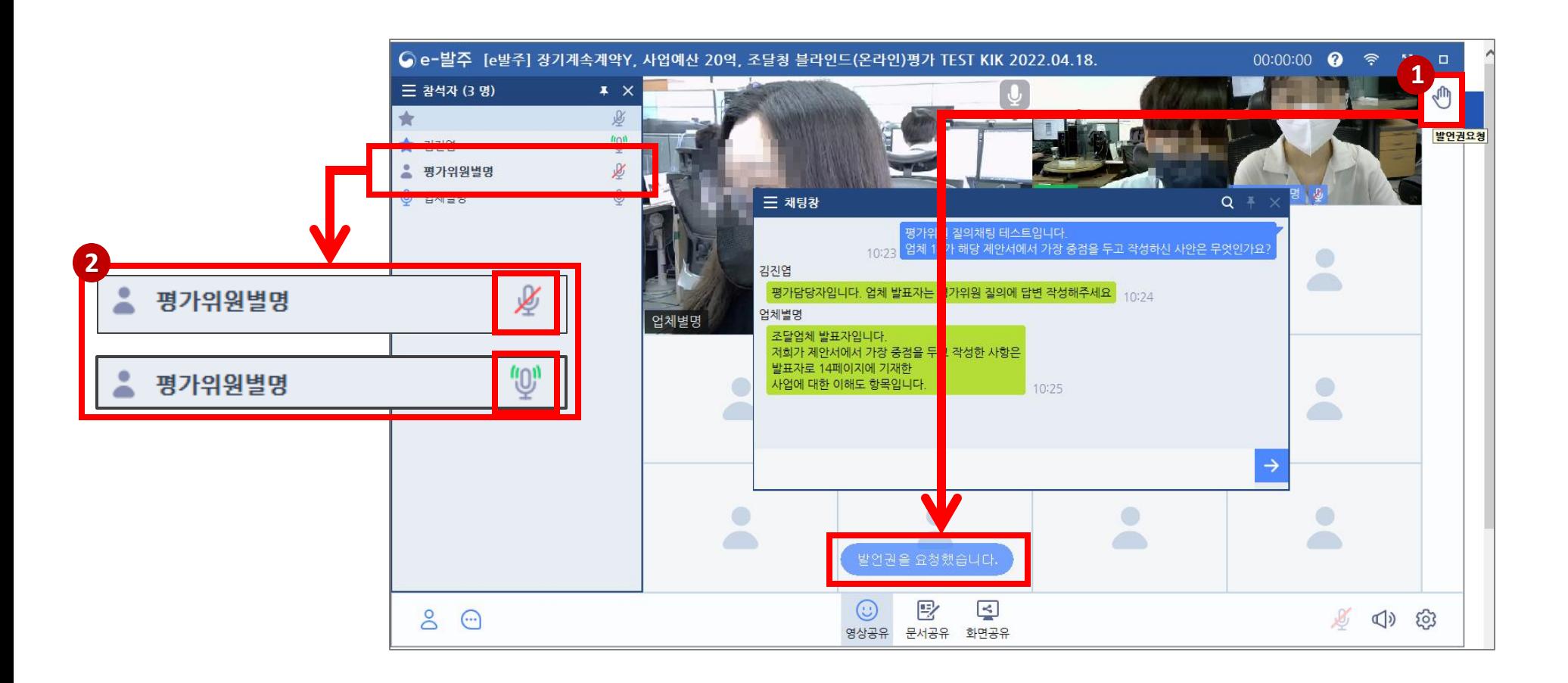

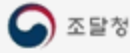

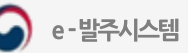

## 화상평가 종료

①발표, 및질의응답이종료되면,평가담당자의안내에따라화상평가방을퇴실합니다.

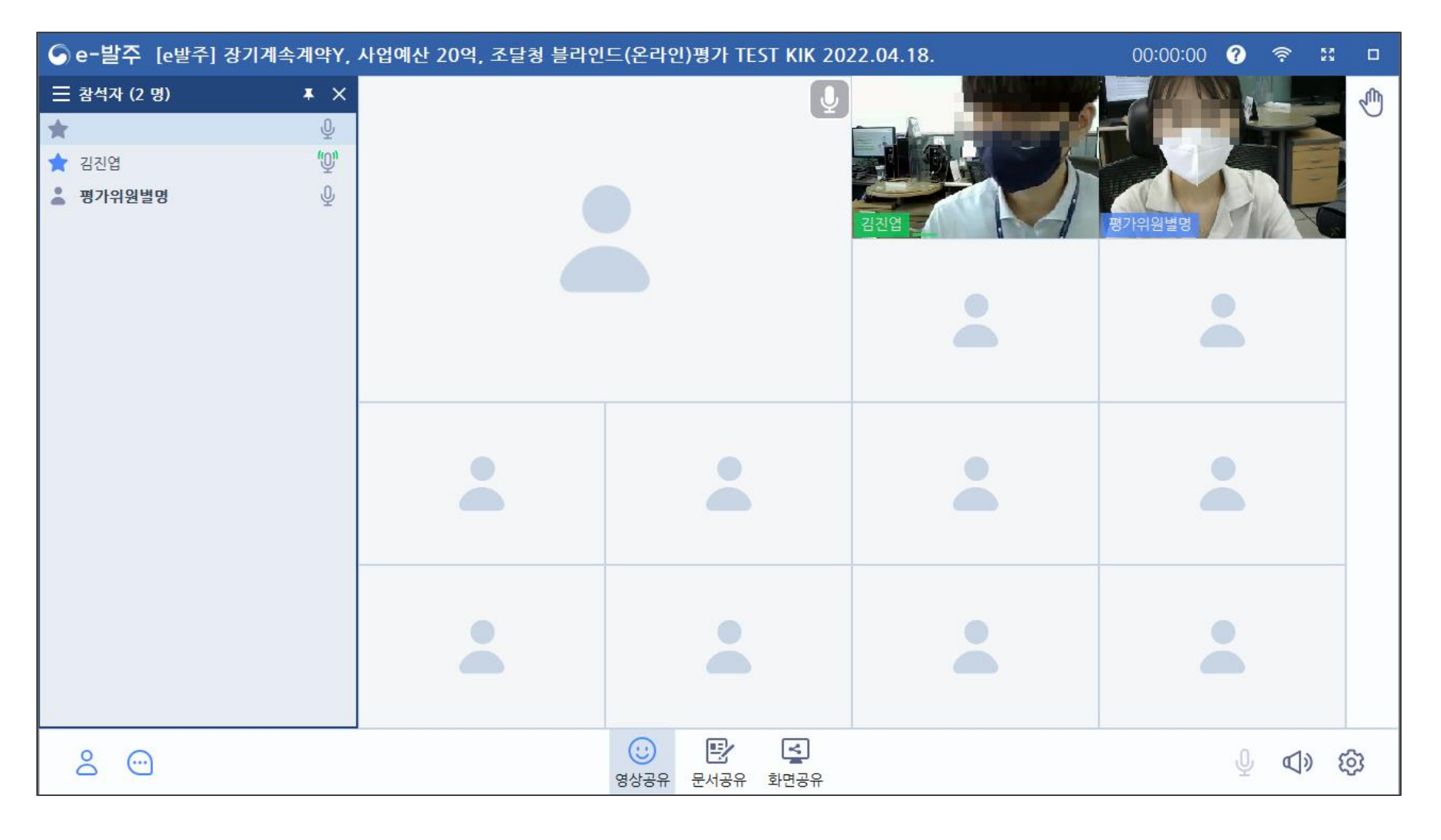

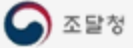

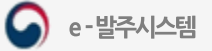

## <span id="page-34-0"></span>7. 평가표 및 제안서검토

### 메뉴: 홈> 제안평가> 정성평가수행

① [평가표] 버튼을 누르면, 해당 평가의 정성평가표를 열람할 수 있습니다.

② [제안서검토] 버튼을 누르면 업체가 제출한 제안서(정성제안서, 정성참고자료, 제안요약서, 발표자료)를열람할수있습니다.

(※ 필수설치프로그램 중 웹DRM과 DRM 설치가 반드시 선행되어야 가능합니다.)

③ 업체가 조견표를 제출한 경우, **[세부평가항목별조견]** 을 클릭하여 평가항목별 제안서 페이지로 이동할수있습니다.

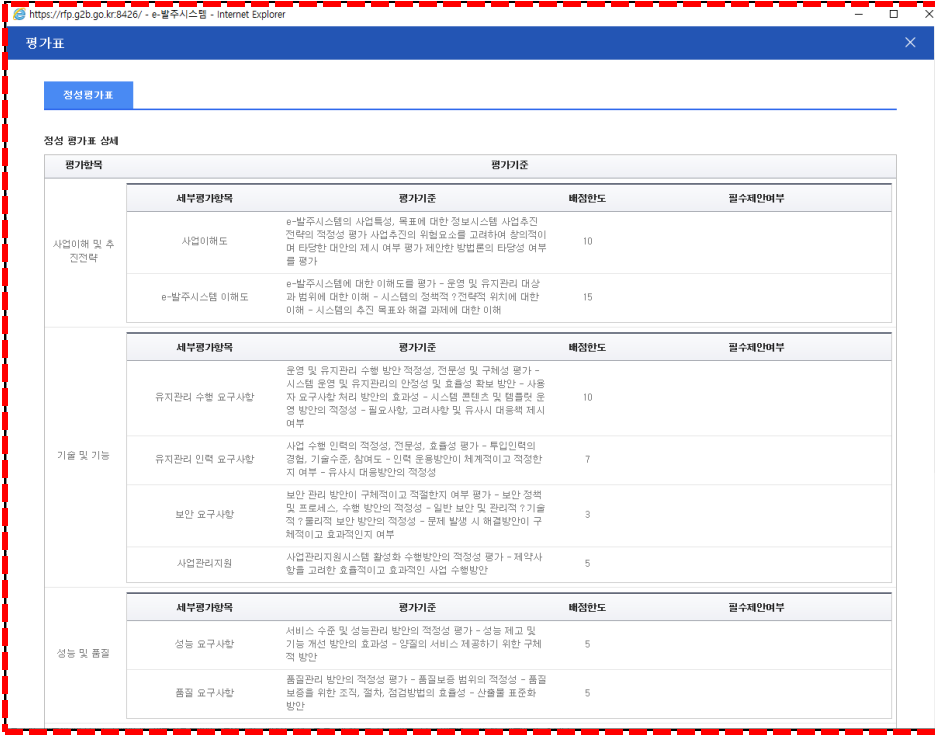

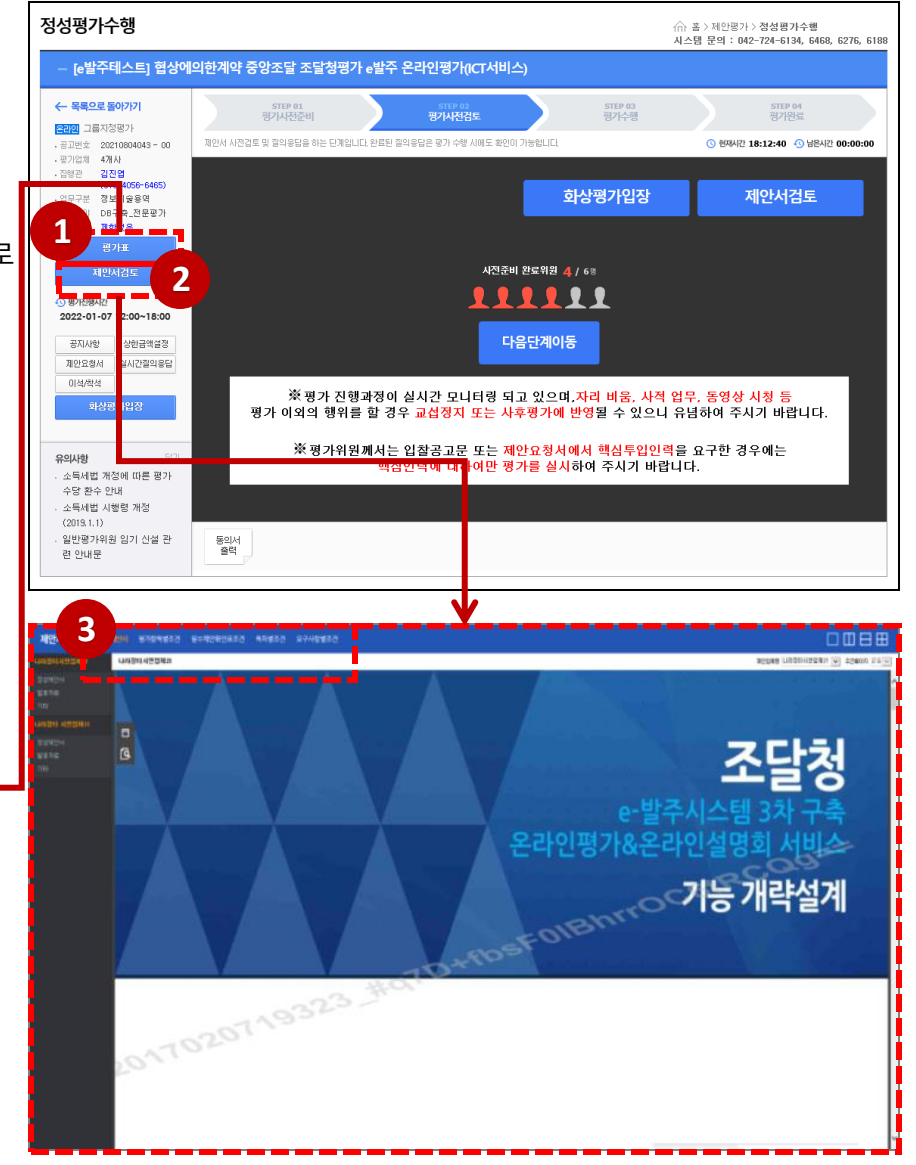

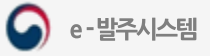

### Ⅳ. 평가 사전검토

## 8. 제안서 검토 상세 (PDF 뷰어)

### 메뉴: 홈> 제안평가> 정성평가수행> 평가사전검토> 제안서검토

① [제안서검토] 버튼을 클릭하면 계약담당관이 평가위원에게 지정한 제안서 제공유형에 따라 PDF 뷰어로 확인할 수 있습니다.

② [창분할] 버튼을 클릭하여 화면을 분할하여 조회합니다.

③ 업체를선택하여정성제안서를조회합니다.

④ 좌측메뉴의제출서류를클릭하면해당제출서류를조회할수있습니다.

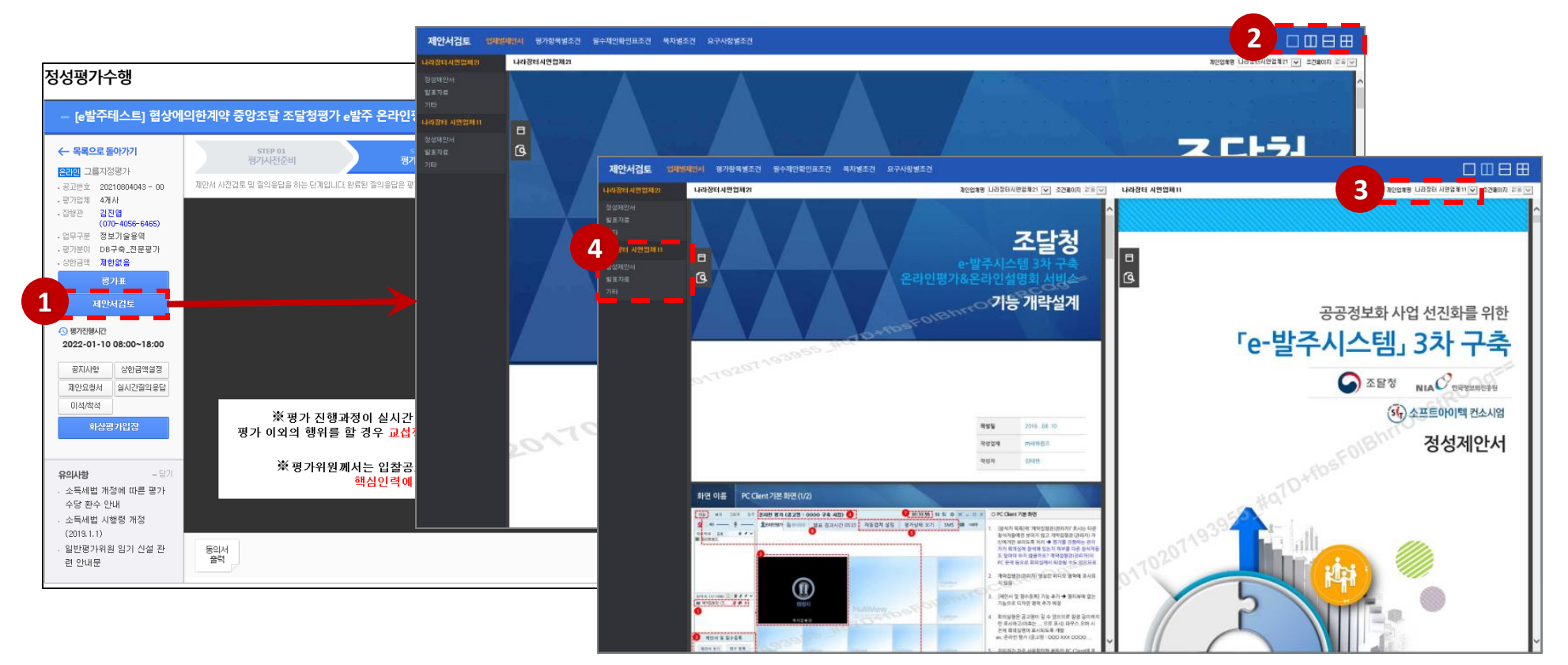

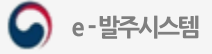

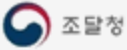

俞 홈 > 제안평가 > 정성평가수행<br>시스템 문의 : 042-724-6134, 6468, 6276, 6188

## 9. 제안요청서 및 실시간 질의응답

### 메뉴: 홈> 제안평가> 정성평가수행

① [제안요청서]버튼을누르고해당평가건의제안요청서를확인및다운로드받을수있습니다.

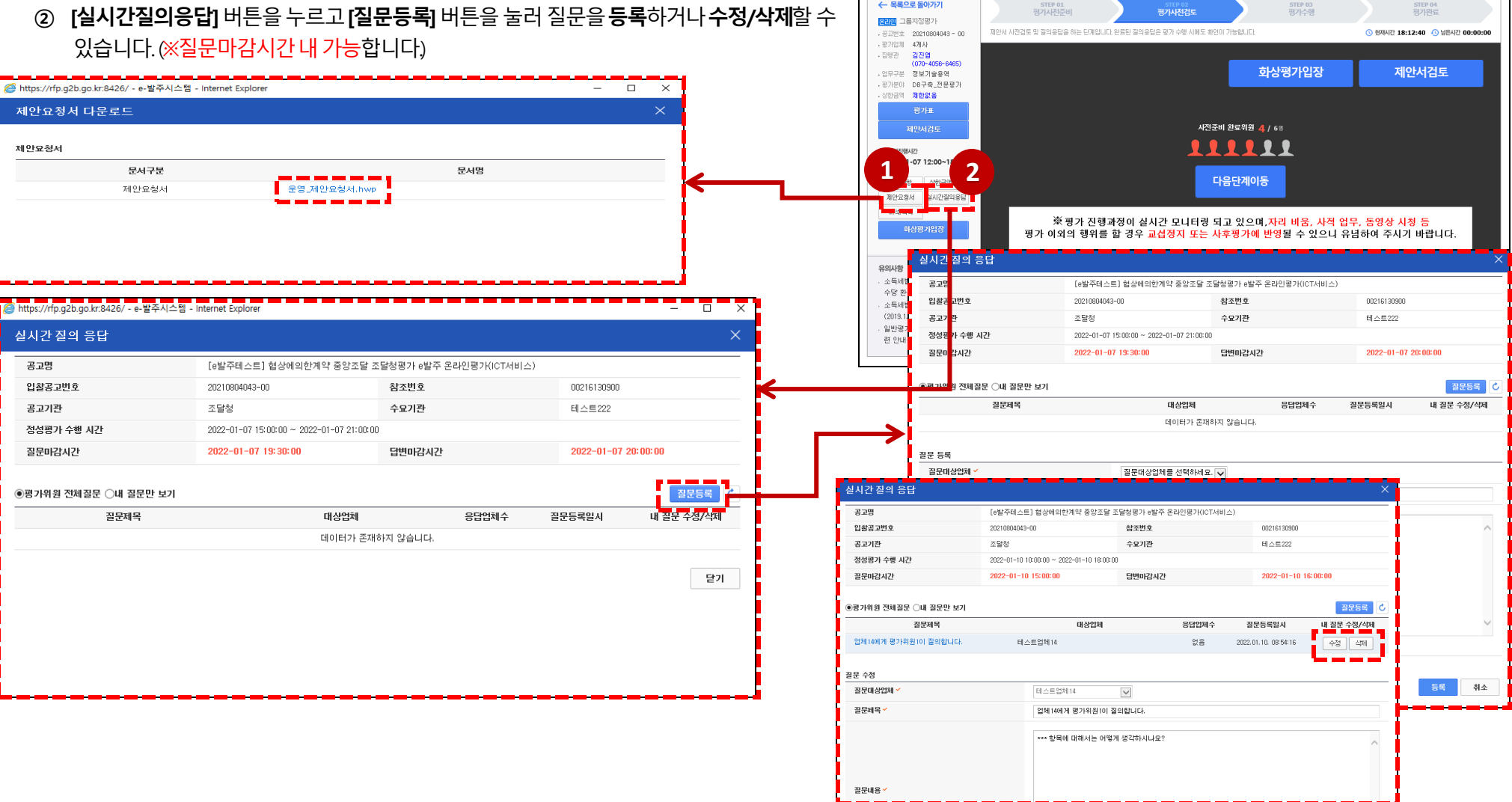

정성평가수행

- [e발주테스트] 협상에의한계약 중앙조달 조달청평가 e발주 온라인평가(ICT서비스)

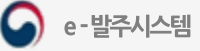

## 10. 실시간 질의응답 상세

### 메뉴: 홈> 제안평가> 정성평가수행

- ① [평가위원 전체질문] 을 클릭하면 평가에 참여한 모든 평가위원이 질의한 질문 내역을 열람할 수 있습니다.
- ② 질문제목을 클릭하면 해당 질문내용을 볼 수 있고, 업체에서 답변을 작성한 경우 답변내용을 확인할 수 있습니다.
- ③ [내질문만보기]를클릭하면본인이질의한질문내역만열람할수있습니다.

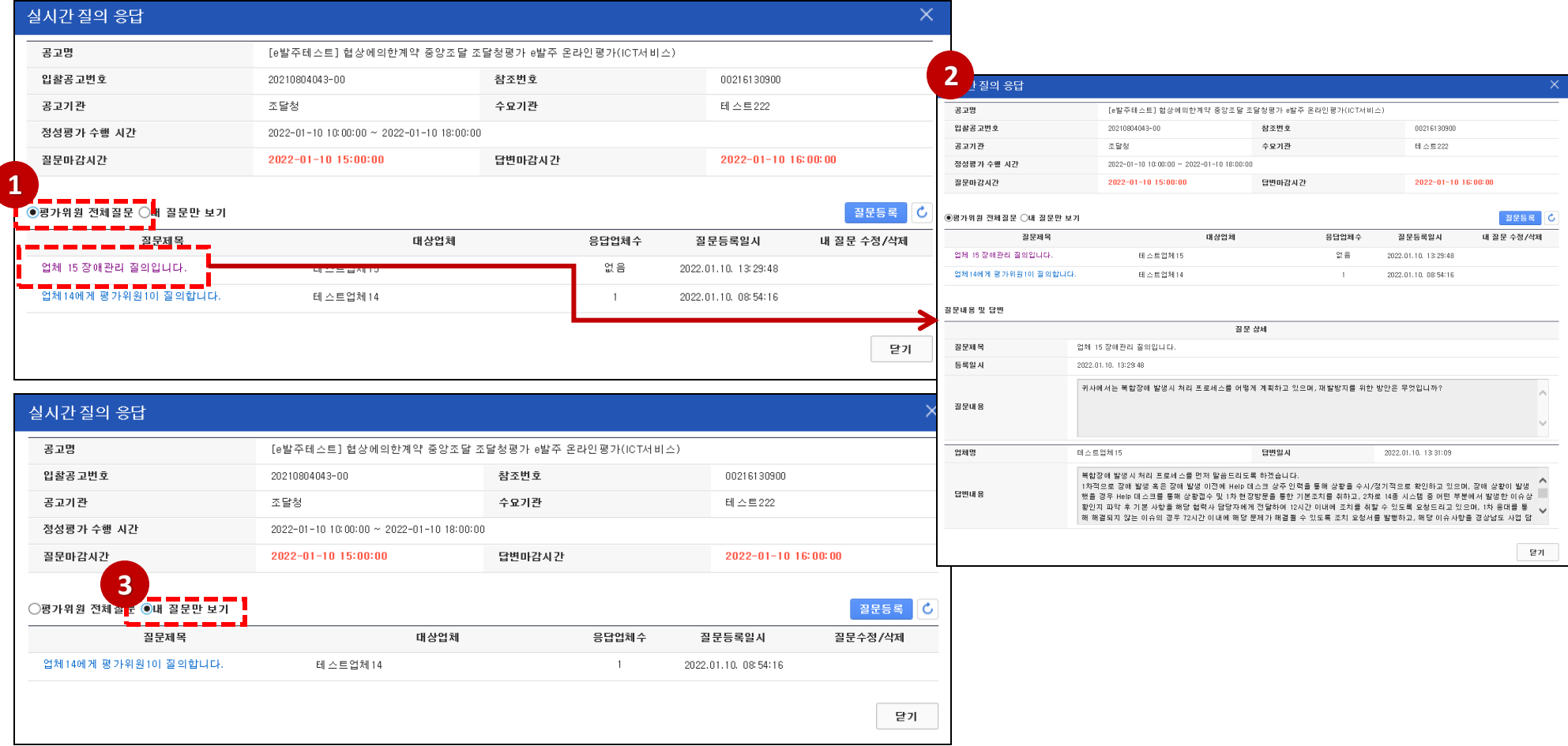

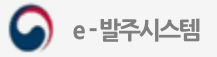

<<br /> 홈 > 제안평가 > **정성평가수행** 

## 11. 이석/착석

### 메뉴: 홈> 제안평가> 정성평가수행

- ① [이석/착석] 버튼을클릭하여이석사유를작성하고[이석] 버튼을클릭하면이석처리가됩니다.
- ② [이석/착석] 버튼을 클릭하여 [착석] 버튼을 클릭하면 착석 처리가 됩니다.
- ③ **[이석추가]** 버트을 누르고 추가로 이선 요청을 할 수 있습니다.

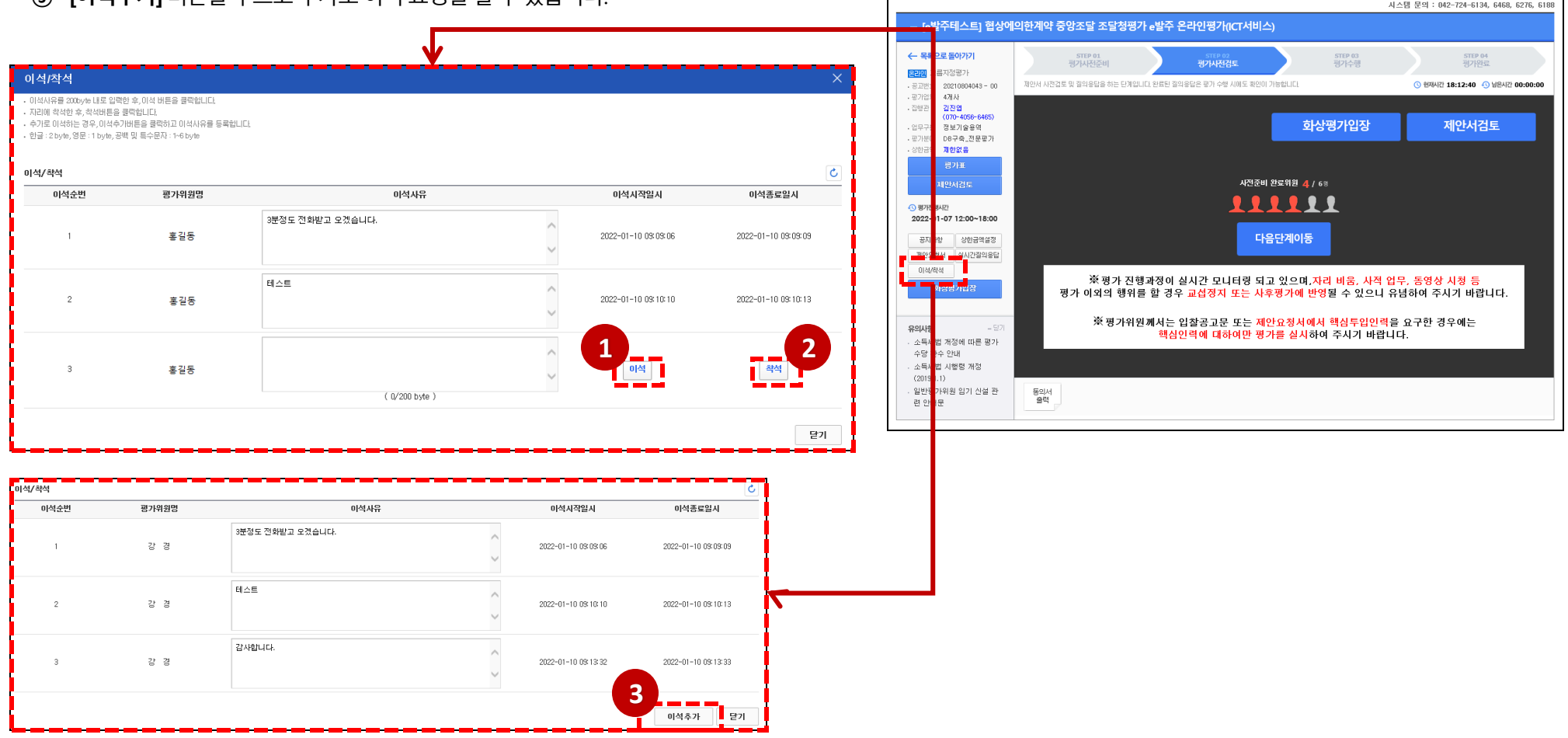

정성평가수행

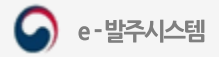

△ 홈 > 제안평가 > 정성평가수행 시스템 무의 : 042-724-6134, 6468, 6276, 6188

## 12. 평가위원 유의사항

### 메뉴: 홈> 제안평가> 정성평가수행

- ① [유의사항] 의제목을누르면평가위원유의사항을다운로드받아확인할수있습니다.
- ② 평가담당자가 평가점수 입력을 요청하면 **[다음단계이동]** 을 눌러 평가점수입력 화면으로 이동할 수 있습니다.

◎ 평가위원이 모두 참석하지 않으면 평가점수 입력을 진행할 수 없습니다. 이경우,제안서검토를계속진행하며대기하시면됩니다.)

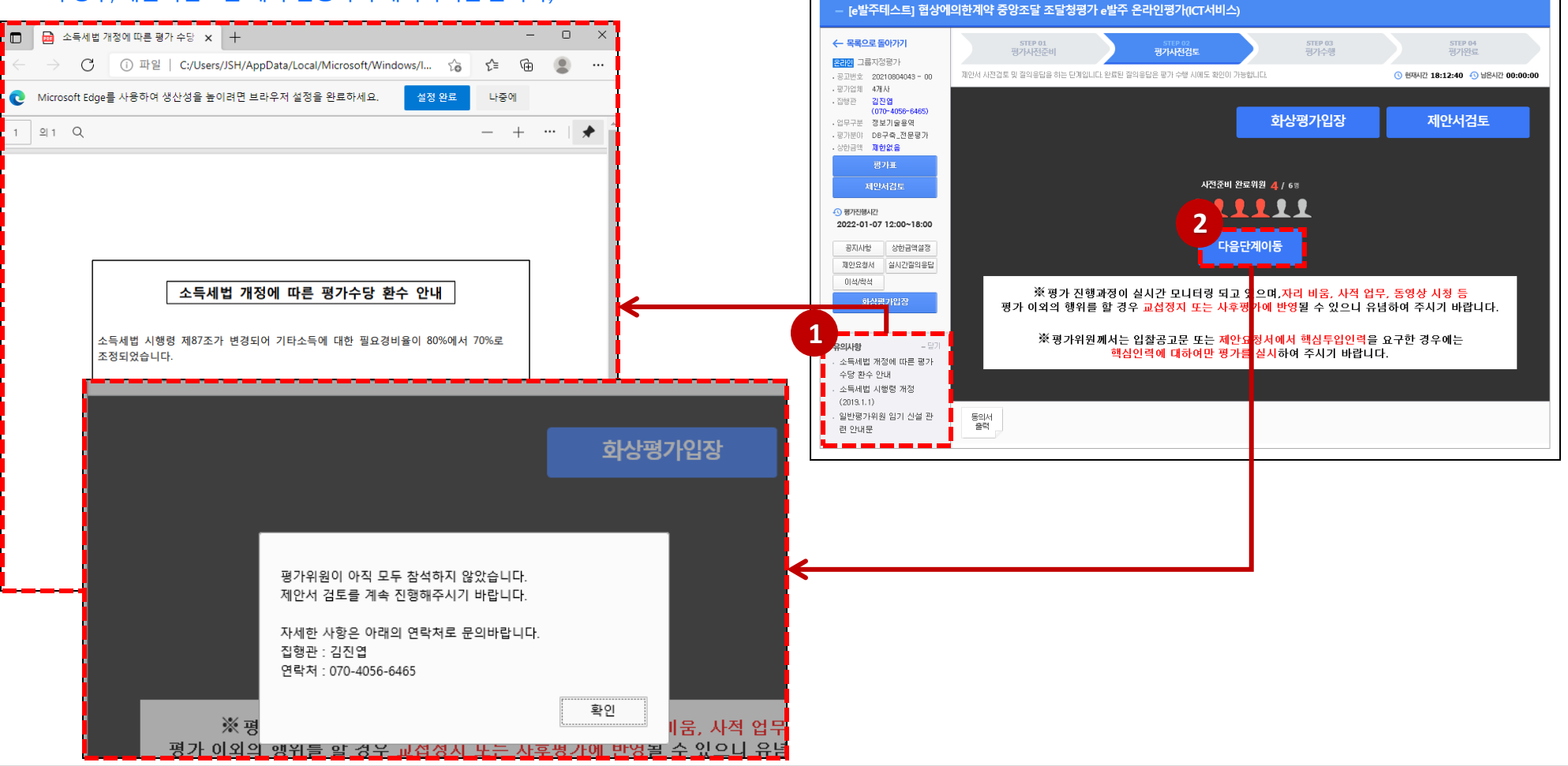

정성평가수행

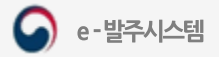

## Ⅴ. 평가진행

- 1. 차등보정평가(3개사 이하)
	-
- - 1. 차등보정평가 수행

3. 차등보정평가 완료

2. 제안서작성보상

2. 그룹평가(4개사 이상)

1.그룹평가 수행

2.그룹평가 완료

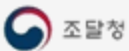

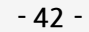

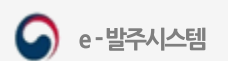

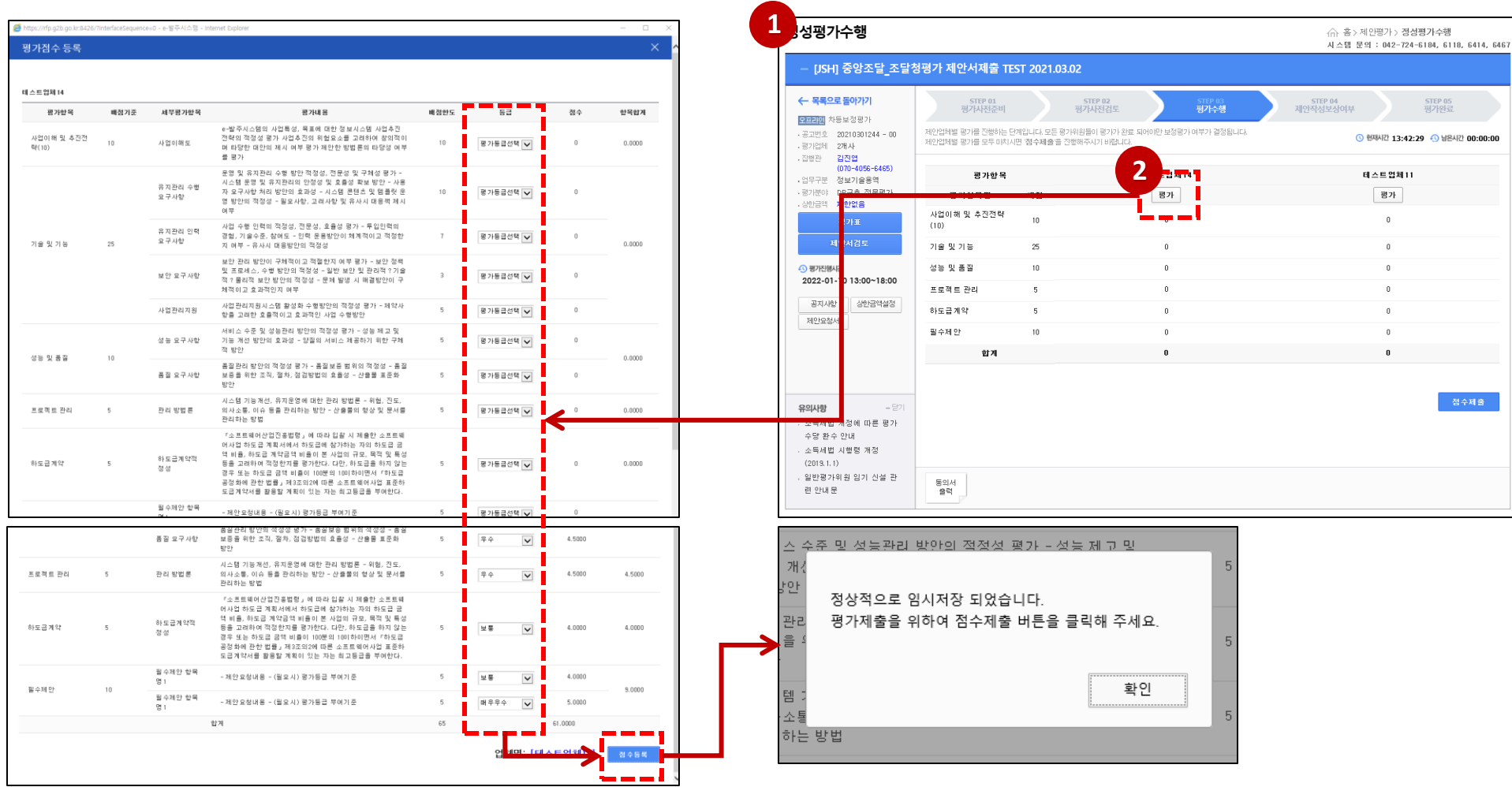

② 업체명 하위의 [평가] 버튼을 클릭하고, 평가항목별 등급을 선택 후 [점수등록] 버튼을 눌러 임시저장합니다. (※ 제안서검토를 하지 않으면 점수 저장이 불가합니다.)

① 3개사이하의차등보정평가의경우다음과같이진행합니다.

### 메뉴: 홈> 제안평가> 정성평가수행

## 1. 차등보정평가 수행 (1)

## 1. 차등보정평가 수행 (2)

### 메뉴: 홈> 제안평가> 정성평가수행

- ① 업체별 평가점수를 입력한 후 [점수제출] 버튼을 눌러 평가점수를 제출합니다. (※ 제안서검토를 진행하지 않으면 평가점수 제출이 불가합니다.)
- ② 보정평가 대상인 경우에는 [새로고침] 버튼을 클릭하며 해당 화면에서 대기하여 주

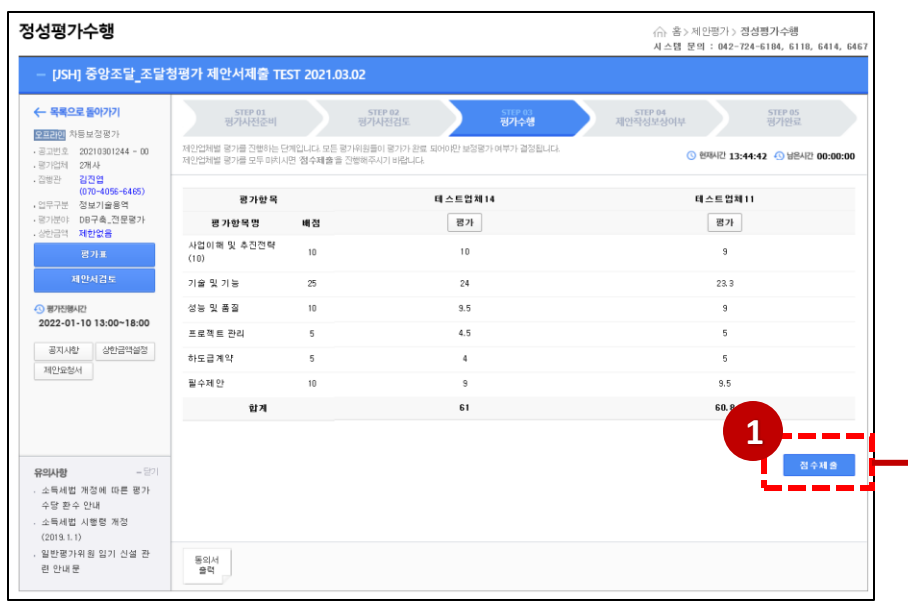

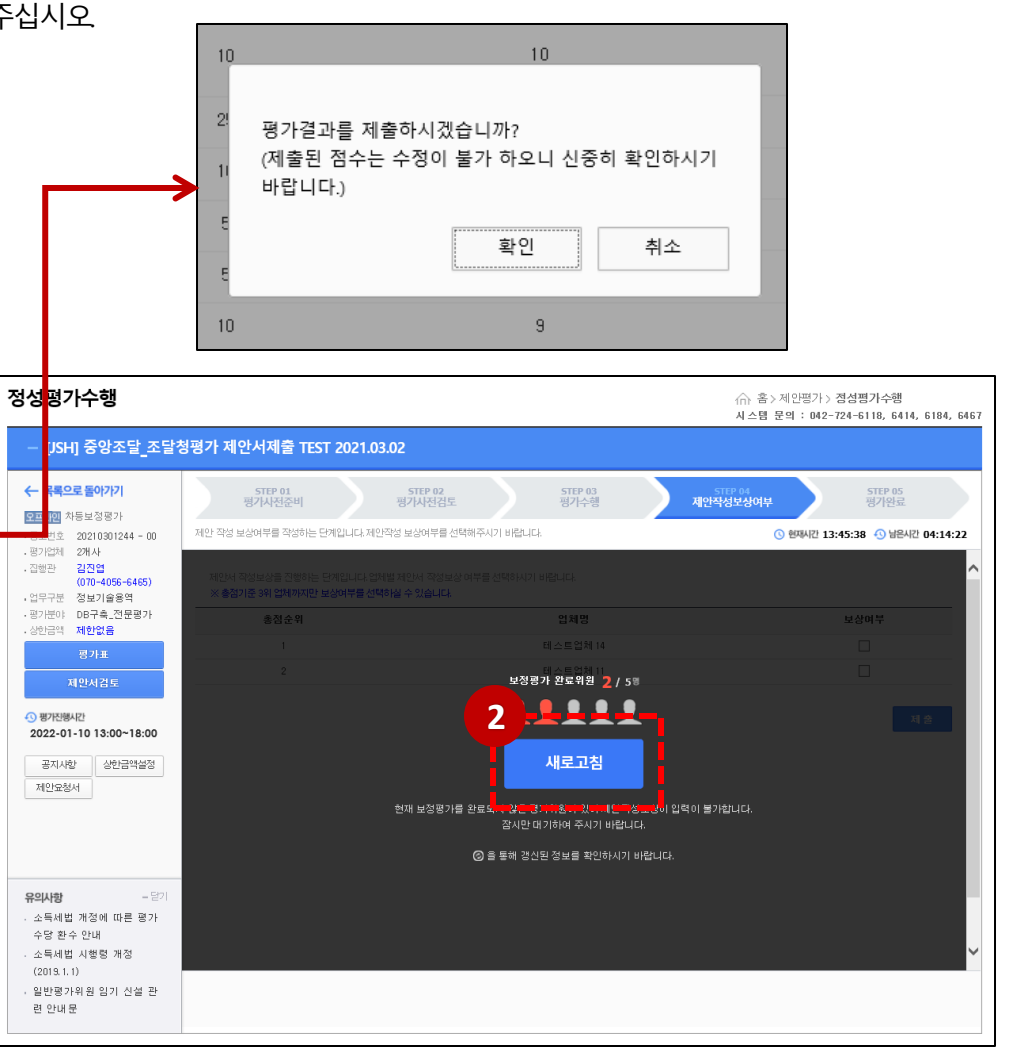

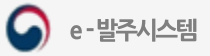

## 1. 차등보정평가 수행 (3)

### 메뉴: 홈> 제안평가> 정성평가수행> 평가수행> 평가

① 보정평가 대상인 평가위원의 경우 해당 화면을 확인할 수 있습니다.

② 제출점수 결과출력 버튼을 클릭하면 제안서 개별평가 결과를 확인할 수 있습니다.

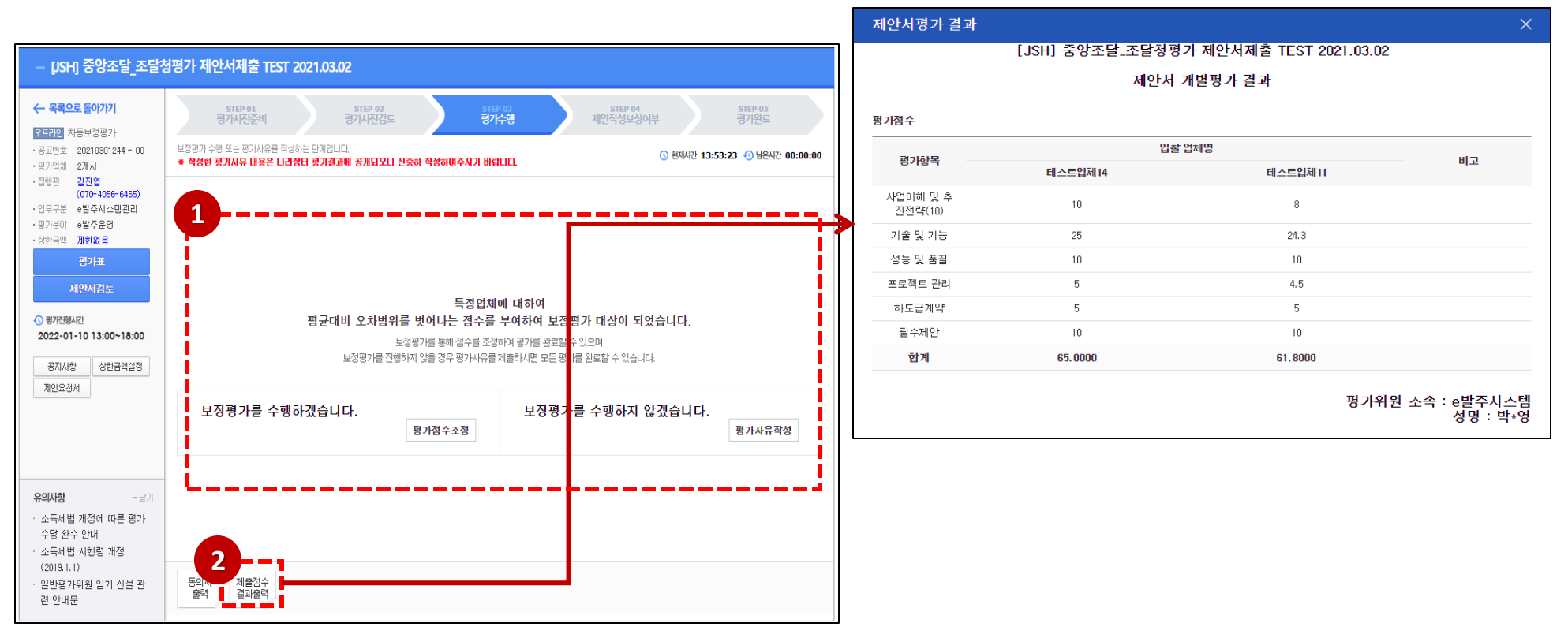

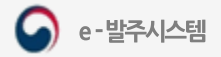

조달청

합독합계

## 1. 차등보정평가 수행 (4)

### 메뉴: 홈> 제안평가> 정성평가수행> 평가수행> 평가

① 보정 평가 대상이 되면 [평가점수 조정] 버튼을 클릭하여 보정이 필요한 항목의 평가점수를 조정할 수 있습니다.

② [평가] 버튼을 클릭하여 평가점수 등록 창에서 평가항목 평균점수(보정필요)를 확인하고 점수 입력 후 [점수등록] 버튼을 클릭하여 임시 저장합니다. 평가점수 등록

3 보정 점수 입력 후, [점수등록] 버튼을 클릭하여 저장한 후 팝업 화면을 닫습니다.

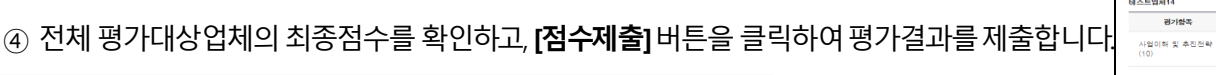

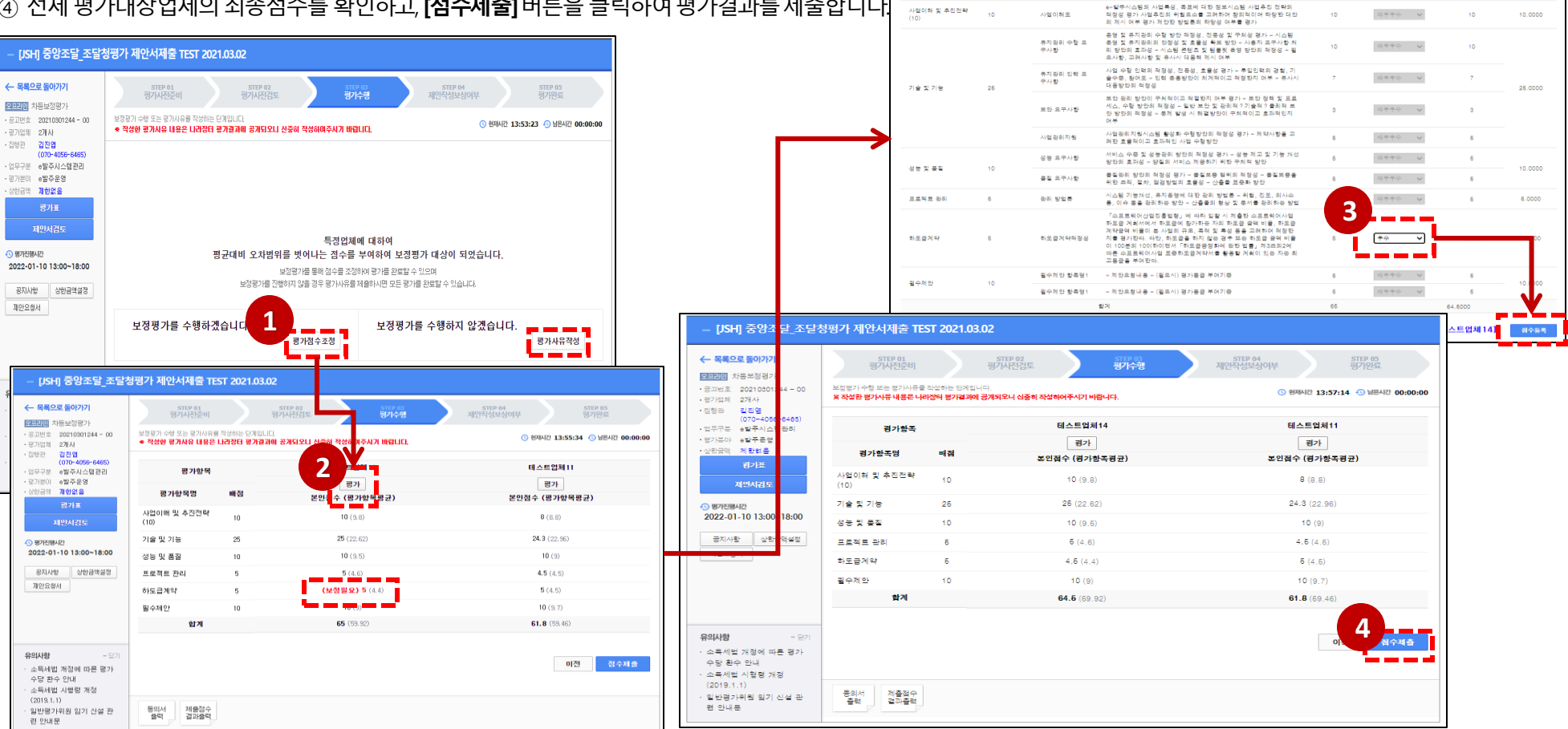

배점기준

세부평가함족

**CALCUM** 

광개용

배점판5

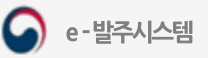

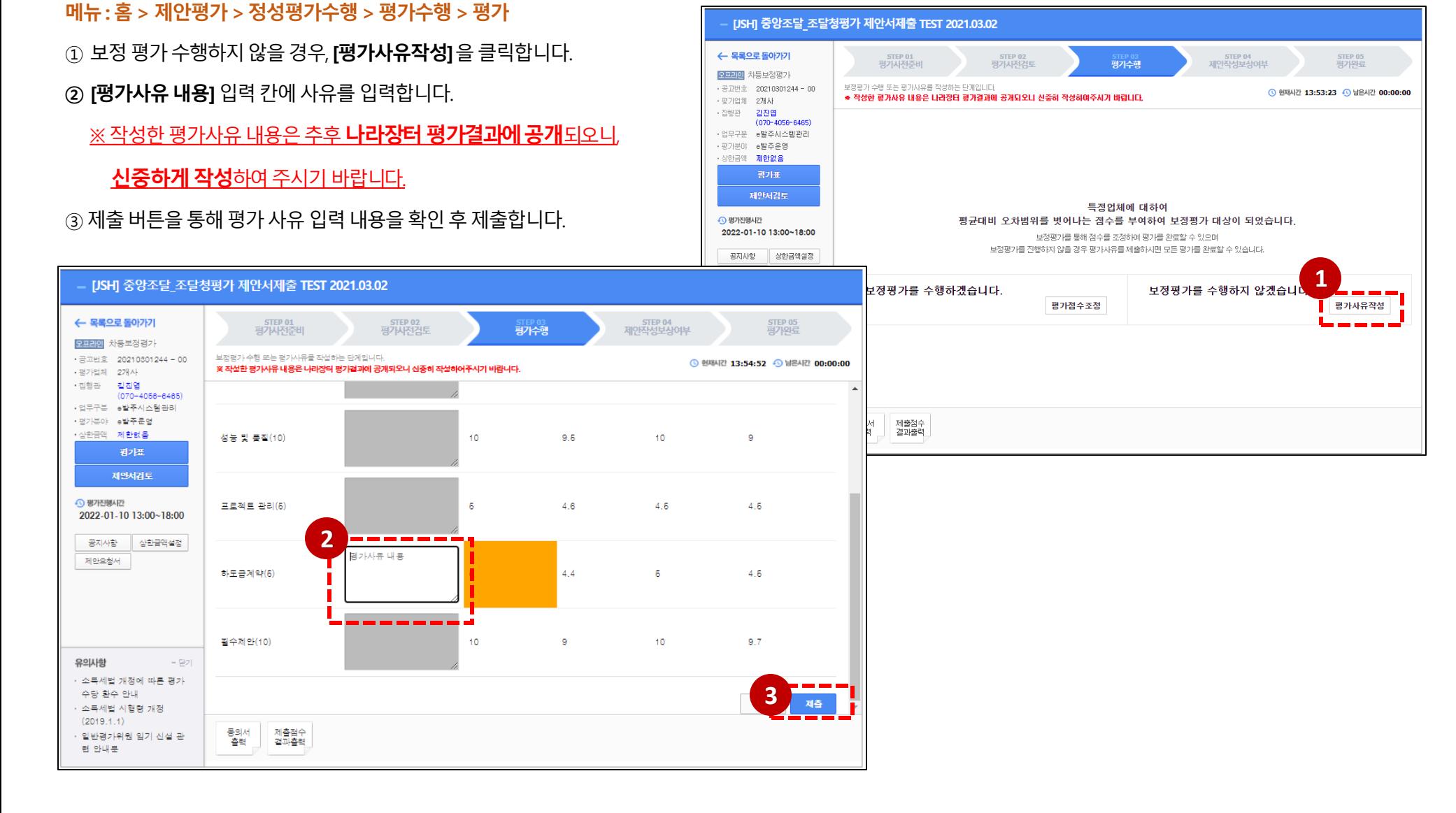

## 1. 차등보정평가 수행 (5)

조달청

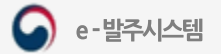

## 2. 제안서작성보상

### 메뉴: 홈> 제안평가> 정성평가수행

① 제안서작성보상여부 단계입니다. (※ 해당 항목은 총 사업예산이 20억 이상인 소프트웨어 개발사업 평가에 한하여 진행합니다. 모든 평가에 적용되지 않습니다.) ② 제안서작성보상 대상인 경우, 업체별 보상여부에 체크하여 제출하고 저장합니다.

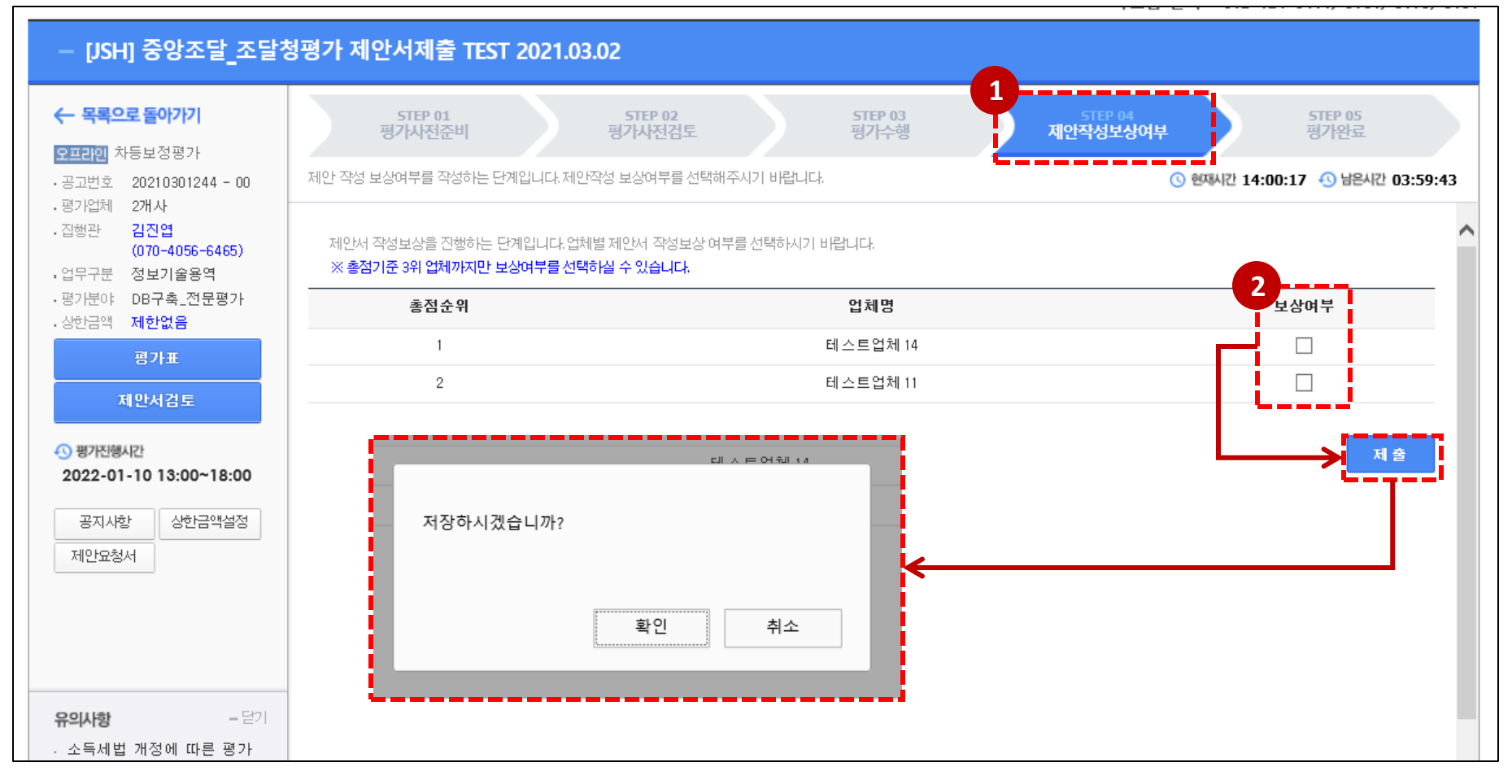

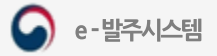

← 목록으로 돌아가기 STEP 02<br>평가사전검토 STEP 03<br>평가수행 STEP 01<br>평가사전준비 STEP 04<br>제안작성보상여부 평가완료 오프라인 차등보정평가 평가완료단계입니다. 기술평가 의견서를 남겨주시기 바랍니다. **⊙ 현재시간 14:17:40 ⊙ 남은시간 03:42:20** , 공고버호 - 20210901244 - 00 - 평가업체 - 2개사 · 집행관 김진업  $(070 - 4056 - 6465)$ ·업무구분 정보기술용역 ·평가뿐야 DB구축\_전문평가 . 상한금액 제**한없음** 든 평가가 완료 되었습니다. C 用가진행시간 **1** 2022-01-10 13:00~18:00 .<br>기술능력 평가의견서 작성 공지사항 상화금액설정 제안묘청서 -----<mark></mark> https://rfp.g2b.go.kr:8426/ - e-발주시스템 - Internet Explorer  $\qquad \qquad \Box$  $\times$ 일반평가 구분 2시간이상 -2시간 미만 4시간 이상 5시간 기술능력 평가의견서  $\times$ 4시간 미만 온라인평가 기본수당 20만원 25만원 30만원 405 기본수당 25만원 30만원 35만원 455 과업내용에 포함될 수 있도록 구체적으로 작성하여 주시기 바랍니다. 오프라인평가 .<br>편가위워(기관 소재)이 제안서 편가 장소와 다른 권연에 K 가산금 를 토서지역인 경우 10만위  $-\frac{c}{c}$ 유의사항 - 순반 시 공무워머비규정에 따른 순반비 소득세법 개정에 따른 평가 수당 환수 안내 두 업체의 과업내용은 비교적 상세하고 사업에 대한 이해도가 높아 긍정적으로 생각됩니다. <평가위원 교섭일자가 2021년 7월 29일 이후일 경우 평가수당표> ∧ 소득세법 시행령 개정  $(2019.1.1)$ 일반평가위원 임기 신설 관 동의서 최종점수 줄력 결과출력 련 안내문 (88/4000 byte) **2**제 출 닫기

U42-724-6467, 6118, 6184

### (※ 기술능력 평가의견을 제출한 후에는 수정할 수 없습니다.)

- ② [기술능력 평가의견서 작성] 버튼을 클릭하여 해당 평가에 대하여 기술능력 평가의견을 작성합니다.
- ① 최종적으로제안평가가완료되었습니다.

### 메뉴: 홈> 제안평가> 정성평가수행

[JSH] 중앙조달\_조달청평가 제안서제출 TEST 2021.03.02

## 3. 차등보정평가 완료 (1)

조달청

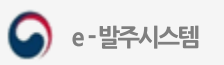

## 3. 차등보정평가 완료 (2)

### 메뉴: 홈> 제안평가> 정성평가수행> 평가완료

① 하단의 [1차 점수 결과 출력], [최종 점수 결과 출력] 버튼을 통해 1차 평가 결과와 보정 평가 결과를 각각 확인할 수 있습니다.

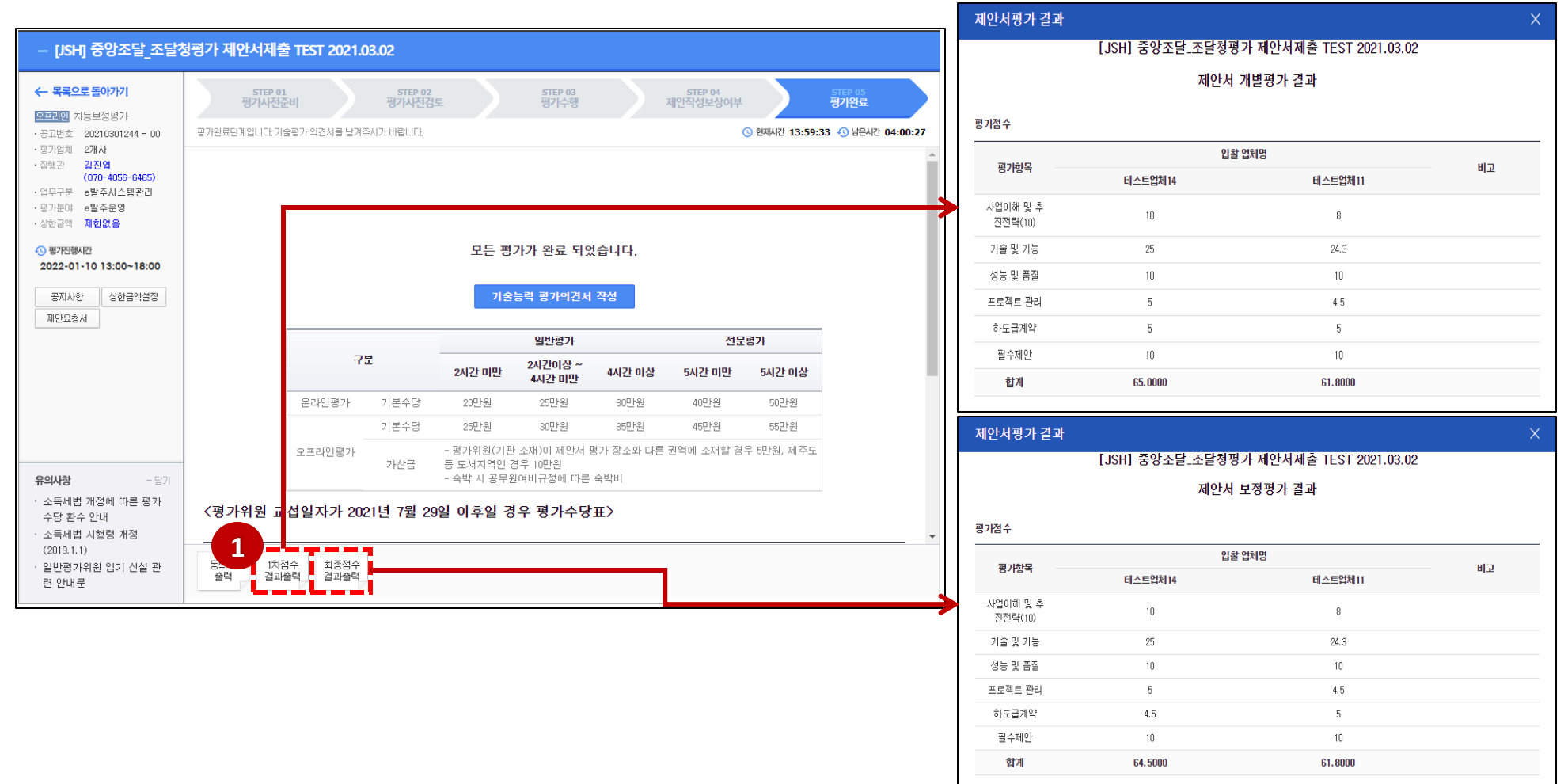

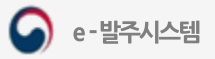

## 3. 차등보정평가 완료 (3)

### 메뉴: 홈> 제안평가> 정성평가수행

① 하단의[인쇄] 버튼을누르면제안서평가결과를인쇄할수있습니다.

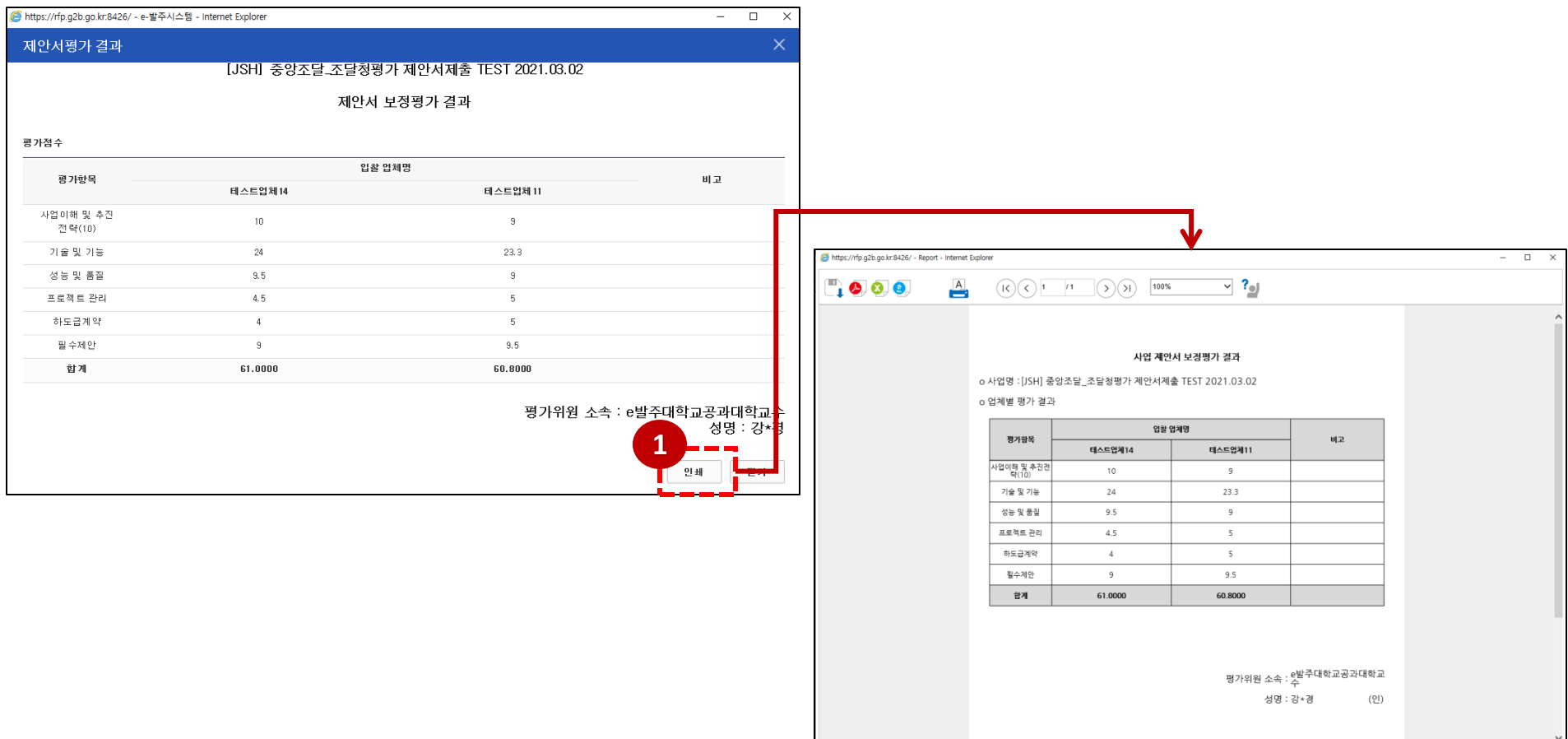

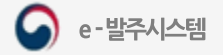

## 1. 그룹평가 수행 (1)

### 메뉴: 홈> 제안평가> 정성평가수행

① 평가위원 참석이 완료되어 **[다음단계이동]**을 누르면 평가를 수행할 수 있는 **[평가수행]** 화면을 확인할 수 있습니다.

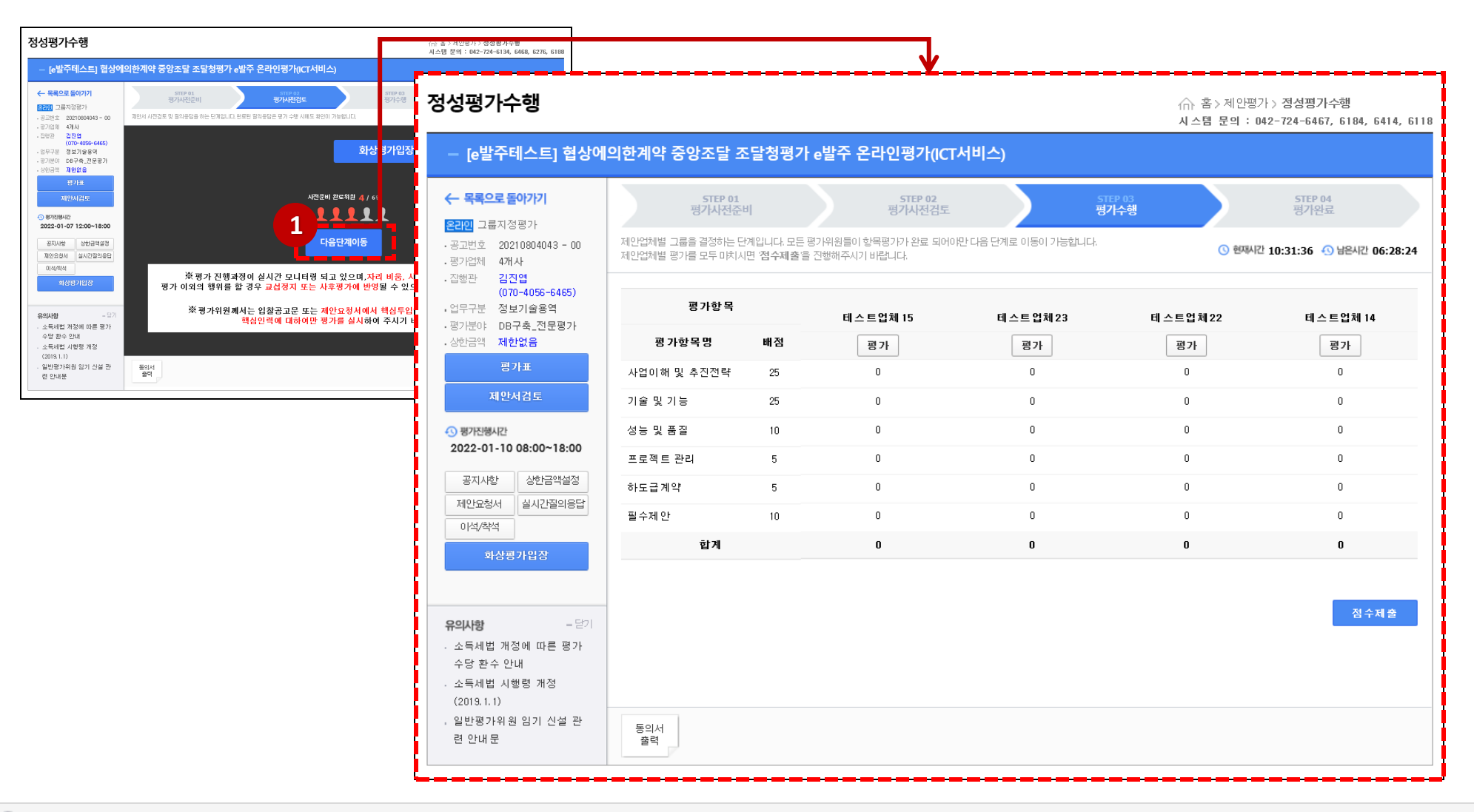

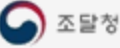

기술평가점수 등록

사업이해 및 추진전 랻

테스트업체15 평가항목

## 1. 그룹평가 수행 (2)

### 메뉴: 홈> 제안평가> 정성평가수행

<mark><mark></mark> https://rfp.g2b.go.kr:8426/?interfaceSequence=0 - e-발주시스템 - Internet Explorer</mark>

세부평가항목

사업이해도

e-발주시스템

이해도

. 평가항목별로 평가를 실시한 후 합산평가점수를 기준으로 산술평균한 점수가 높은 입찰자부터 상 중·하 평가등급을 부여합니다.

 $(1)$  업체명 하단의 [평가] 버튼을 클릭하면 기술평가점

배점한도

 $10\,$ 

15

② 필수제안 항목이 있는 경우, 필수제안 으로 별도 표

평가내용

e-발주시스템의 사업특성, 목표에 대한 정보시스템 사업추진 전략의 적정성 평가 사업추진의 위험요소

를 고려하여 창의적이며 타당한 대 안의 제시 여부 평가 제안한 방법 론의 타당성 여부를 평가

e-발주시스템에 대한 이해도를 평 가 - 운영 및 유지관리 대상과 범 위에 대한 이해 - 시스템의 정책

적 ? 전략적 위치에 대한 이해 - 시 스템의 추진 목표와 해결 과제에

FH 하드 이해

- 3 평가표 내용을 확인하고 평가등급을 선택한 후 검토
- 4 점수를 입력한 후 [점수등록] 버튼을 눌러 작성한 L (※ 제안서검토를 완료하지 않은 경우, [점수등록]을

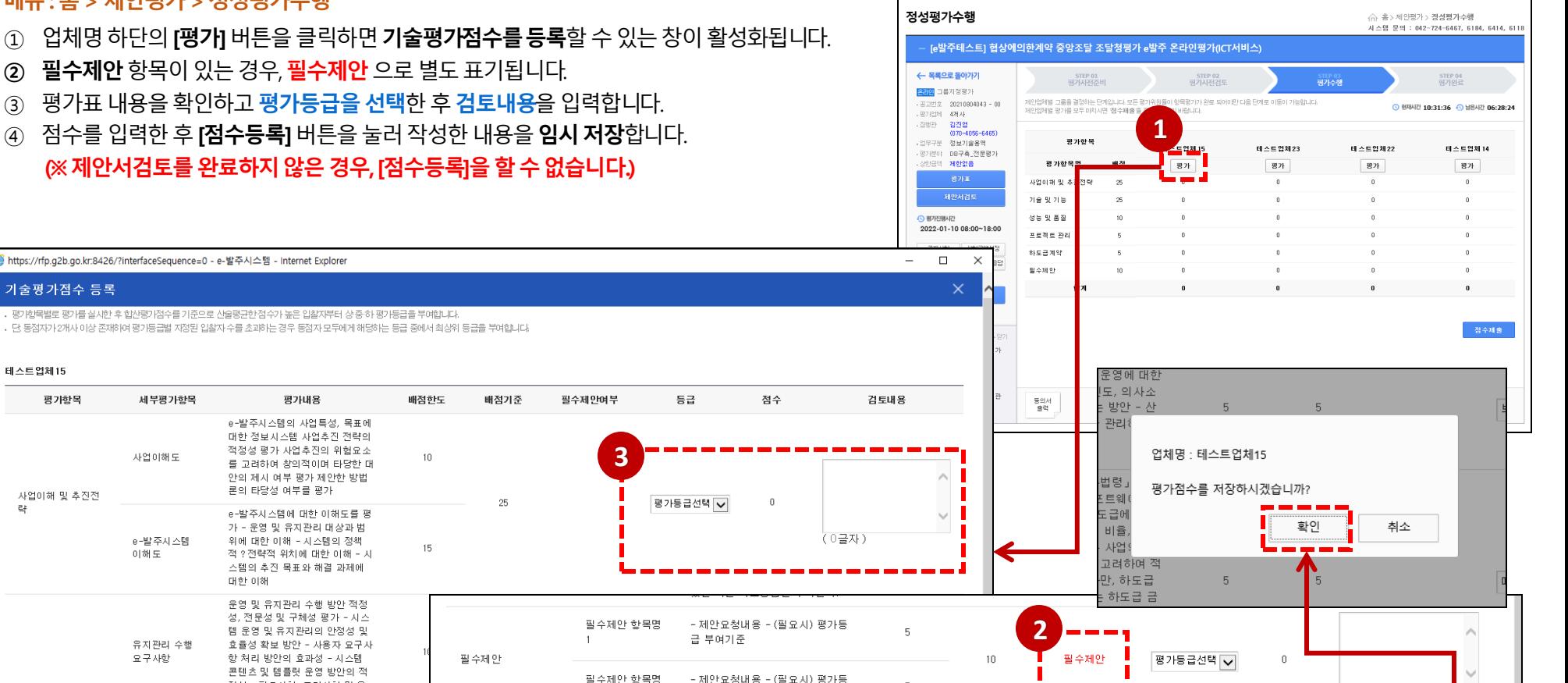

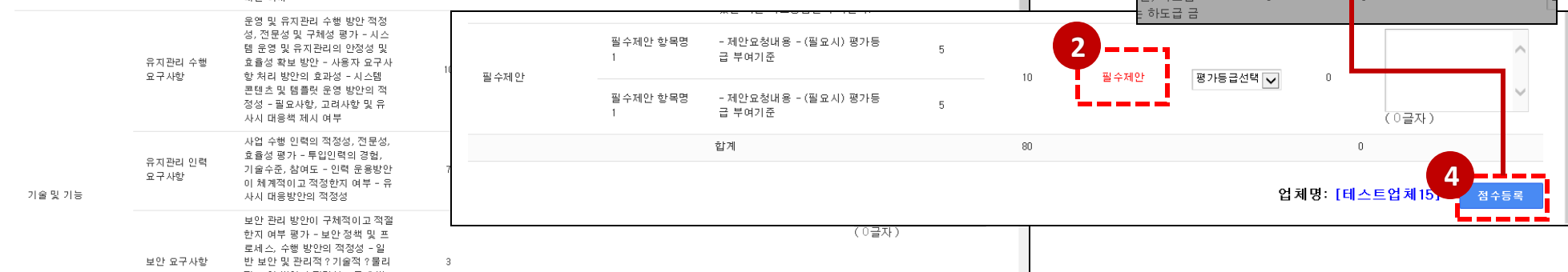

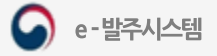

## 1. 그룹평가 수행 (3)

### 메뉴: 홈> 제안평가> 정성평가수행

### ① 평가대상인 모든 업체의 평가점수를 입력완료 후, [점수제출] 버튼을 클릭합니다. (※ 제안서검토를 완료하지 않은 경우, 점수제출이 불가합니다.)

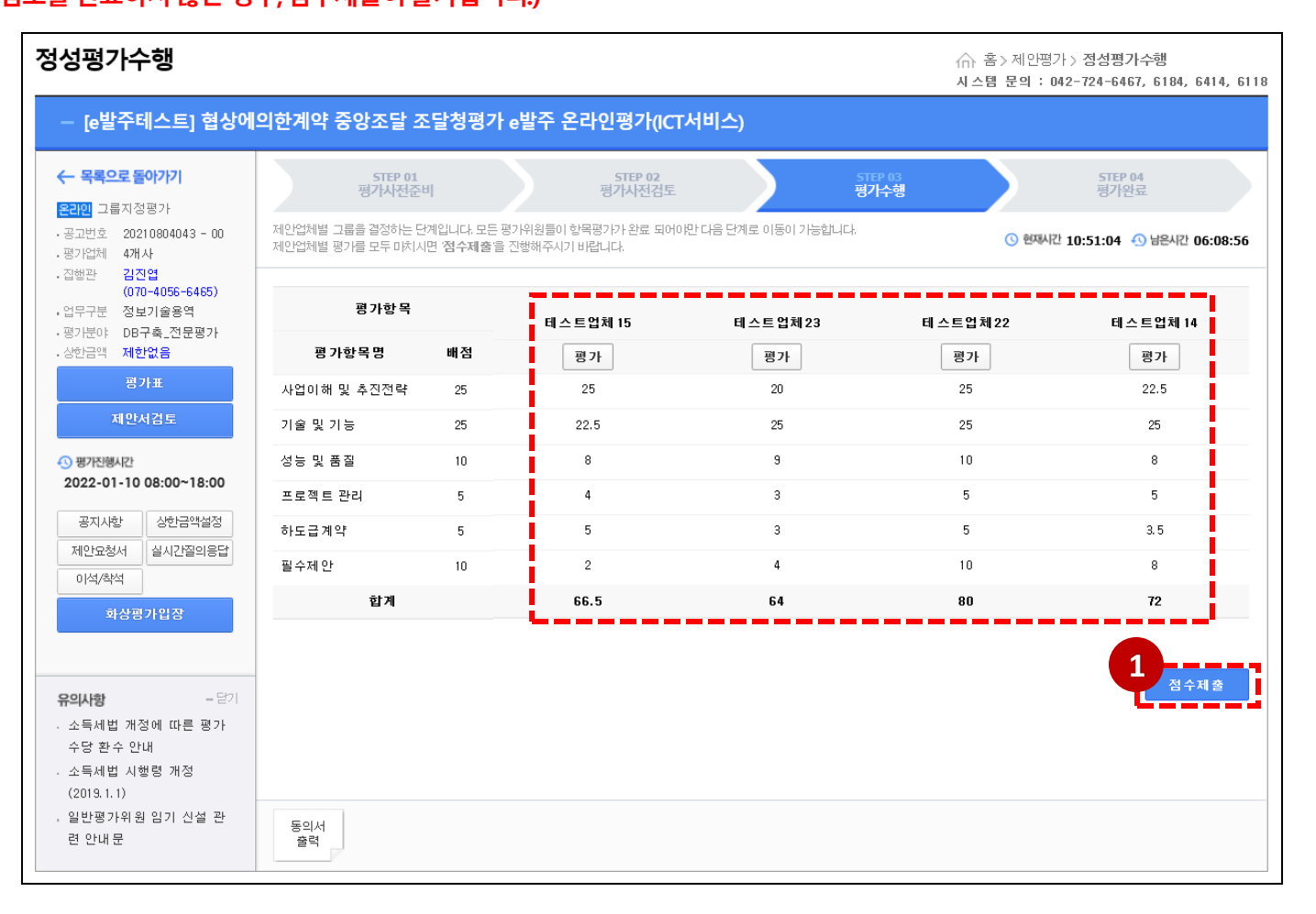

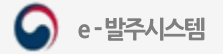

## 1. 그룹평가 수행 (4)

### 메뉴: 홈> 제안평가> 정성평가수행

- ① 그룹지정평가(4개 업체 이상) 의 경우, 1차 평가 점수를 제출하면 다음의 화면을 확인할 수 있습니다.
- ② [항목평가 내역]을 클릭하면 본인이 작성한 업체별 평가내역에 대해 확인할 수 있습니다. (좌측 상단의 평가업체 선택으로 업체별 평가점수 입력 내역 확인 가능)
- ③ 1차평가점수제출이후의대기화면입니다. 다른 평가위원들이 평가를 완료할 때까지 대기하여 주시고, 완료 시 2차 평가점수 입력을 위하여 [다음단계이동] 버튼을 클릭합니다. ◎ 2차 평가 상세 평가화면 및 설명은 다음 페이지를 참조하시기 바랍니다.)

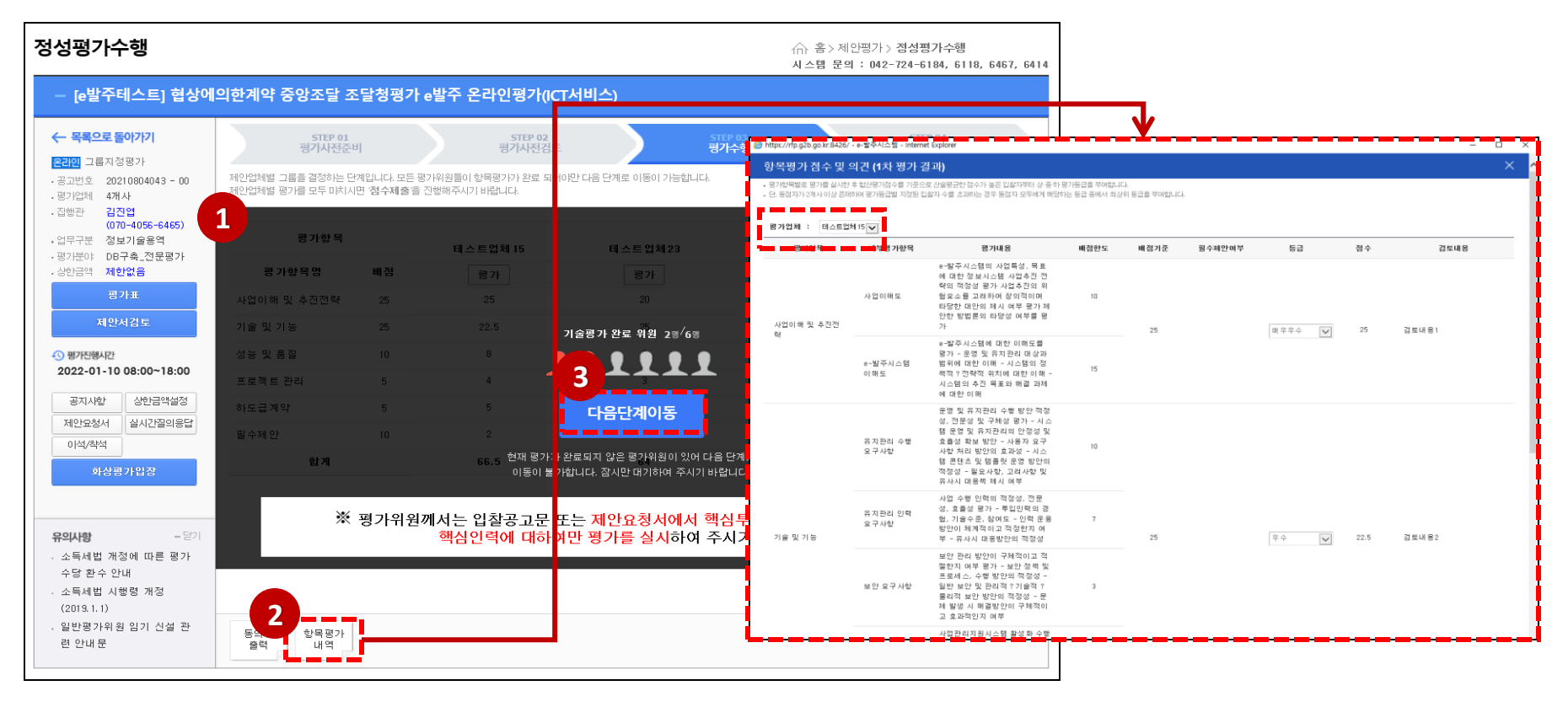

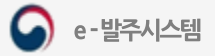

## 1. 그룹평가 수행 (5)

### 메뉴: 홈> 제안평가> 정성평가수행

### ① [항목평가 결과] 버튼을 클릭하면 1차 평가결과 및 업체 순위를 확인할 수 있습니다.

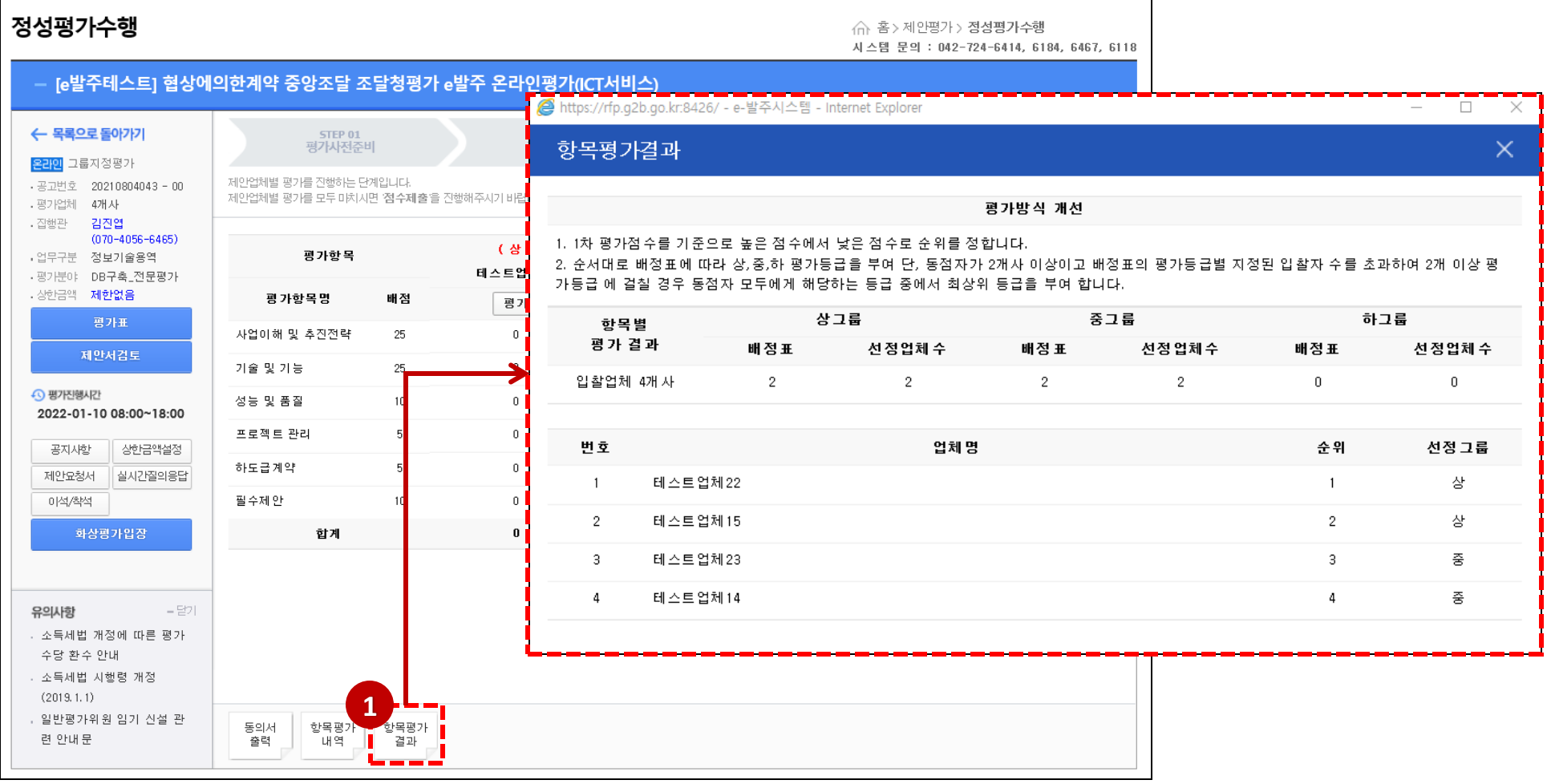

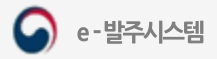

∩ 홈 > 제안평가 > 점심평가수행 시스템 문의 : 042-724-6414, 6184, 6467, 6118

평가수행

(상)

 $(3)$ 

STEP 04<br>평가완료

<mark>⊙</mark> 현재시간 11:27:42 ← 남은시간 06:32:18

 $(\frac{2}{5})$ 

## 1. 그룹평가 수행 (6)

#### 메뉴: 홈> 제안평가> 정성평가수행

- ① 업체명하단의[평가]버튼을눌러[평가점수등록]창을활성화합니다.
- ② [그룹평가 부여가능점수] 항목을 통해 (그룹별) 업체에 부여 가능한 점수 범위를 확인할수있습니다.
- (3) 업체명 우측에서 해당 업체가 1차 평가 결과 지정된 그룹을 확인할 수 있습니다.  $\alpha$  그룹으사 조 치료 표기되니다.
- 

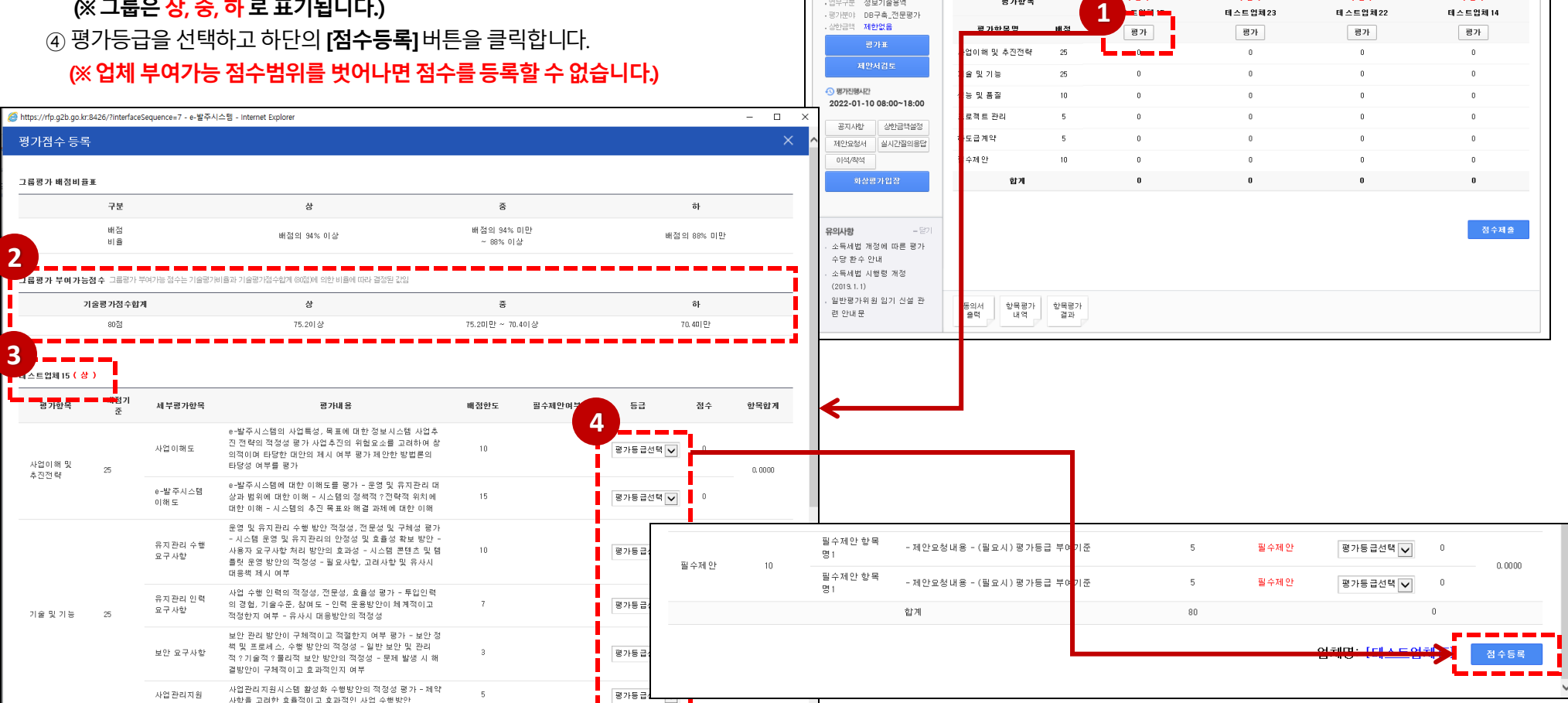

정성평가수행

← 목록으로 돌아가기

<mark>온라인</mark> 그룹지정평가

- 평가업체 4개사 . 집행관 **김진업**  $(070 - 4056 - 6465)$ 

.<br>업무구분 정보기술용역

 $\cdot$  공고번호 20210804043 - 00

[e발주테스트] 협상에의한계약 중앙조달 조달청평가 e발주 온라인평가(ICT서비스)

제안업체별 평가를 모두 마치시면 점수제출을 진행해주시기 바랍니다.

step 02<br>평가사전검토

 $(8)$ 

STEP 01<br>평가사전준비

제안업체별 평가를 진행하는 단계입니다.

평가함목

https:/ 평가

 $\overline{\phantom{a}}$ 

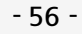

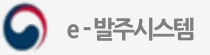

## 1. 그룹평가 수행 (7)

#### 메뉴: 홈> 제안평가> 정성평가수행 ① 업체별 평가점수를 범위에 맞게 작성하여 등록한 후, [점수제출] 버튼을 눌러 점수를 제출합니다. 질문 시간이 지나지 않아 제출하실 수 없습니다. ◎ 평가위원 질문마감시간 이후에만 점수제출이 가능합니다) 2022-01-10 15:00:00 이후 제출 가능합니다. 정성평가수행 ← 홈 > 제안평가 > 정성평가수행 시스템 문의 : 042-724-6414, 6184, 확인 [e발주테스트] 협상에의한계약 중앙조달 조달청평가 e발주 온라인평가(ICT서비스) ← 목록으로 돌아가기 STEP 04 STEP 01 **STEP 02** 평가사전준비 평가수행 평가사전검토 <mark>온라미</mark> 그룹지정평가 테스트업체 15 테스트업체23 제안업체별 평가를 진행하는 단계입니다. · 공고번호 20210804043 - 00 **4四个** 제안업체별 평가를 모두 마치시면 '점수제출'을 진행해주시기 바랍니다. . 평가업체 4개사 배 . 집행관 김진엽  $(070 - 4056 - 6465)$ (替)  $(\frac{\pi}{6})$ (상) , 언무구부 정보기술용역 평 가항 목 평가결과를 제출하시겠습니까?  $2!$ 테스트업체23 테스트업체 15 테 스트업체 22 ·평가분야 DB구축 전문평가 (제출된 점수는 수정이 불가 하오니 신중히 확인하시기 · 상한금액 제한없음 평가항목명 배점 평가 평가 평가  $2!$ 바랍니다.) 평가표 사업이해 및 추진전략 25  $22.5$ 23.5 25 제안서검토 기술 및 기능 25 25 24 25 확인 취소 40 평가진행시간 성능 및 품질  $10$  $10$  $9.5$  $10<sub>1</sub>$ 2022-01-10 08:00~18:00 프로젝트 관리  $\,$  5  $\,$  $5\phantom{.0}$  $\overline{5}$  $5\phantom{.0}$ 공지사항 상한금액설정 하도급계약 5  $5\phantom{.0}$  $\overline{4}$ 4.5 5 5 제안요청서 실시간질의응답  $\overline{4}$ 이석/착석 필수제안  $10$  $\mathbf{6}$  $\,$  9  $10$ 화상평가입장 합계 76 74 78 71.3 **1**점수제출 유의사항 - 닫기 . 소득세법 개정에 따른 평가 수당 환수 안내 . 소득세법 시행령 개정  $(2019, 1, 1)$ . 일반평가위원 임기 신설 관 동의서 항목평가 항목평가 련 안내문 출력 내역 결과

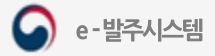

## 2. 그룹평가완료

### 메뉴: 홈> 제안평가> 정성평가수행

(1) 최종적으로 제안평가가 완료되었습니다.

<sub>.</sub> ② **[그룹평가 결과]** 버튼을 클릭하여 <mark>제안서평가 결과를 확인</mark>할 수 있으며, **[인쇄]** 버튼을 누르면 제안서 평가 결과를 문서로 인쇄할 수 있습니다.

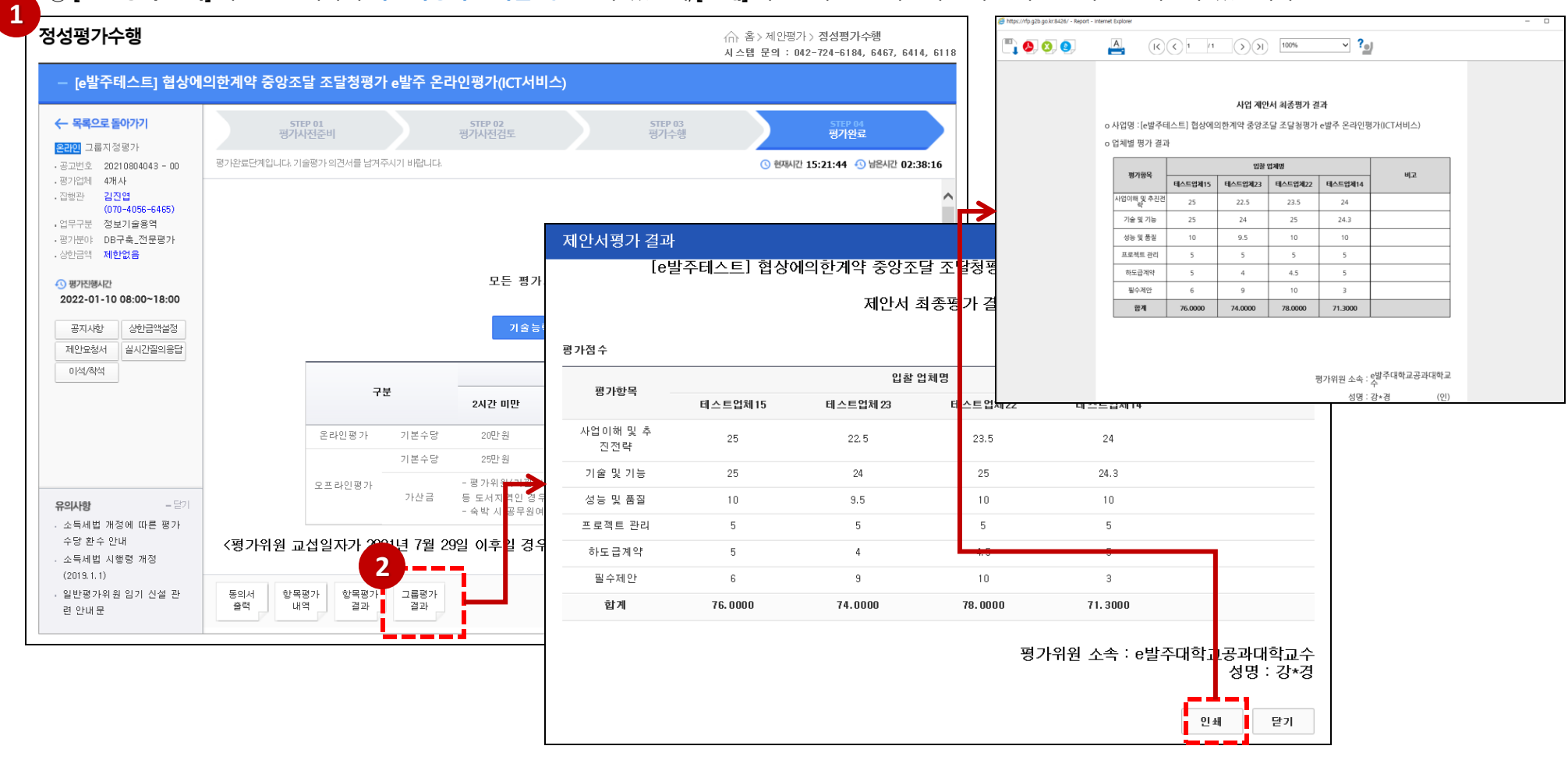

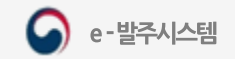

## VI. 자주하는 질문(FAQ)

1. 자주하는 질문

2. BODA 기능 참고 사항

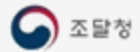

▲ | 조달청 | 나라장터

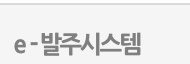

 $\mathbf \Omega$ 

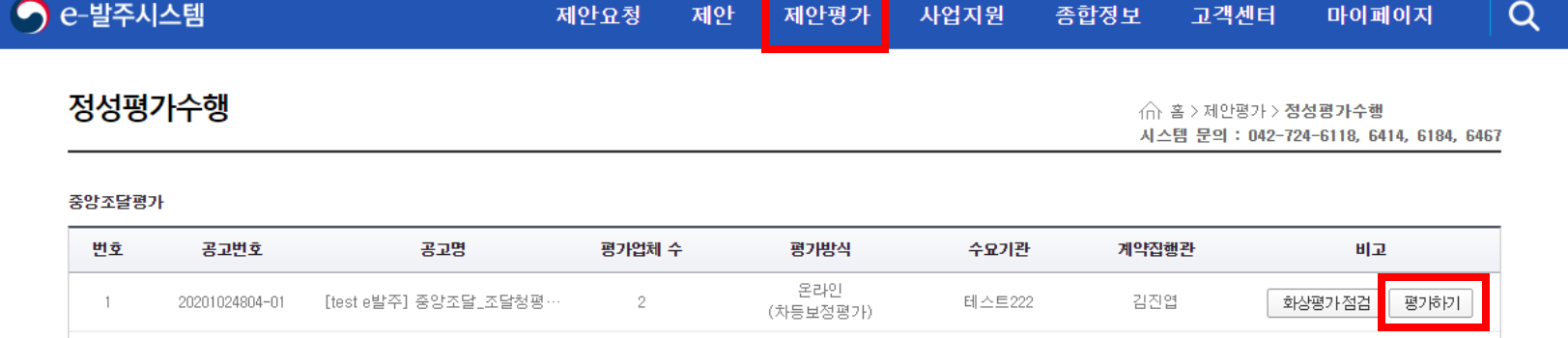

홍길동 <mark>○</mark> 로그아웃 | 필수설치프로그램 | 시스템문의 ▼ | • 문의시간 09:00 ~ 18:00

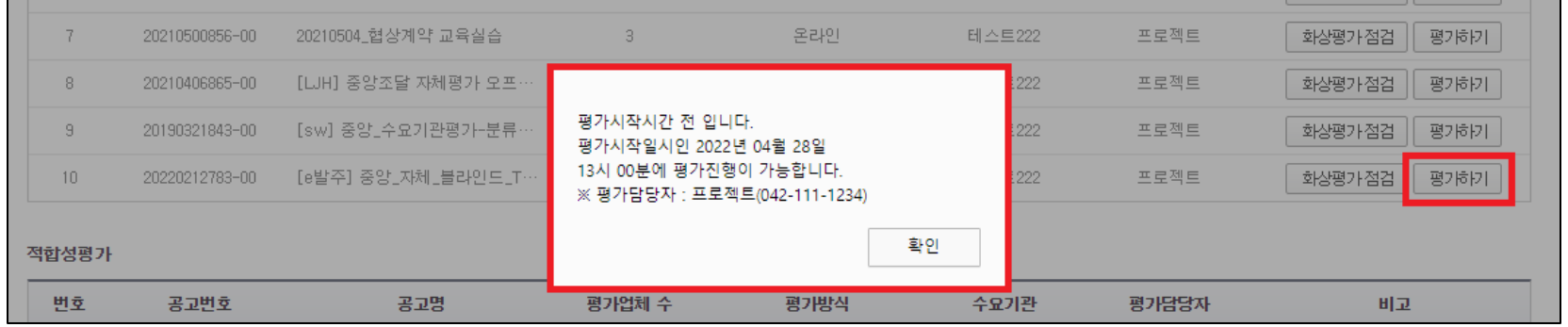

평가시작시간 전 로그인 시, 평가시작시간이 경과된 후 | 평계하기 를 클릭해도 평가시작시간에 대한 안내 메시지가 나오며 입장이 불가합니다. 이 경우, <mark>로그아웃 및 재로그인 후 제안평가 > 정성평가수행 탭에서 해당 공고 우측의 <sup>평가하기</sup>를 다시 클릭하시기 바랍니다.</mark>

## 평가시작시간 이후 [평가하기]를 클릭하였으나 입장할 수 없습니다.

**- 60 -**

## 캠이 정상적으로 연결 및 확인되는데, 평가담당자가 확인할 수 없다고 합니다.

화면 우측 하단의 (O) (장치설정) 을 활성화하면 평가담당자가 평가위원의 화면을 확인할 수 없으니, 평가 진행중에는 <u>가급적 장치설정을 활성화하지</u> 마시기 바랍니다.

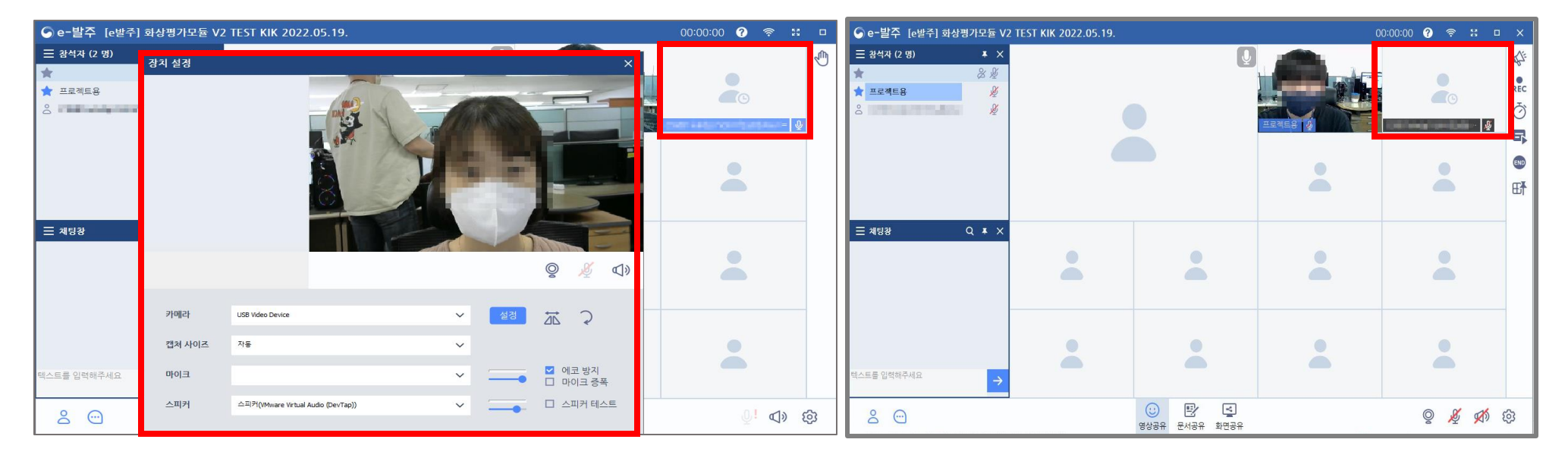

※ 장치설정 활성화 시, 평가담당자 화면에서 평가위원의 화면을 확인할 수 없습니다. 담당자 요청이 있는 경우, 장치설정 창을 닫고 요청에 응해주시기 바랍니다.

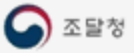

## 화상평가(신규) 프로그램 설치 후에도 설치 창이 뜹니다.

화상평가(신규) 프로그램을 설치 후 아래 메뉴 중 하나를 클릭 시 프로그램이 실행되지 않으면서 바로 종료되거나 아래 그림과 같이 프로그램 설치 안내 창이 뜨는 경우,

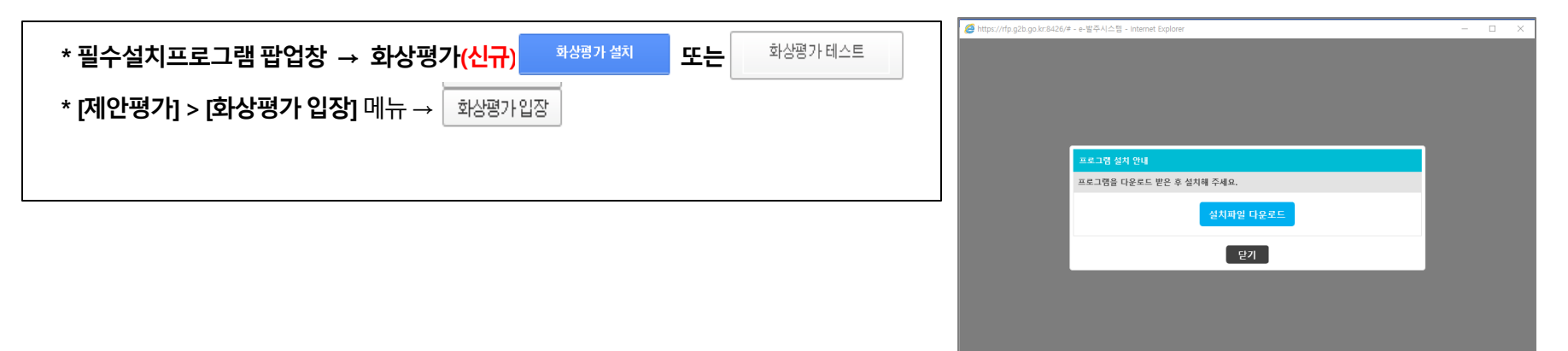

## **C:\Program Files\BODA\bin\**또는 **C:\Program Files (x86)\BODA\bin**

해당 경로로 이동하여 관련프로그램(\*)을 실행시키고, 다시 확인해보시기 바랍니다. <sup>( 관</sup>련 프로그램 : ۞ BODA\_AGENT .exe)

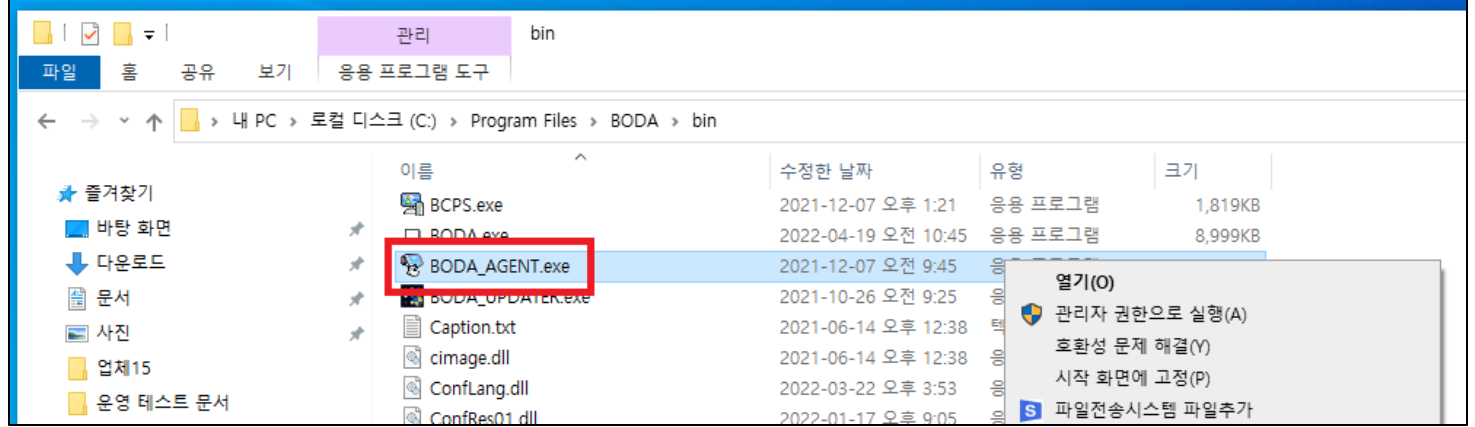

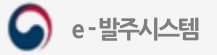

## 평가위원들끼리 서로 얼굴을 확인할 수 있나요?

기존 모듈에서는 평가위원들끼리 서로 얼굴 확인이 불가하였으나, 신규 모듈에서는 평가위원들끼리 서로 얼굴을 확인할 수 있습니다. <u>또한, 평가위원은 **평가담당자의 얼굴도 확인할 수 있습니다.** (※ 평가담당자의 화면과 동일하게 나타납니다.)</u>

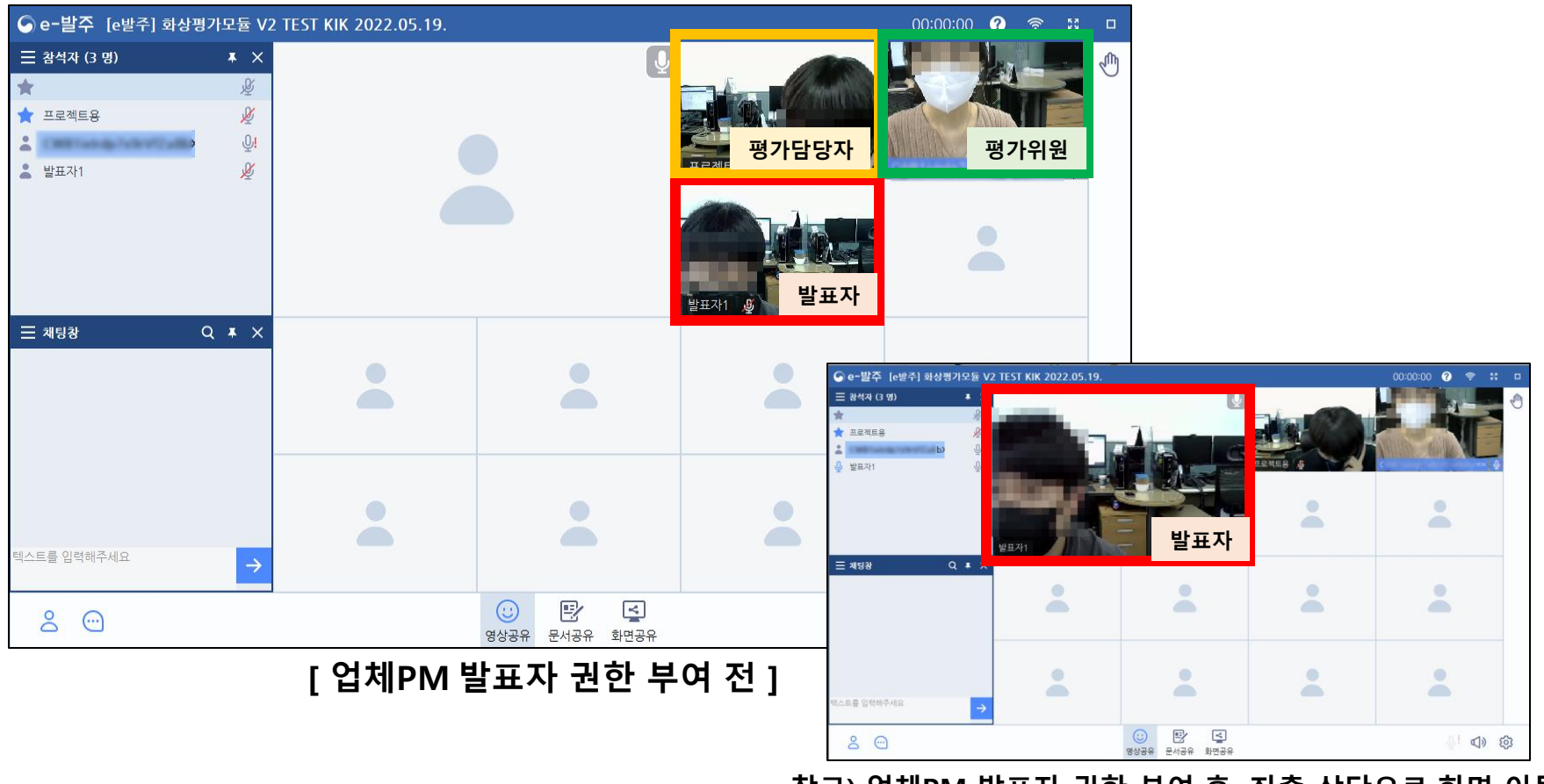

참고) 업체PM 발표자 권한 부여 후, 좌측 상단으로 화면 이동

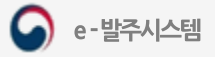

2. BODA 제공 기능 참고 안내

채팅창에도동일한닉네임이적용됩니다.

## 개인 메시지

① 참석자 목록의 평가담당자를 우클릭하면 개인 메시지를 보낼 수 있습니다. ② 평가위원 본인이 작성한 메시지는 평가위원해시값과 함께 나타납니다. ③ 만일 평가담당자가 평가위원 닉네임을 별도 설정한 경우에는,

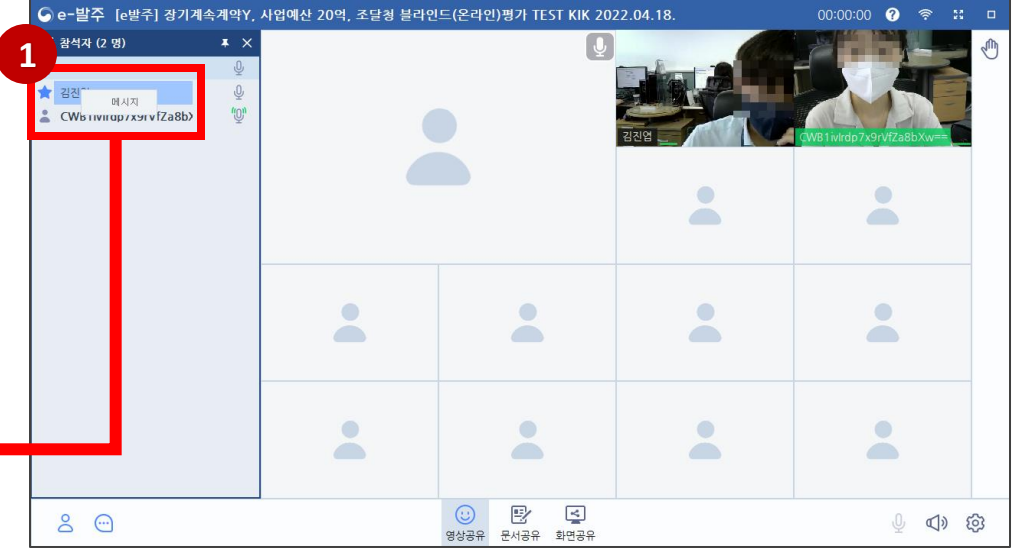

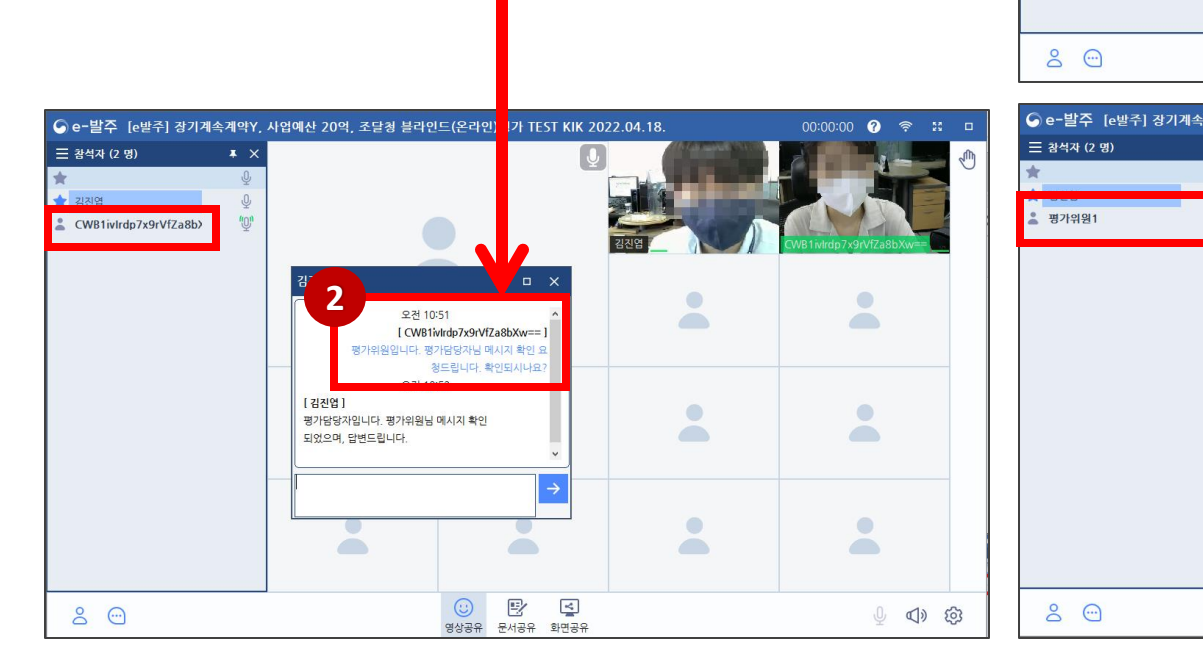

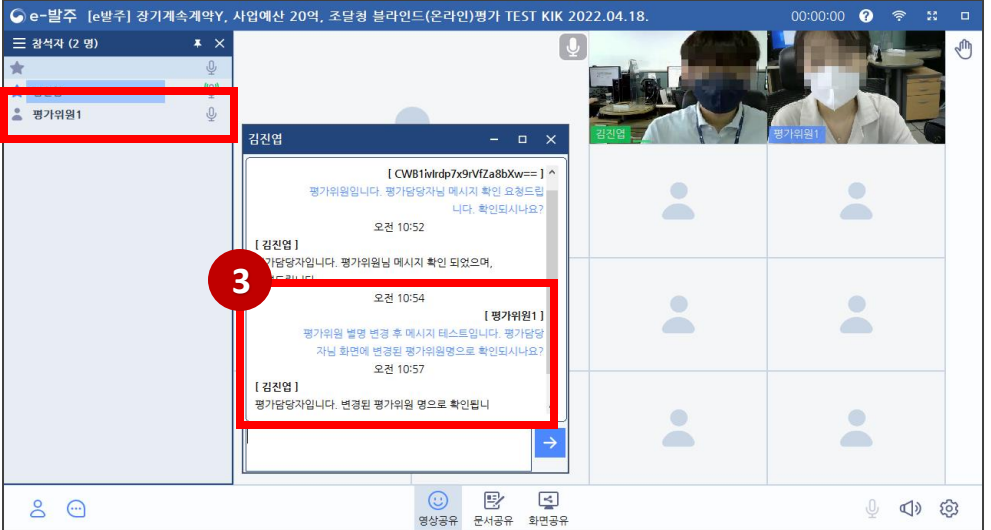

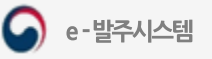

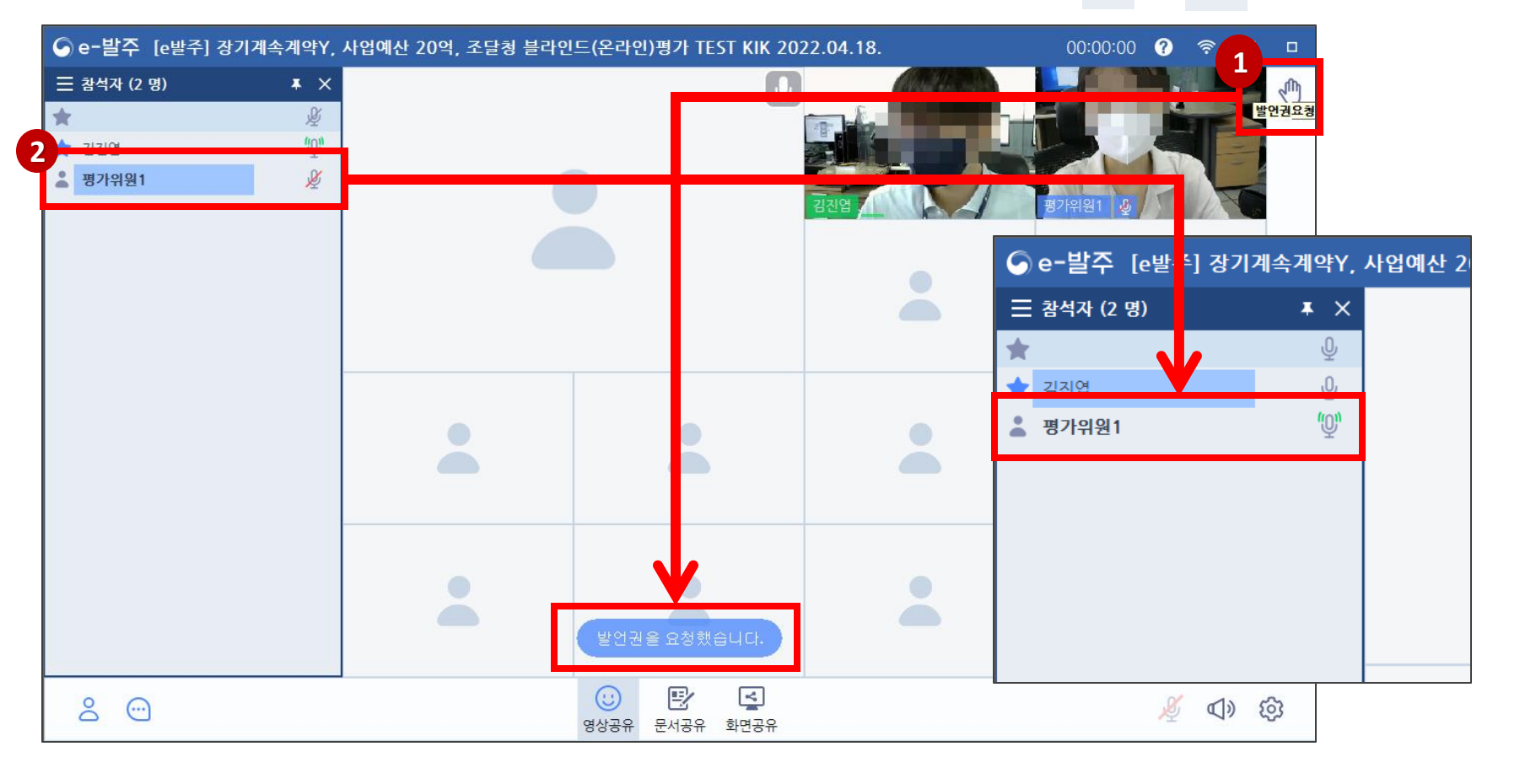

① 평가위원은 화면 우측 상단의 《 버튼을 클릭하여 평가담당자에게 발언권 요청을 할 수 있습니다. ② 평가담당자가 발언권 요청 내역을 확인하고 마이크 권한을 부여하면,평가위원의 마이크가 활성화됩니다.(  $\psi \rightarrow$   $^{\prime\prime}$  →  $^{\prime\prime}$  으로 변경됩니다.)

## 발언권 요청

(△ 조달청

Q

e-발주시스템

## 화면 공유

① 발표업체가 평가 수행 시 화면을 공유하면, 평가위원은 업체의 PC 화면을 함께 볼 수 있습니다.

(※ 해당 기능은 우수제품심사 등 일부 평가 진행 시, 필요에 의해 사용되는 기능입니다.)

1 | **ED 화면공유 중 | 00:00:00**  $\blacktriangleright$ 哪 D Call 10 10 Editor - Service of 2 Service at leasting - Altigue Pattern  $\qquad \qquad \Box \qquad \times$ O  $= 1 2 1 7 1$ 사 블룸 (D:) 관리  $\sim$  $\Box$  $\times$  $\Leftrightarrow$  .  $1.75 - 0.0$ **파일 홈** 공유 보기 도라이브 도구 高潮島  $\Box$  |  $\Box$   $\Box$   $\Box$  | Windows  $\Box$  $\leftarrow$ 파일 홈 공유 보기 D 이름 수정한 날짜 유형 ↓ b | p Windows 검색 ★ 즐겨찾기 **BEFORE THE R. P. LEWIS CO., LANSING MICH. Loughly** 정래안함 ■ 바탕 화면 이름 수정한 날짜 유형 크기 Little: 4000 494 55 824 550 1000 4000 4000 ★ 즐겨찾기 ↓ 다운로드  $\omega$  $7.00000$ **DESCRIPTION**  $\frac{1}{2}$  streams. THE R. P. LEWIS CO., LANSING MICH. - 바탕 화면  $\mathcal{R}$ 圖 문서  $\mathcal{R}$ **ANTIQUES** announcement of the first state of the property **SEE OF THE REAL PROPERTY** Game: ▲ 다운로드  $\mathcal{A}$ LASE CASE SERVER = 사진 **SECOND RESIDENCE COMMERCIAL**  $\mathcal{R}$ Contribute Shingbaroog 圖 문서  $\star$ All dealers and court and making **Continued by COLLEGE** eclipse **Commercial Commercial** 로 사진 **Lincolnich** 11.41 圖 동영상 eclipse **Joseph** TOM NO h 음악 圖 동영상 **COLOR SERVICE MEDIC Harry Mary C** OneDrive ♪ 음악 **Amount CONTRACTOR Telephone** THE THE RE- $HPC$ Ca OneDrive **Contactor** --.... 새 볼륨 (D:) **Contract COLOR**  $HPC$ **Committe COLLEGE** - 네트워크 ■ 새 볼륨 (D:) **Limited HOLLYWIN Charles STATISTICS** 수 네트워크 **Constraint Chairman House The Common** TO ST  $\alpha$ THE VALUE OF THE 24 YEAR OLD  $\overline{\phantom{a}}$  . The contract of same extent of the state. 1941 401  $\overline{A}$ **TOL-RF**  $\overline{a}$  is a second set THE R 6개 항목 **The Commission** are cut was an interest **CLASS** The cost top copy that the 125개 항목  $\vert \vert$  ( no Writable □ へ ロ (※) A 2 2022-03-15 **SPEDDEOJE** 易

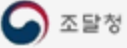

# 감사함니다.

TEL. 042-724-6134, 6468, 6118, 6414, 6184, 6276